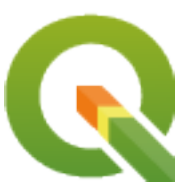

# **Gentle GIS Introduction**

**QGIS Project**

**04 mai. 2024**

### Sumário

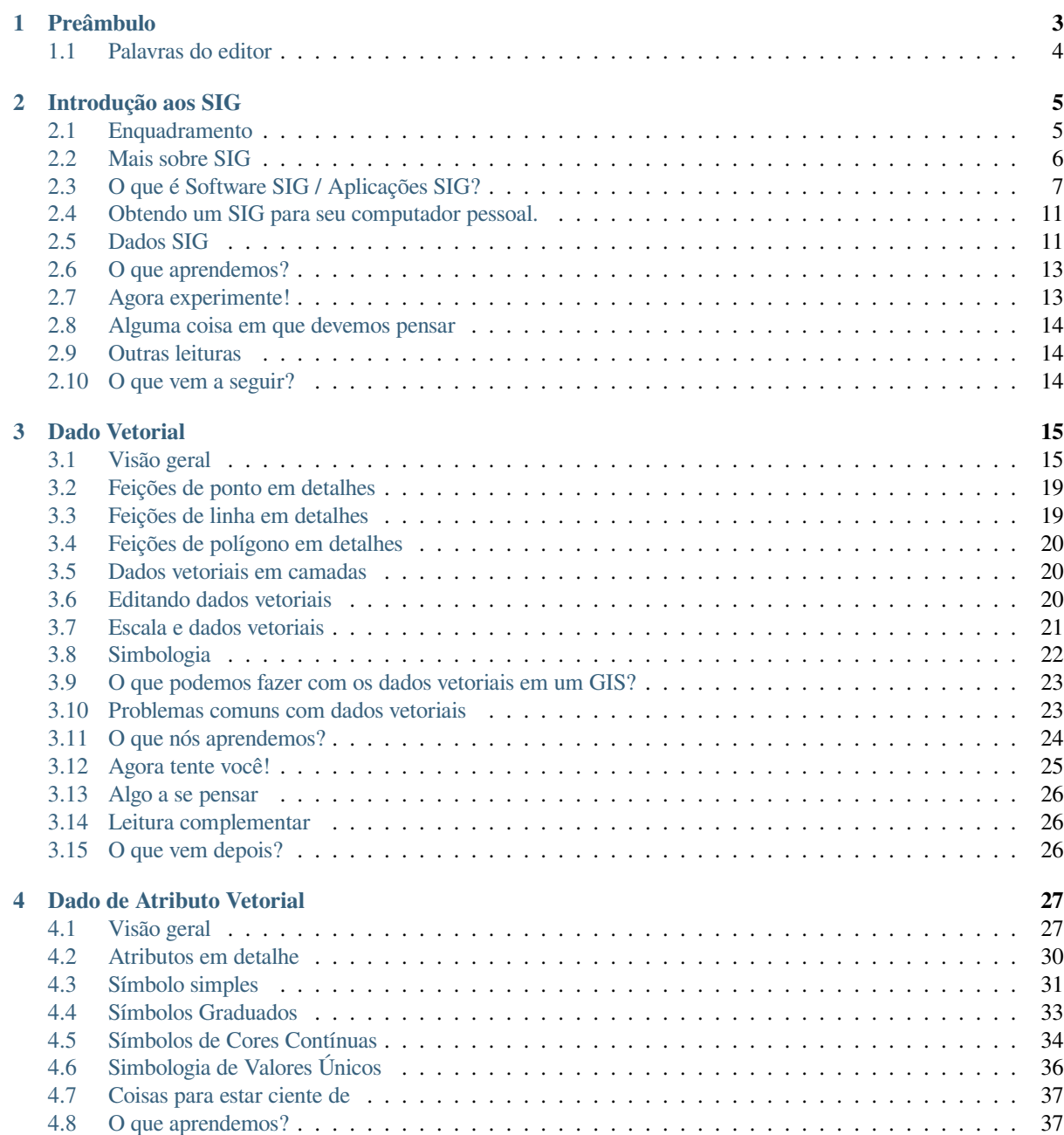

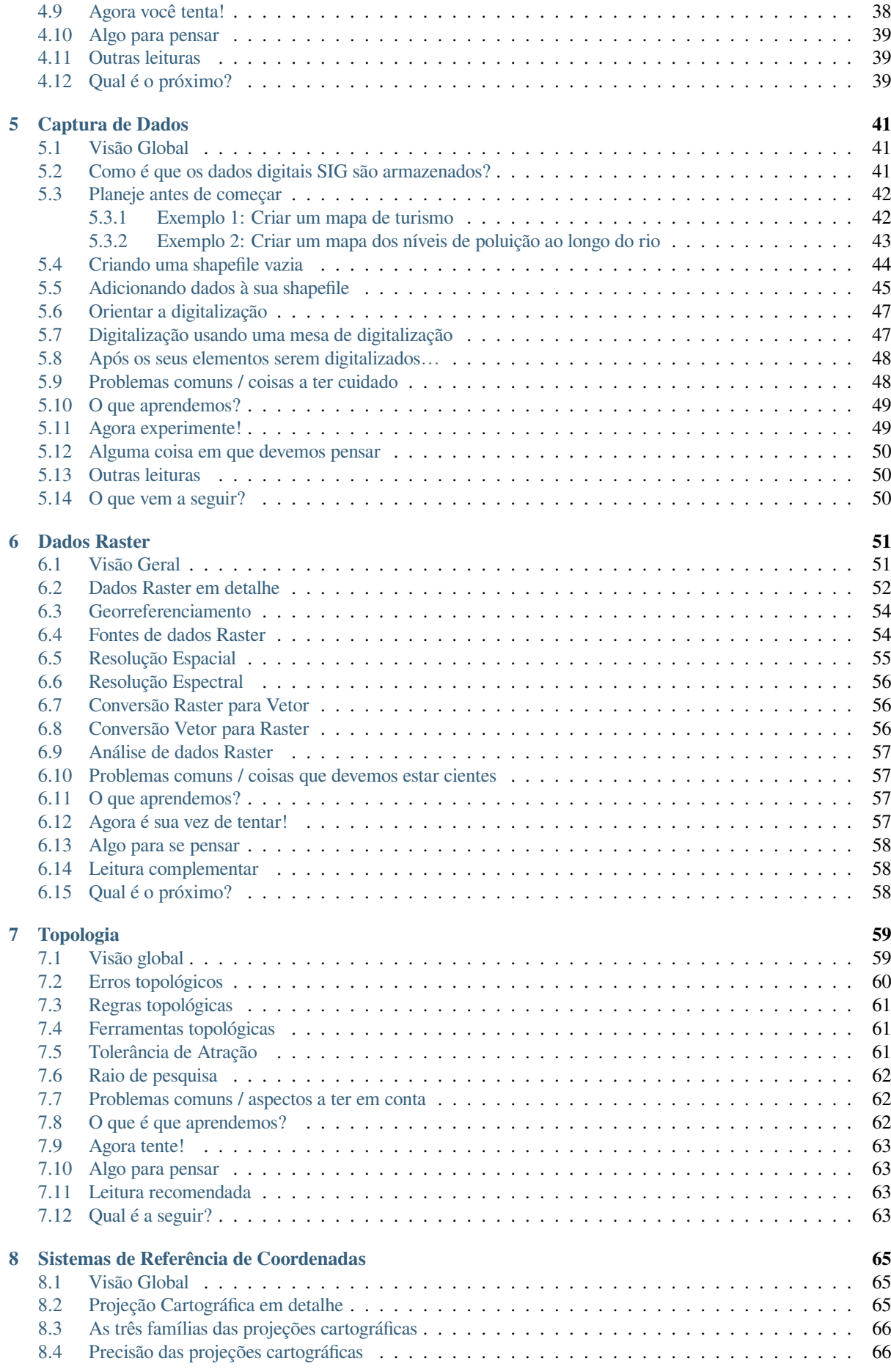

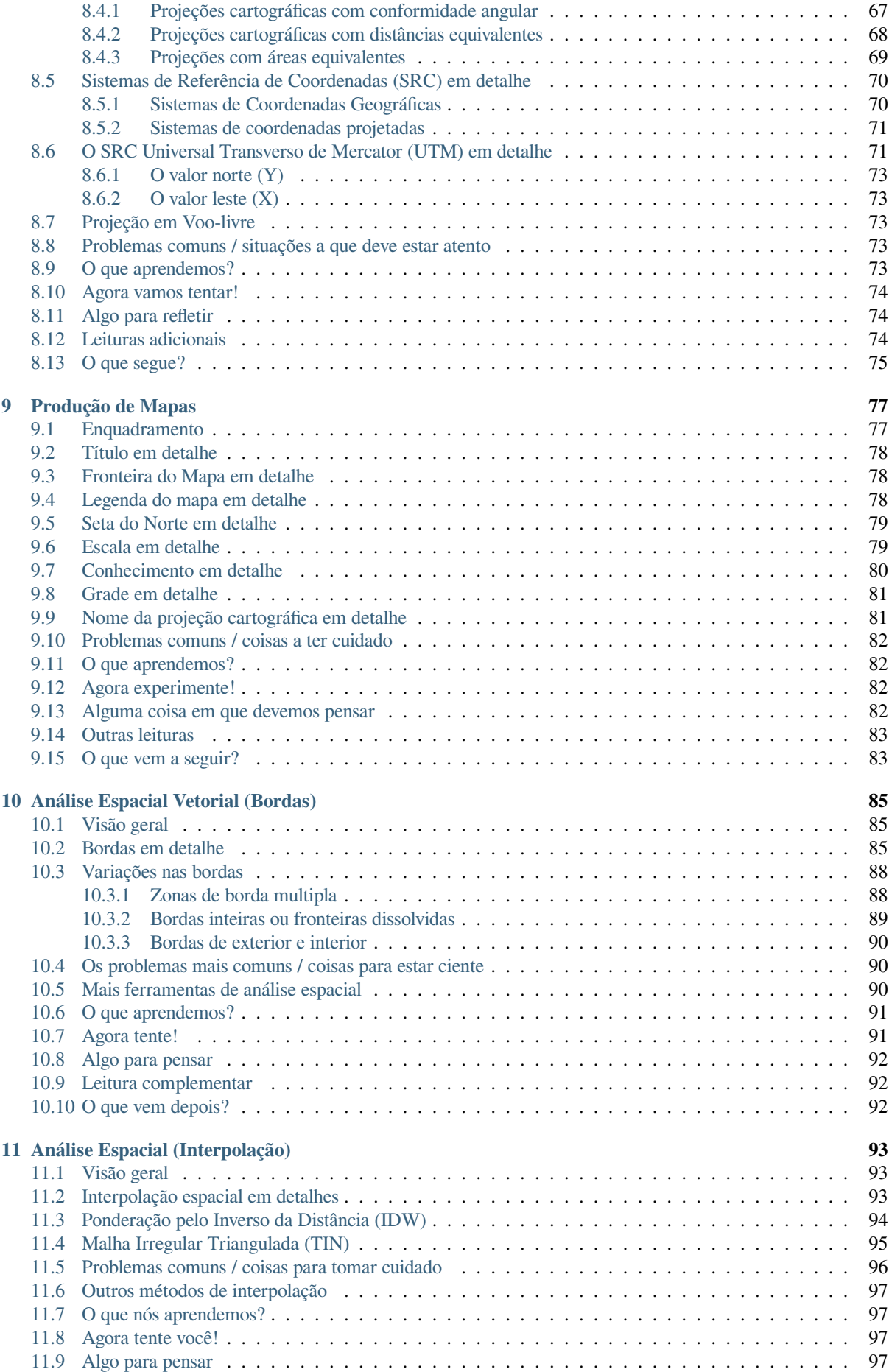

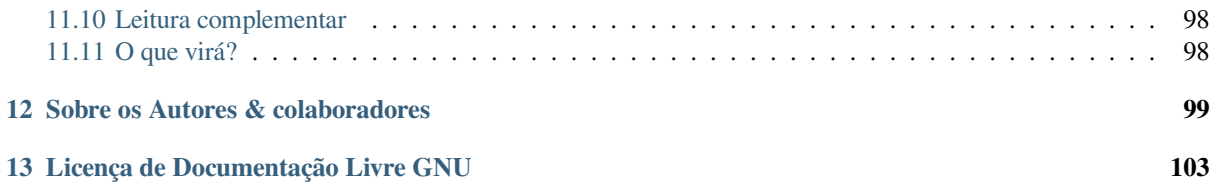

### CAPÍTULO 1

#### Preâmbulo

<span id="page-8-0"></span>Uma breve introdução ao SIG

Trazido a você com o QGIS, um software SIG livre e gratuito aplicado para todos.

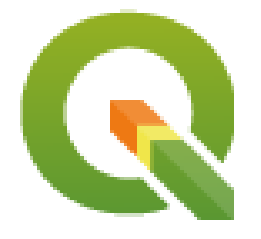

T. Sutton, O. Dassau, M. Sutton

Patrocinado por: Chefe da Direção: Planeamento Espacial e Informação, Departamento de Assuntos Fundiários, Cabo Oriental, África do Sul.

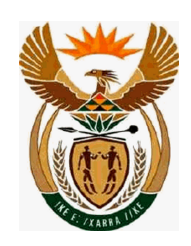

Em parceria com: Unidade de Gestão de Informação Espacial, Gabinete do Primeiro-ministro, Cabo Oriental, África do Sul.

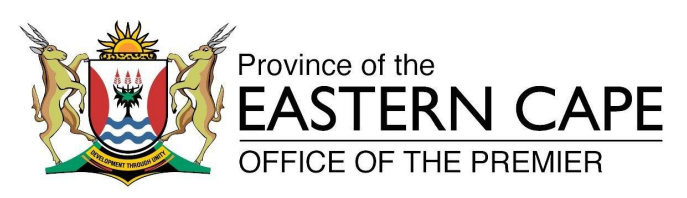

Direitos Reservados (c) 2009 Chefe de Direção: Planeamento Espacial e Informação, Departamento de Assuntos Fundiários, Cabo Oriental, África do Sul.

É concedida a permissão para copiar, distribuir e / ou modificar este documento sob os termos da Licença de Documentação Livre GNU, Versão 1.2 ou qualquer versão posterior publicada pela Fundação de Software Livre; sem Secções Invariantes, sem textos de Capa e sem contracapa.

A cópia da licença é incluída na secção *Licença de Documentação Livre GNU*.

Os direitos reservados acima noticiados excluem o Manual de Utilizador QGIS que podem ser adicionados a este documento. Consulte os Manuais QGIS para mais informação sobre os direitos reservados e licenciamento.

#### **1.1 Palavras do editor**

<span id="page-9-0"></span>Este projeto é patrocinado pelo Chefe da Direção: Planeamento Espacial e Informação, Departamento de Assuntos Fundiários (DLA), Cabo Oriental, em conjunto com a Unidade de Gestão de Informação Espacial, Gabinete do Primeiro-ministro Departamento de Assuntos Fundiários, Cabo Oriental, África do Sul.

Os SIG tornaram-se rapidamente numa ferramenta importante na gestão ambiental, varejo, militar, polícia, turismo e muitas outras esferas das nossas vidas diárias. Se usa um computador ou Smartfones, provavelmente já usou um SIG em alguma forma mesmo sem perceber. Seja olhando um mapa em um site da internet, Google Earth, num balcão de informações ou no seu Smartfones indicando sua posição. Os softwares proprietários SIG (software que não pode ser partilhado ou modificado gratuitamente) estão disponíveis e permitirão que você faça tudo o que descrever em nossas planilhas e muito mais. Contudo estes softwares são muito caros e por vezes limitam a liberdade de cópia, partilhamento e modificação do software. Os vendedores dos SIG algumas vezes fazem exceções para atividades educacionais, fornecendo cópias mais baratas ou gratuitas do seu software. Eles fazem isto sabendo que os professores e alunos irão usar apenas para conhecerem melhor seu software, e assim eles estarão relutantes em aprender outros pacotes. Quando os estudantes deixam a escola eles irão para o mundo do trabalho e compram um software comercial, sem saberem que existem alternativas gratuitas que podem usar.

Com o QGIS, nós oferecemos uma alternativa — software que é livre de custos e gratuito num senso social. Você pode fazer quantas cópias você quiser. Quando os estudantes deixam a escola um dia eles poderão usar este software para construir as suas capacidades, resolver problemas no trabalho e tornar o mundo num lugar melhor.

Quando você compra um software comercial, limita as suas opções no futuro. Ao aprender, usar e partilhar um Software Gratuito e de Código Aberto, você vai estar construindo as suas próprias capacidades, e com dinheiro economizado você poderá investir em coisas mais importantes como comida, casa e aumentando sua própria economia.

Ao patrocinador da criação desse recurso,a DLA criou uma fundação que jovens mentes sejam expostas. Temos pela frente possibilidades excitantes quando abraçamos os princípios de livre partilha de conhecimentos e informação. Por isso nós damos o nosso profundo obrigado ao DLA!

Nós esperamos que divirta a usar e aprender QGIS no espírito do Ubuntu!

 $\sqrt{m}$   $\int u/m$ 

Tim Sutton, Abril 2009

## $CAP$ ÍTULO $2$

#### Introdução aos SIG

<span id="page-10-0"></span>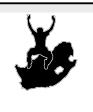

Objetivos: Perceber o que são os SIG e a que fim se destinam. Palavras-chave: SIG, Computador, Mapas, Dados, Sistemas de Informação, Espacial, Análise.

#### <span id="page-10-1"></span>**2.1 Enquadramento**

Da mesma forma que usamos um processador de texto para escrever documentos e lidar com palavras num computador, podemos usar uma **Aplicação SIG** para lidar com **dados geográficos** num computador. SIG significa **Sistemas de Informação Geográfica**.

Um SIG consiste em:

- **Dados digitais** —- as informações geográficas que você visualizará e analisará usando o hardware e o software do computador.
- **Hardware do computador** –– computadores destinados a armazenar dados, apresentar gráficos e processar informação.
- **Software computacional** –– programas computacionais que correm sobre o hardware do computador e permitem trabalhar com dados em formato digital. Os programas que fazem parte dos SIG são chamados de aplicações SIG.

Com uma aplicação SIG podemos abrir mapas digitais no computador, cria nova informação espacial para adicionar ao mapa, imprimir mapas personalizados e efectuar analise espacial.

Vejamos um pequeno exemplo de como SIG pode ser útil. Imagine que você é um profissional de saúde e tome nota da data e do local de residência de cada paciente que tratar.

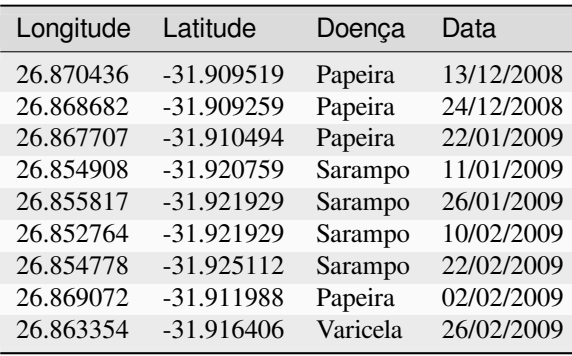

<span id="page-11-1"></span>Se verificar na tabela acima, verá rapidamente que havia um monte de casos de sarampo em janeiro e fevereiro. O nosso funcionário de saúde registou a localização da casa de cada paciente, observando a sua latitude e longitude noa tabela. Usando esses dados numa aplicação SIG, podemos rapidamente entender muito mais sobre os padrões de doença:

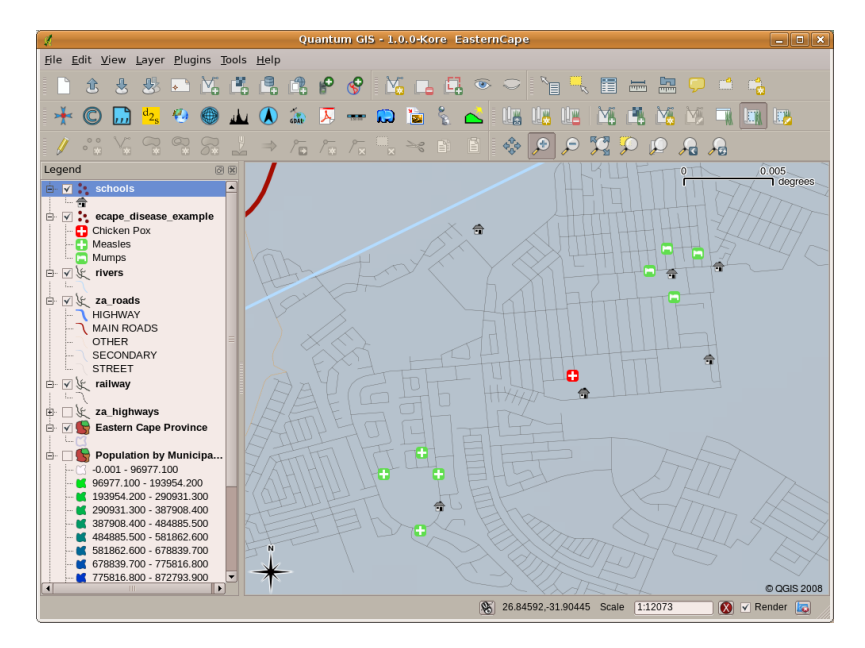

Figura2.1: Exemplo demonstrativo dos registos numa aplicação SIG. Facilmente verificamos que os pacientes com papeira vivem próximos uns dos outros.

#### <span id="page-11-0"></span>**2.2 Mais sobre SIG**

O SIG é uma área relativamente nova — começou na década de 1970. Os SIG computorizados estavam apenas disponíveis para empresas e universidades que tinham equipamentos de informática caro. Hoje em dia, qualquer pessoa com um computador pessoal ou portátil pode usar o software SIG. Ao longo do tempo as Aplicações SIG tornaram-se também mais fáceis de usar — que costumava exigir um monte de formação para usar um aplicação SIG, mas agora é muito mais fácil para começar em SIG mesmo para amadores e utilizadores esporádicos. Como descrevemos acima, o SIG é mais do que apenas software, ele refere-se a todos os aspectos da gestão e utilização de dados geográficos digitais. Nos tutoriais que se seguem iremos focar o Software SIG.

#### **2.3 O que é Software SIG / Aplicações SIG?**

<span id="page-12-0"></span>You can see an example of what a **GIS Application** looks like Fig.2.1. GIS Applications are normally programs with a graphical user interface that can be manipulated using the mouse and keyboard. The application provides **menus** near to the top of the window (*Project*, *Edit*, etc.) which, when clicked using the mouse, show a panel of **actions**. These actions provide a way for you to tell the GIS Application what you want to do. For example you may use the menus to tell the GIS Application to add a new layer to the di[splay ou](#page-11-1)tput.

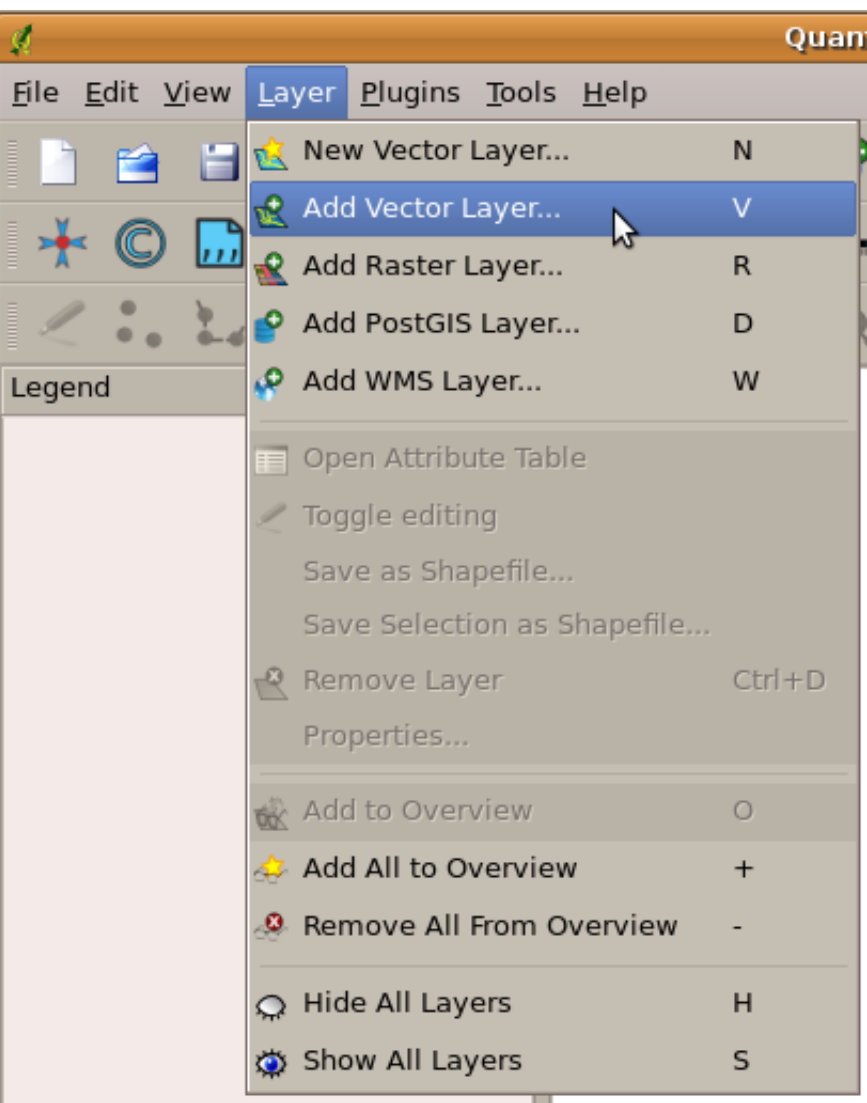

Figura2.2: Menus da aplicação, quando clica com o rato, expande-se e apresenta uma lista de ações que podem ser realizadas.

**Barras de ferramentas** (linhas de pequenas imagens que podem ser clicadas com o rato) normalmente localizadas em abaixo dos menus que disponibilizam uma forma mais rápida de usar ações frequentemente necessárias.

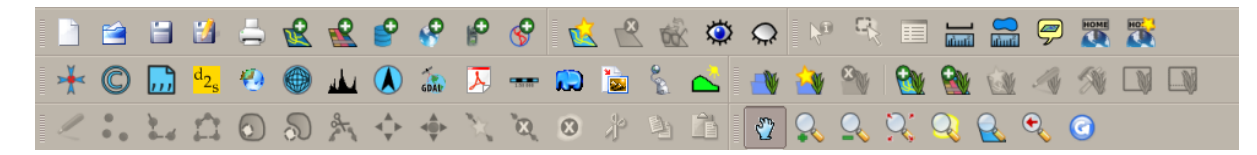

Figura2.3: Barra de tarefas permitem acesso rápido às funcionalidades mais utilizadas. Passando o rato sobre uma imagem, geralmente o que acontece caso clique sobre a mesma.

Uma função comum de um SIG é mostrar **camadas de um mapa**. Camadas de um mapa são armazenadas com arquivos em um disco ou como registros numa base de dados. Normalmente cada camada do mapa representará alguma coisa no mundo real - a camada de estradas, por exemplo, terá dados sobre a rede de ruas.

When you open a layer in the GIS Application it will appear in the **map view**. The map view shows a graphic representing your layer. When you add more than one layer to a map view, the layers are overlaid on top of each other. Look at figures Fig.2.4, Fig.2.5, Fig.2.6 and Fig.2.7 to see a map view that has several layers being added to it. An important function of the map view is to allow you to zoom in to magnify, zoom out to see a greater area and move around (panning) in the map.

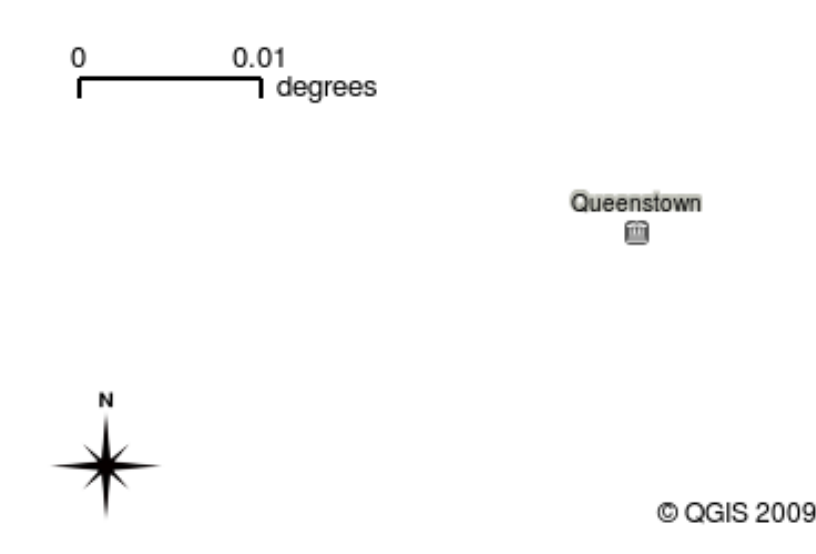

Figura2.4: Um mapa com várias camadas sendo adicionadas a ele. Uma camada de cidades adicionado ao mapa.

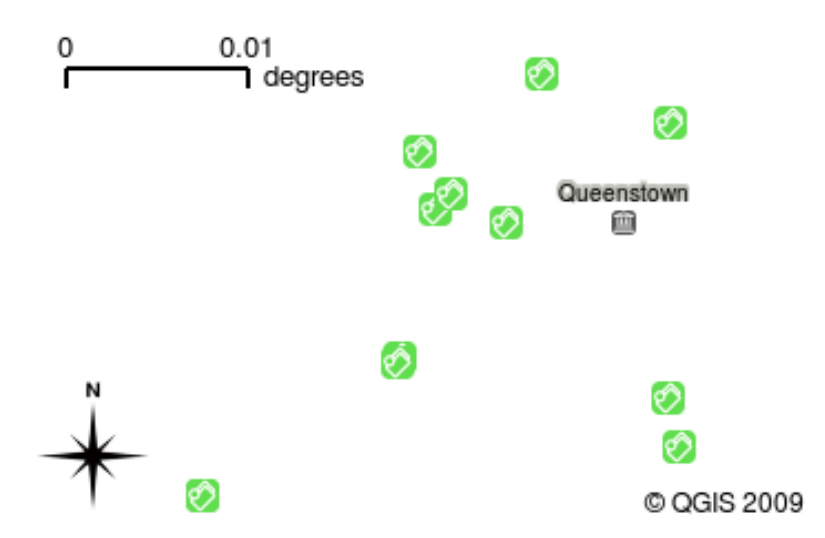

Figura2.5: Um mapa com várias camadas sendo adicionadas a ele. Uma camada de escolas adicionado ao mapa.

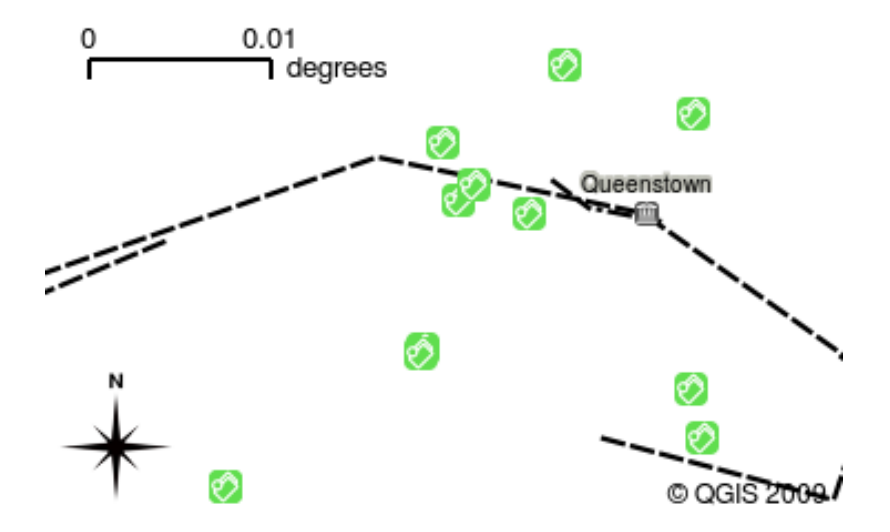

Figura2.6: Um mapa com diversas camadas sendo adicionadas a ele. A camada trilhos adicionada ao mapa.

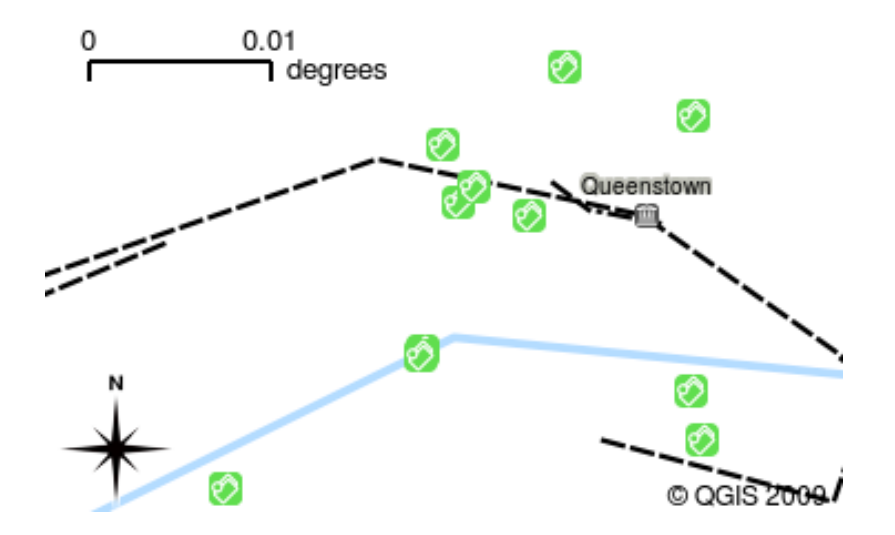

Figura2.7: Um mapa com diversas camadas sendo adicionadas a ele. A camada rios adicionada ao mapa.

Another common feature of GIS Applications is the **map legend**. The map legend provides a list of layers that have been loaded in the GIS Application. Unlike a paper map legend, the map legend or 'layers list' in the GIS Application provides a way to re-order, hide, show and group layers. Changing the layer order is done by clicking on a layer in the legend, holding the mouse button down and then dragging the layer to a new position. In figures Fig.2.9 and Fig.2.10 the map legend is shown as the area to the left of the GIS Application window. By changing the layer order, the way that layers are drawn can be adjusted –– in this case so that rivers are drawn below the roads instead of over them.

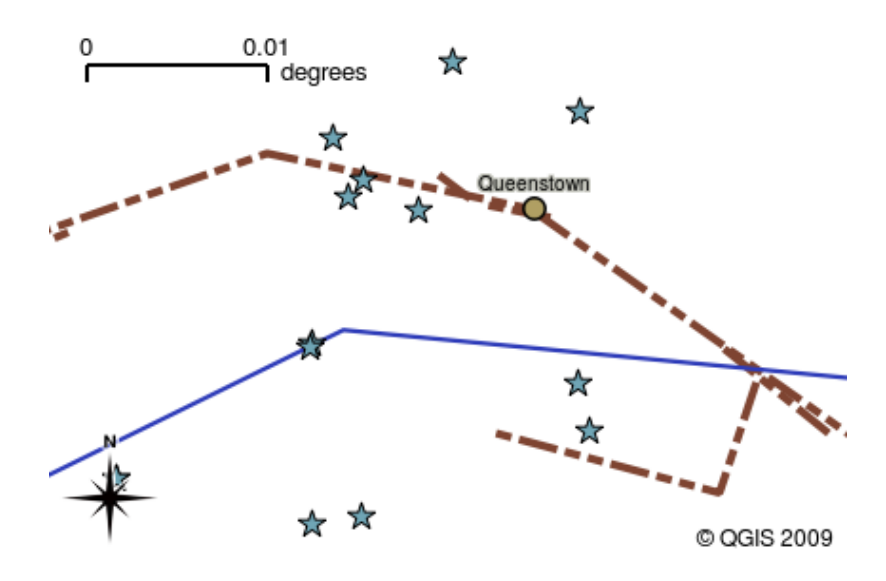

Figura2.8: O SIG permite você mudar a simbologia facilmente - a instrução está mostrada.

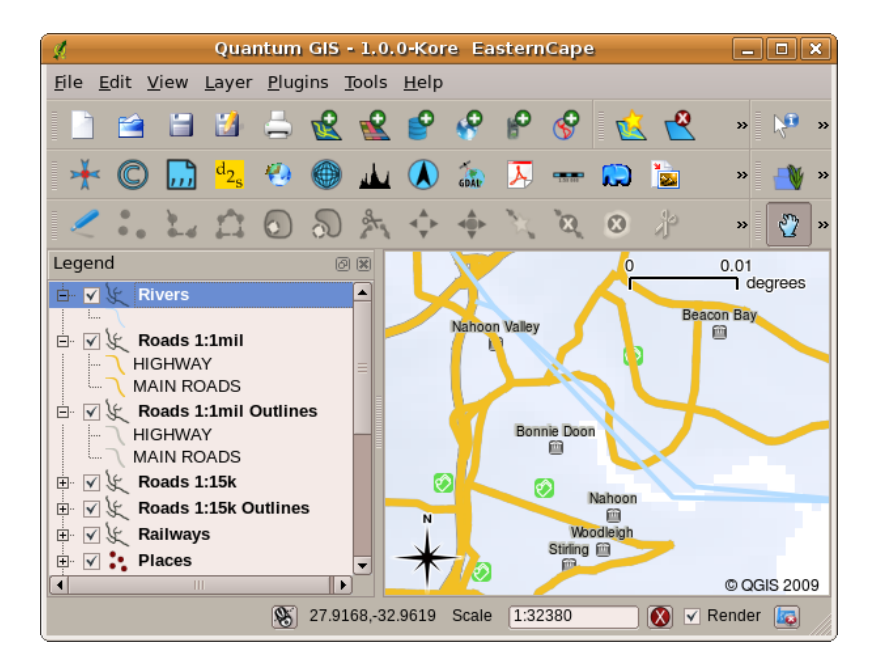

Figura2.9: A mudança da ordem das camadas permite ajustar a forma como as camadas são desenhadas. Antes de mudar a ordem das camadas, os rios são traçados no topo das estradas.

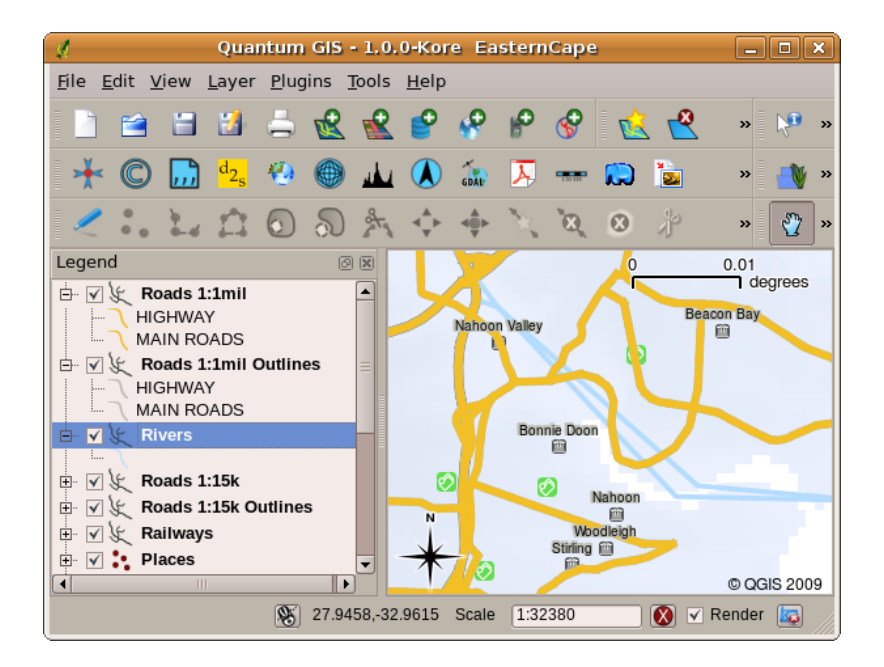

Figura2.10: A mudança da ordem das camadas permite ajustar a forma como as camadas são desenhadas. Após alterar a ordem das camadas, os rios são traçados por baixo das estradas.

#### **2.4 Obtendo um SIG para seu computador pessoal.**

<span id="page-16-0"></span>Há muitos aplicativos diferentes de SIG disponíveis. Alguns possuem características sofisticadas e custam dezenas de milhares de reais para cada cópia. Em outros casos, você pode obter um aplicativo SIG gratuitamente. Decidir qual software SIG usar é uma questão de quanto dinheiro você pode gastar e de quais são suas preferências pessoais. Nestes tutoriais, nós usaremos o software QGIS. QGIS é completamente gratuito e você pode copiá-lo e compartilhálo com seus amigos o quanto quiser. Se você recebeu este tutorial na forma impressa, você deve ter recebido uma cópia do QGIS junto com ele. Se não, você sempre poderá visitar a página web https://www.qgis.org/ para baixar a sua cópia gratuita se você tiver acesso à internet.

#### **2.5 Dados SIG**

<span id="page-16-1"></span>Agora que sabemos o que é um SIG e o que um aplicativo GIS pode fazer, vamos falar sobre **dados SIG**. Dados é uma outra palavra para **informações**. A informação que usar em um SIG normalmente tem um aspecto geográfico a ele. Pense em nosso exemplo acima, sobre o profissional de saúde. Ela criou uma tabela para registrar as doenças que ficou assim:

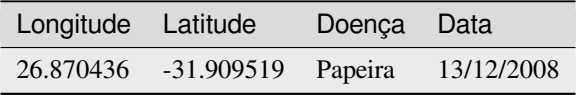

As colunas de longitude e latitude armazenar como **dados geográfica**. As colunas da doença e data armazenar como **dados não-geográficos**.

Uma característica comum de SIG é que eles permitem que você associe informações (dados não-geográficos) com lugares (dados geográficos). Na verdade, o aplicativo SIG pode armazenar muitas peças de informação que são associados a cada lugar — algo que os mapas em papel não são muito bons. Por exemplo, o nosso profissional de saúde poderia armazenar a idade e o sexo da pessoa em sua tabela. Quando o aplicativo SIG chama a camada, você pode dizer que para desenhar a camada base do sexo, ou com base no tipo de doenças, e assim por diante. Assim, com um aplicativo SIG temos uma maneira de mudar facilmente o aspecto dos mapas que criamos com base nos dados não-geográficos associada a lugares.

GIS Systems work with many different types of data. **Vector data** is stored as a series of X, Y coordinate pairs inside the computer's memory. Vector data is used to represent points, lines and areas. Illustration Fig.2.11 shows different types of vector data being viewed in a GIS application. In the tutorials that follow we will be exploring vector data in more detail.

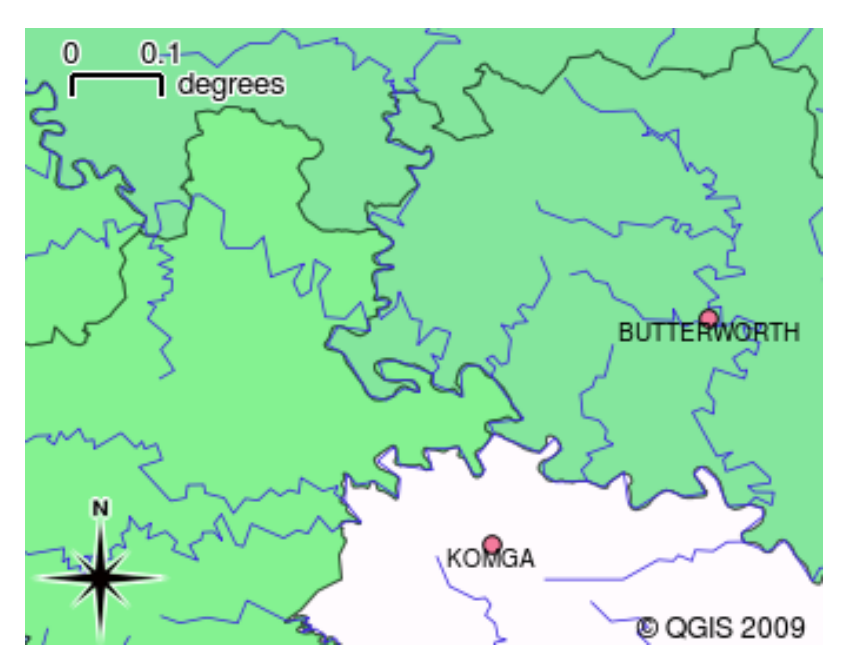

Figura2.11: Informação vetorial é usada para representar pontos (por exemplo, cidades), linhas (por exemplo, rios) e polígonos (por exemplo, limites municipais).

**Raster data** are stored as a grid of values. There are many satellites circling the earth and the photographs they take are a kind of raster data that can be viewed in a GIS. One important difference between raster and vector data is that if you zoom in too much on a raster image, it will start to appear 'blocky' (see illustrations Fig.2.12 and Fig.2.13). In fact these blocks are the individual cells of the data grid that makes up the raster image. We will be looking at raster data in greater detail in later tutorials.

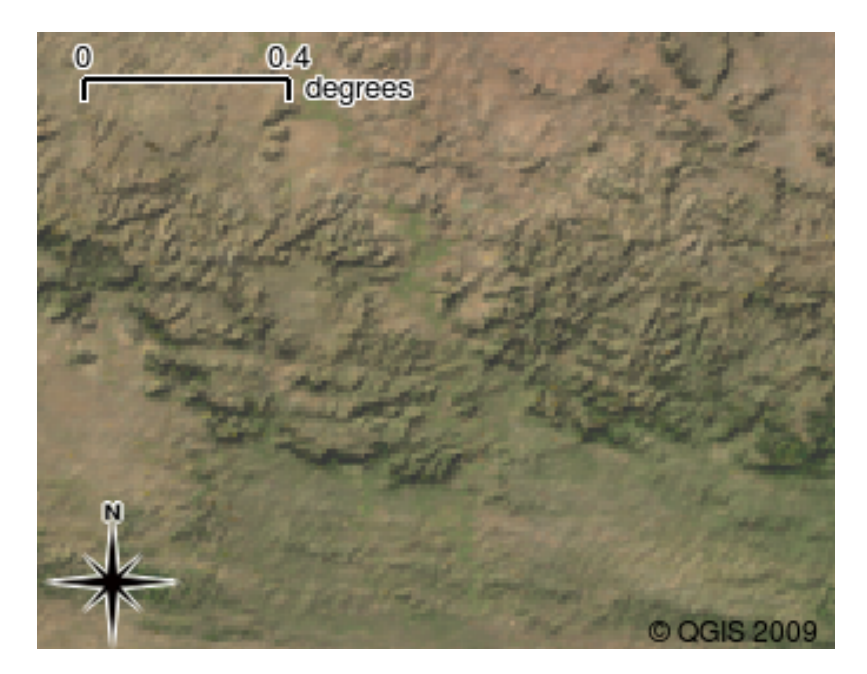

Figura2.12: Dados raster são frequentemente imagens tiradas por satélites. Aqui podemos ver as montanhas no Cabo Oriental.

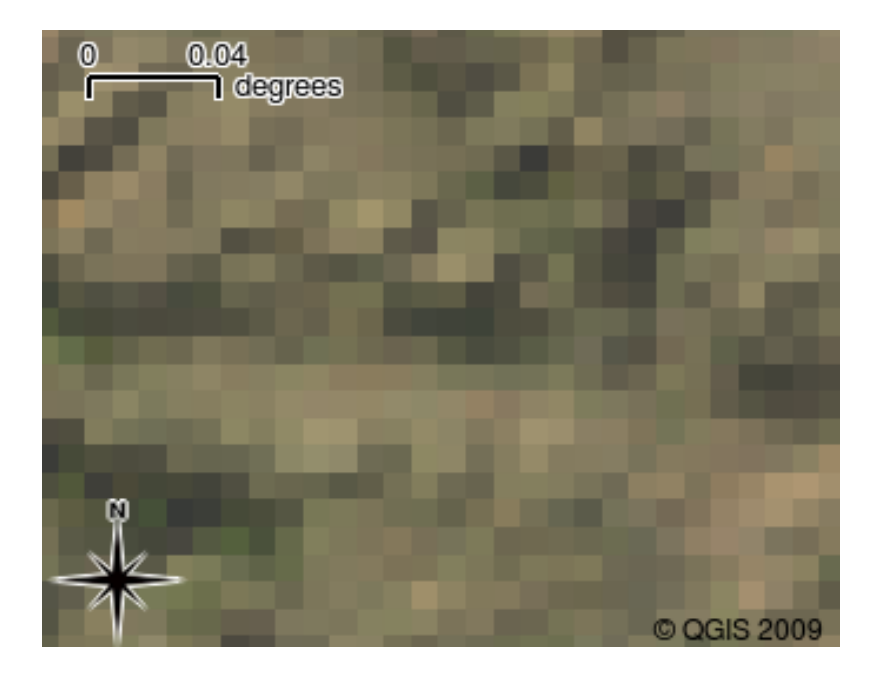

Figura2.13: Os mesmos dados de raster, mas desta vez ampliado. A natureza dos dados pode ser visto na Grade.

#### <span id="page-18-0"></span>**2.6 O que aprendemos?**

Vamos encerrar o que abrangemos nesta ficha de trabalho:

- Um **SIG** é um sistema de hardware, software e dados geográficos.
- Um aplicativo **SIG** permite visualizar dados geográficos e é uma parte importante do SIG.
- Um aplicativo SIG normalmente consiste em uma **barra de menu**, \*\* barras de ferramentas\*\*, **mapa** e uma **legenda**.
- **Vetor \*\* e \*\*dados raster** são dados geográficos utilizados em uma aplicação de SIG.
- **Dados geográficos** podem ser associado a **dados não geográficos**.

#### <span id="page-18-1"></span>**2.7 Agora experimente!**

Aqui está algumas ideias para experimentar com os seu alunos:

- **Geografia:** Descrever o conceito de GIS para os seus alunos, conforme descrito neste tutorial. Peça-lhes para tentar pensar em 3 razões pelas quais ele pode ser útil para usar um SIG em vez de mapas em papel. Aqui estão algumas que poderíamos pensar:
	- **–** Aplicações SIG permitem criar tipos diferentes de mapas com os mesmos dados.
	- **–** SIG é uma grande ferramenta de visualização que pode mostrar-lhe coisas sobre os seus dados e (por exemplo, as epidemias de doenças que vimos anteriormente) como eles se relacionam no espaço.
	- **–** Os mapas de papel precisam ser apresentados e são demorados para ver. O SIG pode conter uma quantidade muito grande de dados de mapas e torná-lo rápido e fácil de encontrar um lugar que você está interessado.
- **Geografia:** você e seus alunos podem pensar em como os dados raster a partir de satélites podem ser útil? Aqui estão algumas idéias que tivemos :.
	- **–** Durante as catástrofes naturais, os dados raster podem ser útil para mostrar onde as áreas impactadas estão. Por exemplo, uma imagem de satélite recente tomada durante uma inundação pode ajudar a mostrar onde as pessoas precisam de resgate.
- **–** Às vezes as pessoas fazem coisas ruins para o meio ambiente, como o despejo de produtos químicos perigosos que matam plantas e animais. Usando dados de raster a partir de satélites podem nos ajudar a monitorar este tipo de problema.
- **–** Urbanistas pode usar dados raster a partir de satélites para ver onde os assentamentos informais estão e para ajudar na infra-estrutura de planejamento.

#### <span id="page-19-0"></span>**2.8 Alguma coisa em que devemos pensar**

Se não tiver um computador disponível, muitos dos tópicos mencionados neste tutorial podem ser reproduzidos e sobrepostos usando a mesma técnica dos layers. No entanto, para entender devidamente SIG o ideal será usar um computador.

#### <span id="page-19-1"></span>**2.9 Outras leituras**

**Livro:** Desktop GIS: Mapping the Planet with Open Source Tools. **Autor:** Gary Sherman. **ISBN:** 9781934356067

O Guia de Utilizador do QGIS também tem informação mais detalhada de como trabalhar com QGIS.

#### <span id="page-19-2"></span>**2.10 O que vem a seguir?**

Nas seções que seguem, vamos entrar em mais detalhes, mostrando-lhe como usar um aplicativo SIG. Todos os tutoriais serão feito usando QGIS. Em seguida, vamos olhar para vetores!

## CAPÍTULO 3

Dado Vetorial

<span id="page-20-0"></span>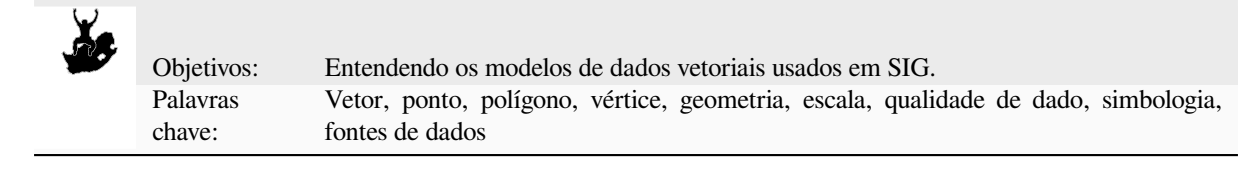

#### **3.1 Visão geral**

<span id="page-20-1"></span>**Vector** data provide a way to represent real world **features** within the GIS environment. A feature is anything you can see on the landscape. Imagine you are standing on the top of a hill. Looking down you can see houses, roads, trees, rivers, and so on (see Fig.3.1). Each one of these things would be a **feature** when we represent them in a GIS Application. Vector features have **attributes**, which consist of text or numerical information that **describe** the features.

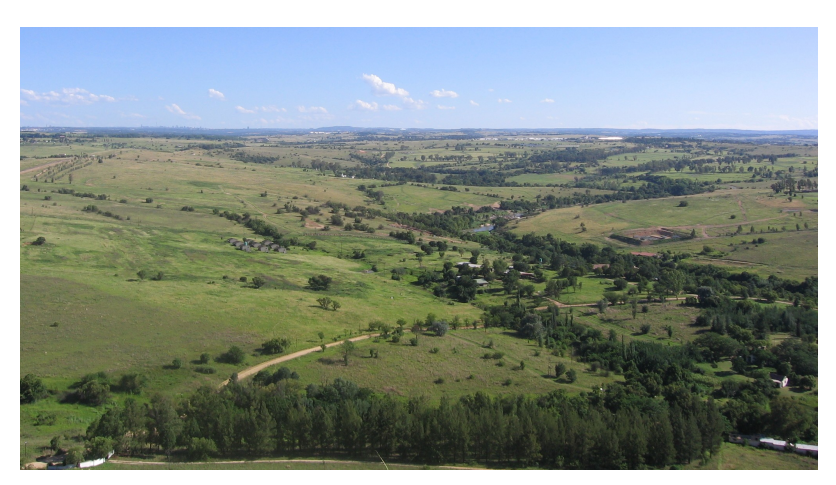

Figura3.1: Olhando sobre uma paisagem você pode ver as principais características, tais como estradas, casas e árvores.

Uma feição vetorial tem sua forma representada usando **geometria**. A geometria é composta de um ou mais **vertices** interconectados. Um vétice descreve a posição no espaço usando eixos **X**, **Y** e opcionalmente **Z**. Geometrias que tem vértices com um eixo Z são frequentemente chamadas de **2.5D** uma vez que descrevem altura ou profundidade em cada vértice, mas não para ambos.

When a feature's geometry consists of only a single vertex, it is referred to as a **point** feature (see illustration Fig.3.2). Where the geometry consists of two or more vertices and the first and last vertex are not equal, a **polyline** feature is formed (see illustration Fig.3.3). Where three or more vertices are present, and the last vertex is equal to the first, an enclosed **polygon** feature is formed (see illustration Fig.3.4).

<span id="page-21-0"></span>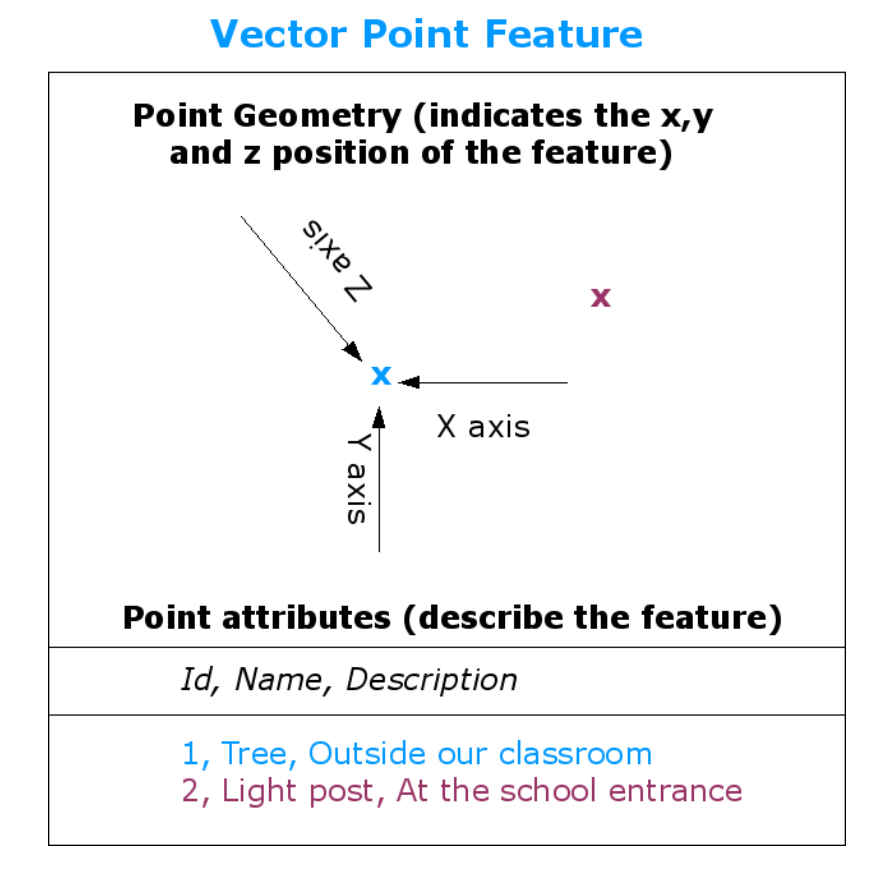

Figura3.2: Um elemento de ponto é descrito por sua coordenada X, Y e opcionalmente Z. Os atributos do ponto o descrevem, por exemplo, se este é uma árvore ou um poste de luz.

#### **16 Capítulo 3. Dado Vetorial**

<span id="page-22-0"></span>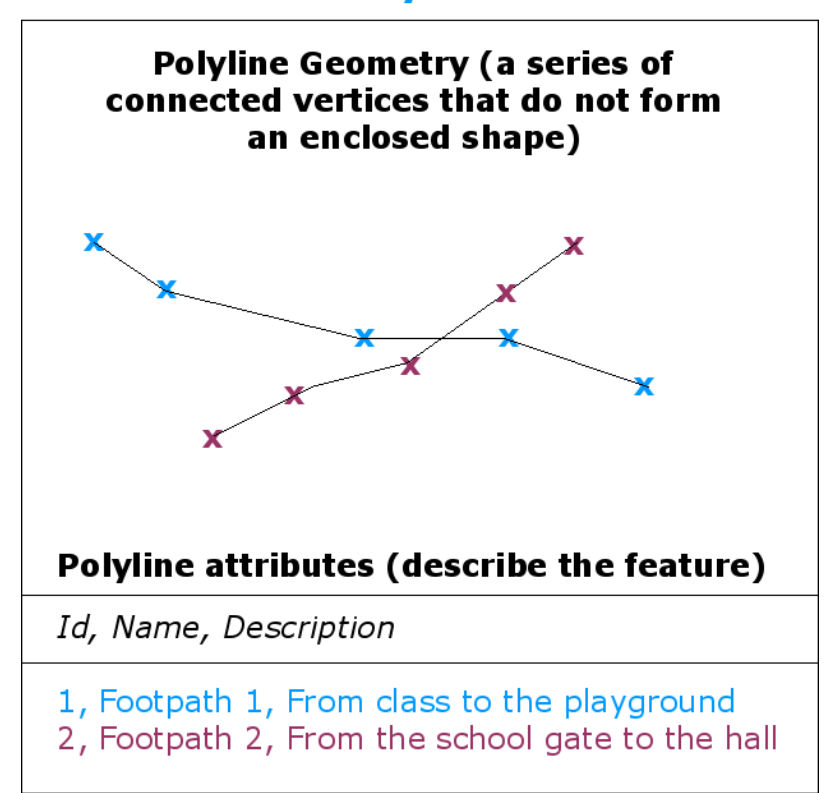

#### **Vector Polyline Feature**

Figura3.3: Uma linha é uma sequência de vértices unidos. Cada vértice possui uma coordenada X, Y (e opcionalmente uma coordenada Z). Os atributos descrevem a linha.

#### **Vector Polygon Feature**

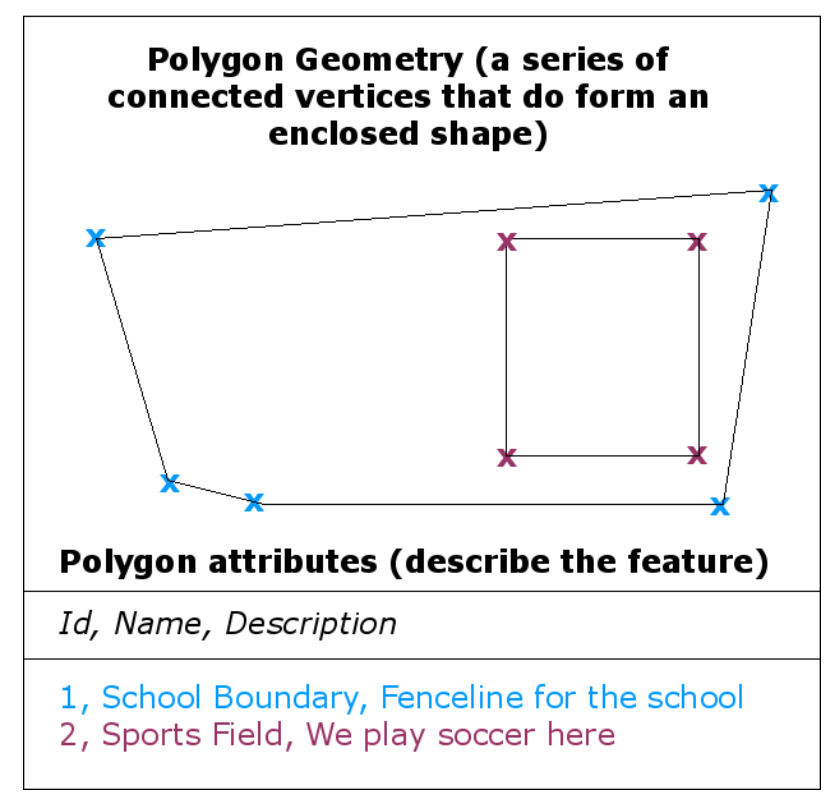

Figura3.4: Um polígono, assim como uma linha, é uma sequencia de vértices. No entanto, em um polígono, o primeiro e o último vértice estão sempre na mesma posição.

Looking back at the picture of a landscape we showed you further up, you should be able to see the different types of features in the way that a GIS represents them now (see illustration Fig.3.5).

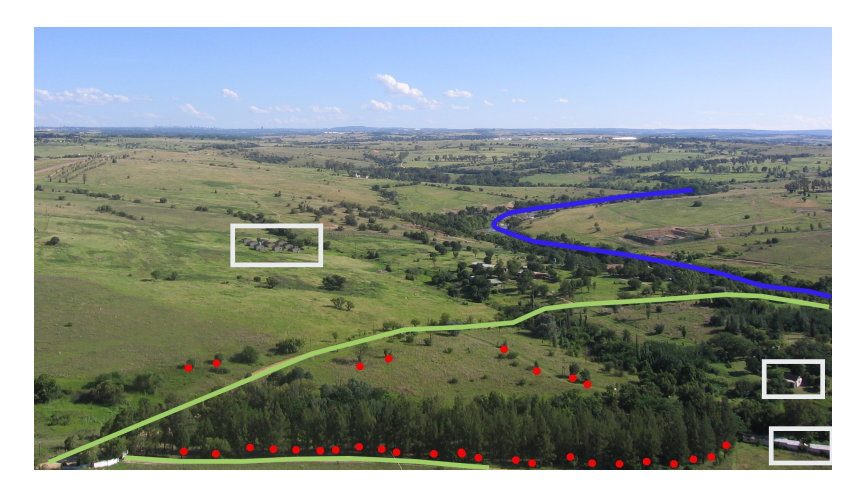

Figura3.5: Elementos da paisagem como nós poderíamos apresentá-los em um SIG. Rios (azul) e estradas (verde) podem ser representados como linhas, arvores como pontos (vermelho) e casas como polígonos (branco).

#### **3.2 Feições de ponto em detalhes**

<span id="page-24-0"></span>A primeira coisa que precisamos entender quando falamos de feições de ponto é que o que descrevemos em ponto em um SIG é uma questão de opinião, e muitas vezes dependente da escala. Vamos olhar para as cidades, por exemplo. Se você tem um mapa em escala pequena (que cobre uma grande área), pode fazer sentido representar uma cidade usando feições de ponto. Porém, se você aumentar o zoom no mapa, movendo-se para uma escala maior, isso fará ter mais sentido apresentar os limites da cidade como um polígono.

Quando você opta por usar pontos para representar uma feição é, na maioria das vezes, uma questão de escala (quão longe você está da feição), conveniência (isto leva menos tempo e esforço para criar feições de ponto do que feições de polígono), e o tipo da feição (algumas coisas como, como uma cabine de telefone, apenas não fazem sentido serem armazenadas como polígonos).

As we show in illustration Fig.3.2, a point feature has an X, Y and optionally, Z value. The X and Y values will depend on the **Coordinate Reference System** (CRS) being used. We are going to go into more detail about Coordinate Reference Systems in a later tutorial. For now let's simply say that a CRS is a way to accurately describe where a particular place is on the earth's surface. One of the most common reference systems is **Longitude and Latitude**. Lines of Longitude runf[rom the](#page-21-0) North Pole to the South Pole. Lines of Latitude run from the East to West. You can describe precisely where you are at any place on the earth by giving someone your Longitude (X) and Latitude (Y). If you make a similar measurement for a tree or a telephone pole and marked it on a map, you will have created a point feature.

Como sabemos que a terra não é plana, muitas vezes é útil adicionar um valor Z para uma feição de ponto. Isso descreve o quão acima do nível do mar você está.

#### **3.3 Feições de linha em detalhes**

<span id="page-24-1"></span>Where a point feature is a single vertex, **a polyline has two or more vertices**. The polyline is a continuous path drawn through each vertex, as shown in Fig.3.3. When two vertices are joined, a line is created. When more than two are joined, they form a 'line of lines', or **polyline**.

Uma linha é usada para representar geometrias de **feições lineares** como estradas, rios, contornos, trilhas, rotas de voo e assim por diante. Algumas vezes temos regras especiais para as linhas além de sua geometria básica. Por exemplo, linhas de contorno podem toc[ar \(ex. e](#page-22-0)m um penhasco) mas nunca devem cruzar entre si. Similarmente, linhas usadas para apresentar uma rede de estradas devem ser conectadas nas interseções. Em alguns aplicativos de SIG você pode definir regras especiais para um tipo de feição (ex. estradas) e o SIG irá garantir que estas linhas sempre obedeçam a estas regras.

If a curved polyline has very large distances between vertices, it may appear **angular** or jagged, depending on the scale at which it is viewed (see Fig.3.6). Because of this it is important that polylines are digitised (captured into the computer) with distances between vertices that are small enough for the scale at which you want to use the data.

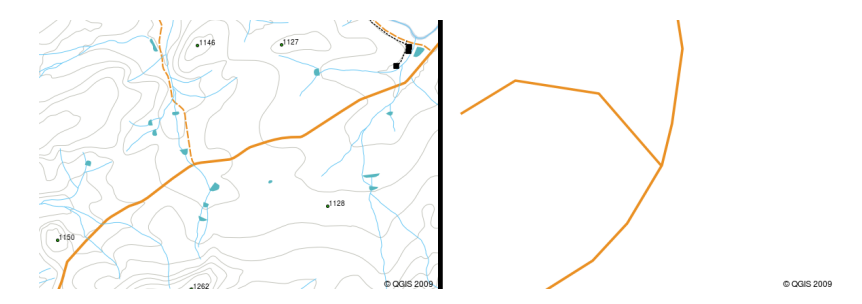

Figura3.6: Linhas vistas em uma escala pequena (1:20.000 para a esquerda) podem aparecer suave e curvada. Quando aplicamos zoom para uma escala grande (1:500 para a direita) as linhas podem se apresentar bastante angulares.

Os **atributos** de uma polilinha descrevem suas propriedades ou características. Por exemplo, uma polilinha de estrada pode ter atributos que descrevem se sua superfície é de cascalho ou asfalto, quantas vias ela tem, se é uma rua de uma mão só, e assim por diante. O SIG pode usar esses atributos para simbolizar a feição polilinha com estilo de linha ou cor adequada.

#### <span id="page-25-0"></span>**3.4 Feições de polígono em detalhes**

Feições de polígono são **áreas fechadas** como represas, ilhas, limites de um país e assim por diante. Como as feições de linhas, os polígonos são criados a partir de uma série de vértices que são conectados por uma linha contínua. No entanto, porque um polígono descreve sempre uma área fechada, o primeiro e o último vértice devem sempre estar no mesmo lugar! Polígonos muitas vezes possuem **geometria compartilhada** –– limites que são em comum com um polígono vizinho. Muitos aplicativos de SIG possuem a capacidade de assegurar que os limites de polígonos vizinhos coincidam exatamente. Nós iremos explorar isso no :ref:**`**gentle\_gis\_topology`tópico mais adiante neste tutorial.

Assim como pontos e linhas, polígonos possuem **atributos**. Os atributos descrevem cada polígono. Por exemplo, uma represa pode ter atributos para profundidade e qualidade da água.

#### <span id="page-25-1"></span>**3.5 Dados vetoriais em camadas**

Agora que descrevemos o que é um vetor de dados, vamos ver como um vetor de dados é gerenciado e usado em um ambiente SIG. A maior parte dos aplicativos SIG agrupa feições vetoriais em **camadas**. As feições em uma camada tem a mesma tipo de geometria (e.g. todas são pontos) e o mesmo tipo de atributos (e.g. informação sobre qual espécie de árvore há em uma camada de árvores). Por exemplo se você registrou as posições de todas as trilhas na sua escola, elas usualmente estarão armazenadas juntas no disco rígido do computador e mostradas no SIG como uma única camada. Isso é conveniente, pois permite que você mostre ou não todas as feições para aquela camada em seu aplicativo SIG com um único clique do mouse.

#### <span id="page-25-2"></span>**3.6 Editando dados vetoriais**

O aplicativo SIG permitirá que você criar e modificar os dados de geometria em uma camada –– um processo chamado **digitalização** –– o que vamos olhar mais de perto mais tarde em um tutorial. Se uma camada contém polígonos (ex. açudes), o aplicativo SIG irá somente permitir que você crie novos polígonos nesta camada. Da mesma forma, se você quiser alterar a forma de uma feição, o aplicativo só irá permitir que você faça isso se a forma alterada estiver correta. Por exemplo, isso não permitirá que você edite uma linha de forma que esta tenha apenas um vértice –– lembre-se de nossa discussão acima sobre linhas onde todas as linhas devem possuir pelo menos dois vértices.

Criar e editar dados vetoriais são uma importante função em um SIG, sendo que essa é uma das principais maneiras em que você pode criar dados pessoais para as coisas que você está interessado. Digamos, por exemplo, que você está monitorando a poluição em um rio. Você poderia usar o SIG para digitalizar todos os emissários de esgotos de águas pluviais (como feição de ponto), você também pode digitalizar o próprio rio (como uma feição de linha), e finalmente você poderá efetuar análises dos níveis de pH ao longo do curso do rio e digitalizar os lugares onde você fez essas leituras (como feições de ponto).

Além de criar seus próprios dados, há uma grande quantidade de dados vetoriais gratuito que você pode obter e usar. Por exemplo, você pode obter dados vetoriais de cartas topográficas a partir do Instituto Brasileiro de Geografia e Estatística (IBGE).

#### **3.7 Escala e dados vetoriais**

<span id="page-26-0"></span>Map **scale** is an important issue to consider when working with vector data in a GIS. When data is captured, it is usually digitised from existing maps, or by taking information from surveyor records and global positioning system devices. Maps have different scales, so if you import vector data from a map into a GIS environment (for example by digitising paper maps), the digital vector data will have the same scale issues as the original map. This effect can be seen in illustrations Fig.3.7 and Fig.3.8. Many issues can arise from making a poor choice of map scale. For example using the vector data in illustration Fig.3.7 to plan a wetland conservation area could result in important parts of the wetland being left out of the reserve! On the other hand if you are trying to create a regional map, using data captured at 1:1000 000 might be just fine and will save you a lot of time and effort capturing the data.

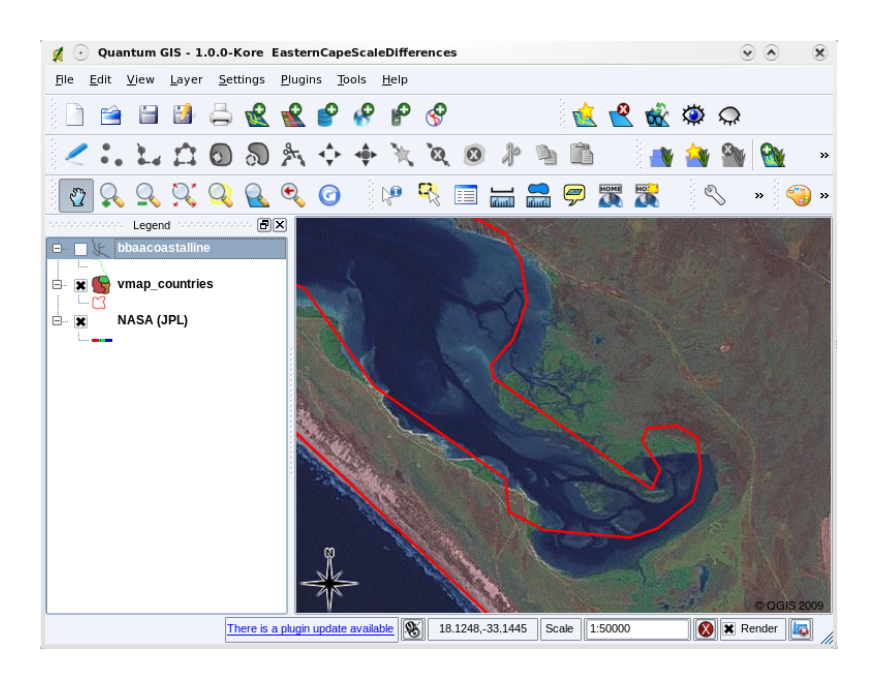

Figura3.7: Dados vetoriais (linhas vermelhas) digitalizados a partir de um mapa de escala pequena (1:1.000.000).

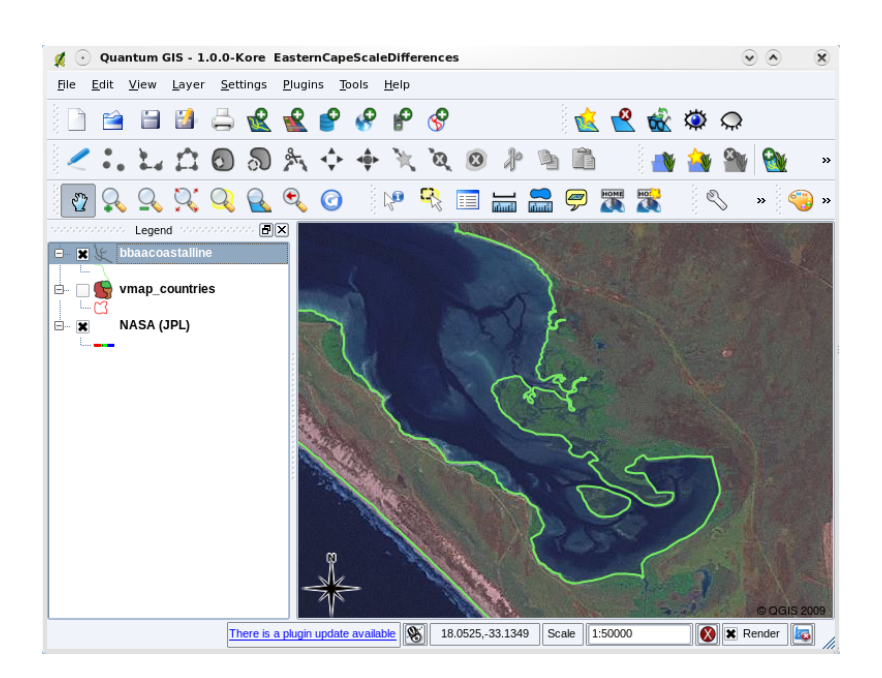

Figura3.8: Dados vetoriais (linhas verdes) digitalizados a partir de um mapa de escala grande (1:50.000).

#### **3.8 Simbologia**

<span id="page-27-0"></span>When you add vector layers to the map view in a GIS application, they will be drawn with random colours and basic symbols. One of the great advantages of using a GIS is that you can create personalised maps very easily. The GIS program will let you choose colours to suite the feature type (e.g. you can tell it to draw a water bodies vector layer in blue). The GIS will also let you adjust the symbol used. So if you have a trees point layer, you can show each tree position with a small picture of a tree, rather than the basic circle marker that the GIS uses when you first load the layer (see illustrations Fig.3.9, Fig.3.10 and Fig.3.11).

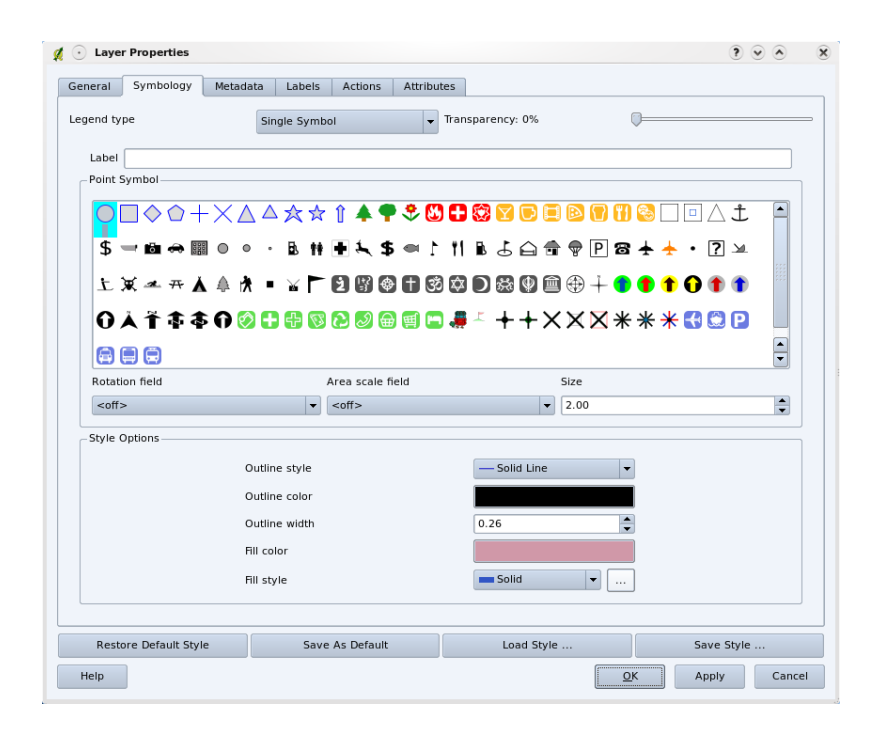

Figura3.9: No SIG, você pode usar um painel (como este acima) para ajustar como as feições em sua camada deve ser desenhadas.

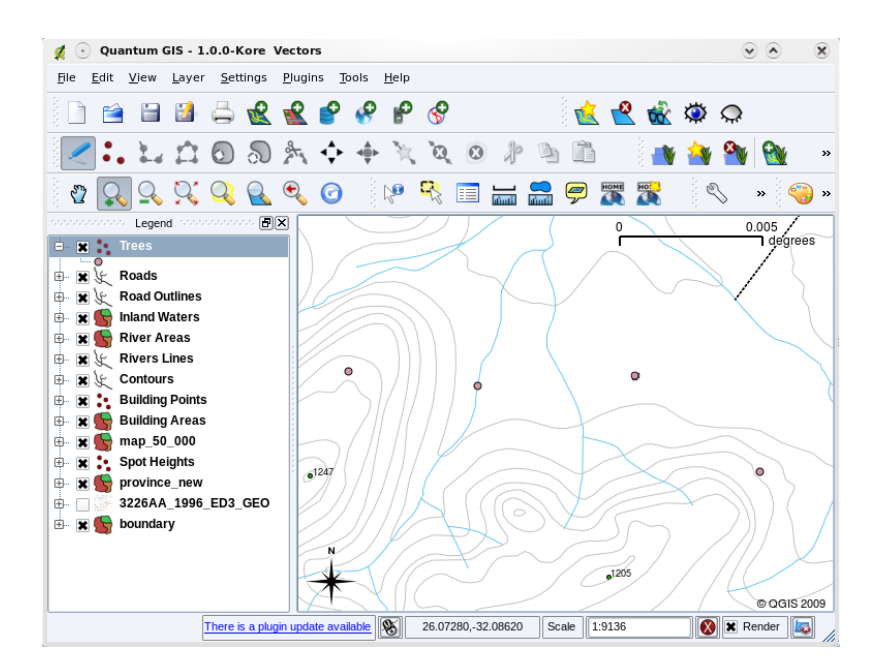

Figura3.10: Quando uma camada (por exemplo a camada de árvores acima) é carregada pela primeira vez, o aplicativo de SIG irá mostrar esta com uma simbologia genérica.

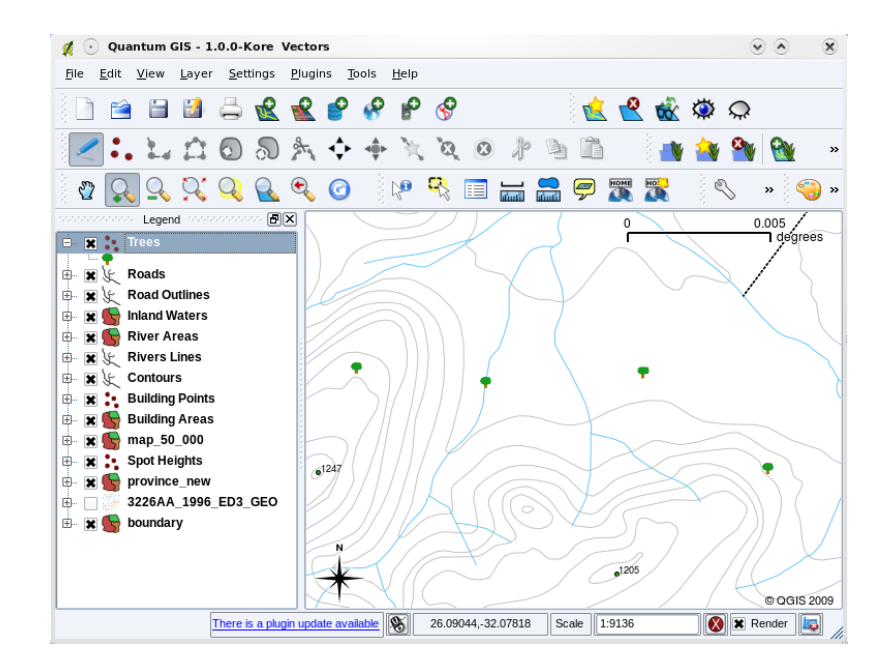

Figura3.11: Depois de fazer os nossos ajustes é muito mais fácil de ver que nossos pontos representam árvores.

Simbologias são um poderoso recurso, dando vida aos mapas e tornando os dados em seu SIG mais fáceis de entender. No tópico que se segue (*Dado de Atributo Vetorial*) nós iremos explorar mais fundo como as simbologias podem ajudar o usuário a entender dados vetoriais.

#### **3.9 O que po[demos fazer co](#page-32-0)m os dados vetoriais em um GIS?**

<span id="page-28-0"></span>Em um nível mais simples, podemos usar dados vetoriais em um aplicativo SIG, da mesma maneira que você usaria um mapa topográfico normal. O verdadeiro poder do SIG começa a mostrar-se quando você começa a fazer perguntas como 'quais casas estão dentro do nível de inundação de 100 anos de um rio?'; 'onde é o melhor lugar para colocar um hospital para que seja facilmente acessível ao maior número de pessoas possível?'; 'quais os alunos que morram em um bairro específico?'. Um SIG é uma grande ferramenta para responder a esses tipos de perguntas com a ajuda de dados vetoriais. Geralmente nos referimos ao processo de responder a esses tipos de perguntas como **análises espaciais**. Em tópicos posteriores deste tutorial, vamos olhar para a análise espacial com mais detalhes.

#### **3.10 Problemas comuns com dados vetoriais**

<span id="page-28-1"></span>Trabalhar com dados vetoriais possui alguns problemas. Já mencionamos os problemas que podem surgir com vetores capturados em diferentes escalas. Dados vetoriais também precisam de muito trabalho e de manutenção para garantir que estes são precisos e confiáveis. Dados vetoriais imprecisos podem ocorrer quando os instrumentos utilizados para capturar os dados não estão configurados corretamente, quando as pessoas que capturam os dados não estão tomando o devido cuidado, quando o tempo ou o dinheiro não permitem detalhes suficientes no processo de coleta, e assim por diante.

If you have poor quality vector data, you can often detect this when viewing the data in a GIS. For example **slivers** can occur when the edges of two polygon areas don't meet properly (see Fig.3.12).

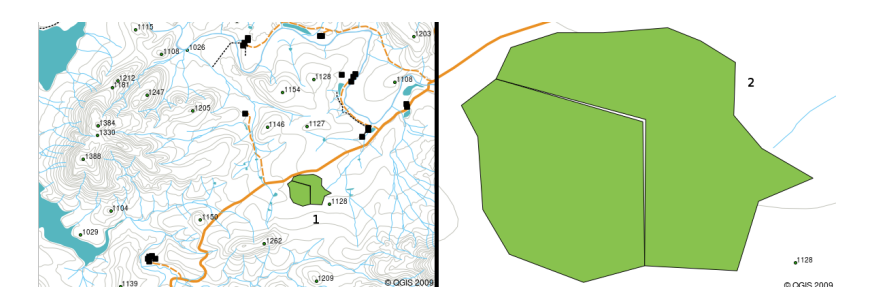

Figura3.12: Frestas podem ocorrer quando os vértices de dois polígonos não coincidem em suas bordas. E uma pequena escala (ex. 1 para esquerda) você pode não ser capaz de ver estes erros. Em uma grande escala eles são visíveis como finas tiras entre dois polígonos (2 para direita).

**Overshoots** can occur when a line feature such as a road does not meet another road exactly at an intersection. **Undershoots** can occur when a line feature (e.g. a river) does not exactly meet another feature to which it should be connected. Figure Fig.3.13 demonstrates what undershoots and overshoots look like.

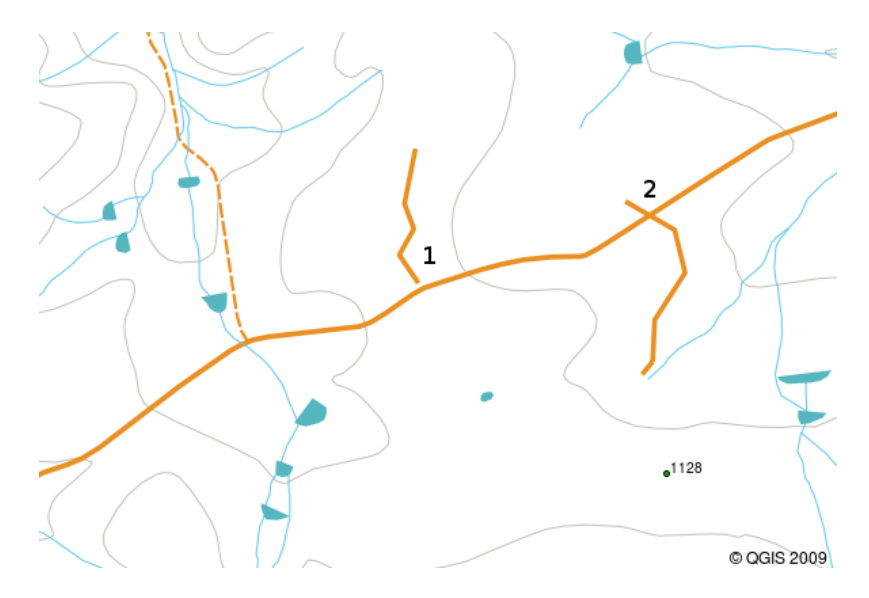

Figura3.13: Ante passagens (1) ocorrem quando digitalizado um vetor de linha que deveria se conectar a outra mas estas não se tocam. Ultrapassagens (2) acontecem se uma linha termina adiante da linha à qual deveria estar conectada.

Por causa destes tipos de erros, é muito importante digitalizar os dados cuidadosamente e precisamente. No próximo tópico sobre **topologia**, examinaremos alguns desses tipos de erros em mais detalhes.

#### **3.11 O que nós aprendemos?**

<span id="page-29-0"></span>Vamos finalizar o que nós já passamos nesta lista:

- **Dados vetoriais** são usados para representar **feições** do mundo real em um SIG.
- Uma feição vetorial pode ter sua **geometria** do tipo **ponto**, **linha** ou **polígono**.
- Cada feição vetorial possui **dados de atributo** os quais descrevem este.
- Feição de geometria é descrita em termos de **vértices**.
- Geometrias de ponto são feitas de um **único vértice** (X, Y e opcionalmente Z).
- Geometrias de linhas são formadas por **dois ou mais** vértices formando uma linha conectada.
- Geometrias de polígono são formadas por **pelo menos três vértices** formando uma área fechada. O primeiro e o último vértice estão sempre no mesmo local.
- A escolha de qual tipo de geometria a ser utilizada depende da escala, da conveniência e de o quê você pretende fazer com os dados no SIG.
- A maioria das aplicações de SIG não permitem misturar mais de um tipo de geometria em uma única camada.
- Digitalização é o processo de criação de dados vetoriais digitais através do desenho deste em um aplicativo GIS.
- Dados vetoriais podem possuir erros de qualidade, como ante passagens, ultrapassagens e frestas, os quais você deve estar sempre atento.
- Dados vetoriais podem ser usados para **análises espaciais** em um aplicativo SIG, por exemplo, para encontrar o hospital mais próximo de uma escola.

We have summarised the GIS Vector Data concept in Figure Fig. 3.14.

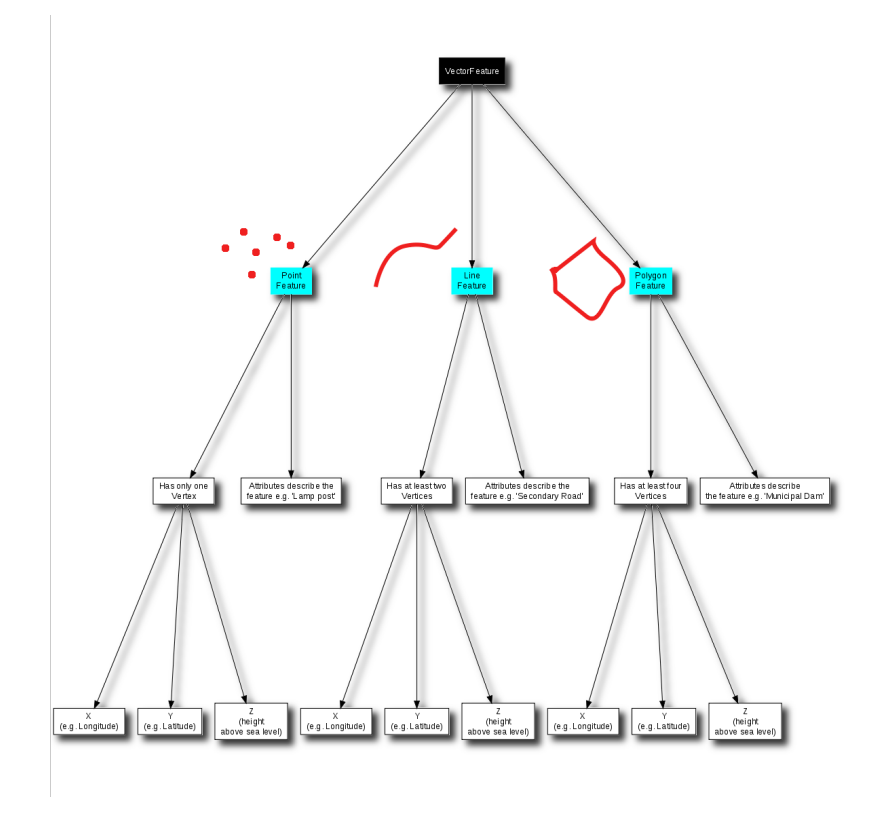

Figura3.14: Este diagrama mostra como aplicações GIS lidam com dados vetoriais.

#### **3.12 Agora tente você!**

<span id="page-30-0"></span>Aqui estão algumas ideias para você testar com seus alunos:

- Using a copy of a toposheet map for your local area (like the one shown in Fig.3.15), see if your learners can identify examples of the different types of vector data by highlighting them on the map.
- Pense em como você criaria feições vetoriais em um SIG para representar características do mundo real em suas dependências da escola. Crie uma tabela de características diferentes dentro e em torno de sua escola e, em seguida, encarregue seus alunos de decidir se eles seriam melhor repre[sentados](#page-31-3) no SIG como um ponto, linha ou polígono. Veja *table\_vector\_1* como um exemplo.

<span id="page-31-3"></span>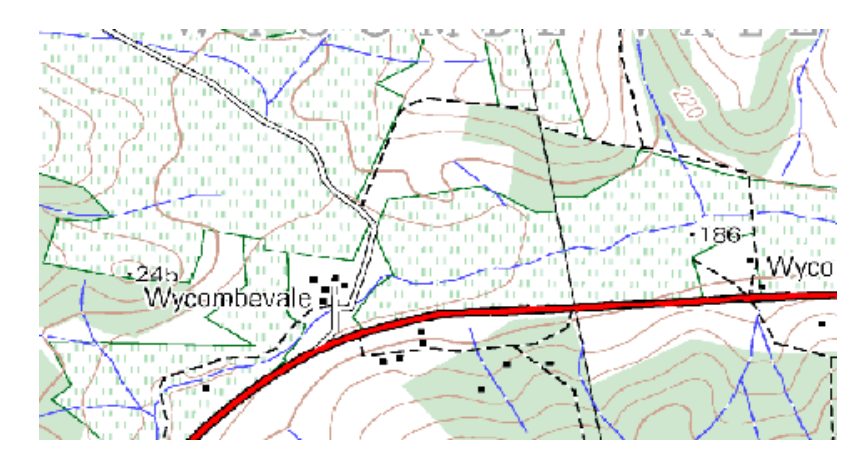

Figura3.15: Você consegue identificar dois elementos de ponto e uma feição de polígono neste mapa?

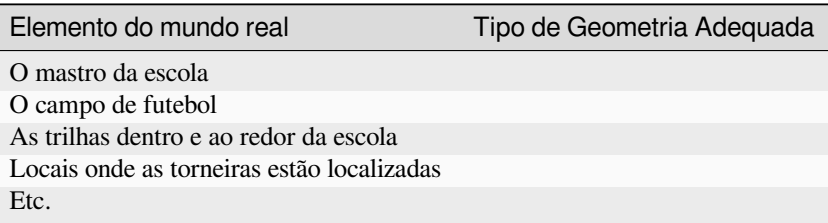

Tabela Vetor 1: Crie uma tabela como esta (deixando a coluna do tipo de geometria vazia) e pedir a seus alunos para decidir sobre os tipos de geometria adequada.

#### <span id="page-31-0"></span>**3.13 Algo a se pensar**

Se você não tiver um computador disponível, você pode usar uma carta topográfica e papel transparência para mostrar a seus alunos sobre dados vetoriais.

#### <span id="page-31-1"></span>**3.14 Leitura complementar**

O Guia do Usuário QGIS também possui informações mais detalhadas sobre como trabalhar com dados vetoriais no QGIS.

### <span id="page-31-2"></span>**3.15 O que vem depois?**

Na seção seguinte, vamos dar uma olhada mais de perto sobre **dado de atributo** para ver como ele pode ser usado para feições do vetor.

### CAPÍTULO 4

#### Dado de Atributo Vetorial

<span id="page-32-0"></span>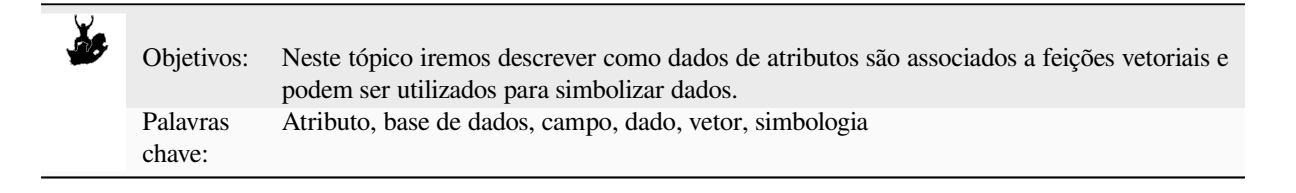

#### **4.1 Visão geral**

<span id="page-32-1"></span>If every line on a map was the same colour, width, thickness, and had the same label, it would be very hard to make out what was going on. The map would also give us very little information. Take a look at Fig.4.1 for example.

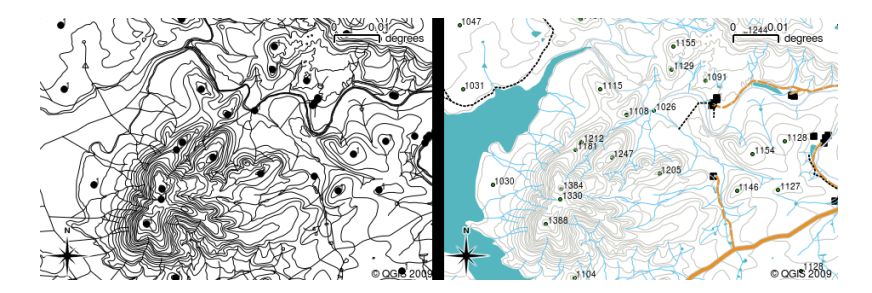

Figura4.1: Mapas ganham vida quando diferentes cores e símbolos são usando para ajudar a informar a que tipo de feição se refere. Você pode informar diferenças entre rios, estradas e contornos usando o mapa à esquerda? Usando o mapa à direita é muito mais fácil identificar diferentes feições.

In this topic we will look at how attribute data can help us to make interesting and informative maps. In the previous topic on vector data, we briefly explained that **attribute data** are used to **describe vector features**. Take a look at the house pictures in Fig.4.2.

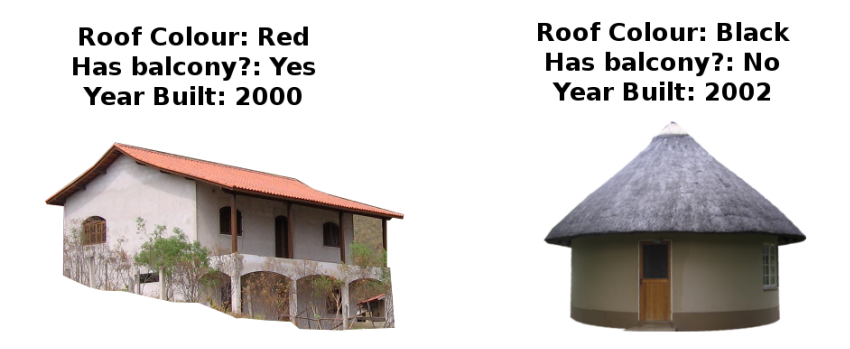

Figura4.2: Toda feição tem características que nós podemos descrever. Estas podem ser aparentes ou coisas que nós conhecemos a respeito da feição (por exemplo o ano de construção);

The geometry of these house features is a polygon (based on the floor plan of the house), the attributes we have recorded are roof colour, whether there is a balcony, and the year the house was built. Note that attributes don't have to be visible things –– they can describe things we know about the feature such as the year it was built. In a GIS Application, we can represent this feature type in a houses polygon layer, and the attributes in an attribute table (see Fig.4.3).

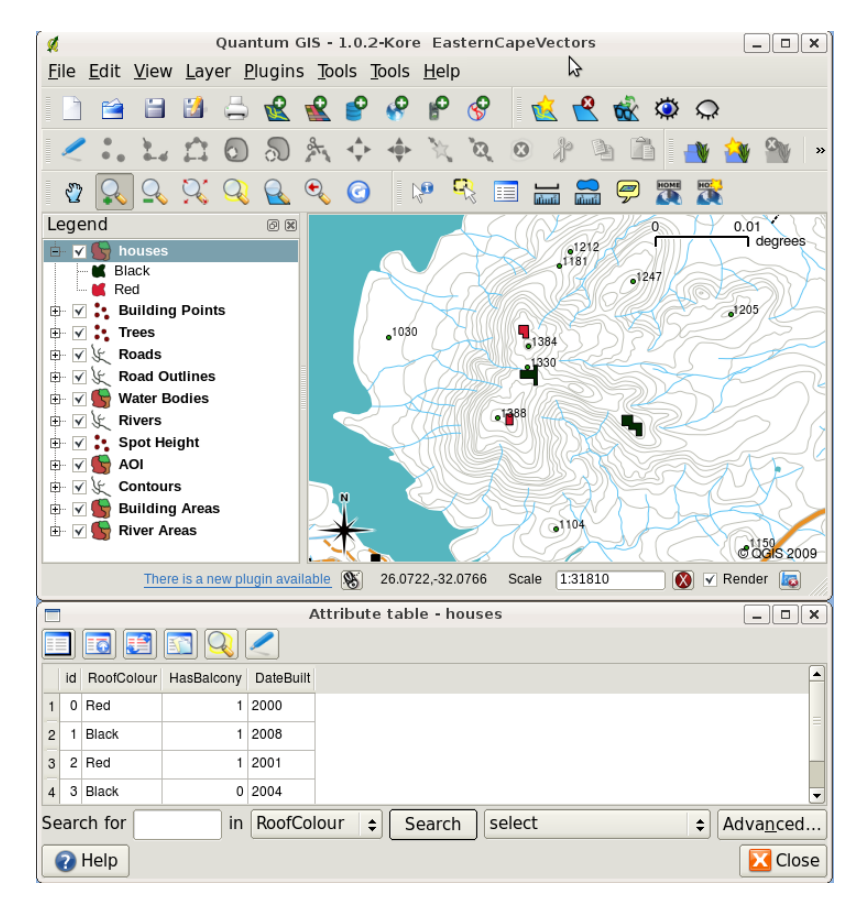

Figura4.3: A camada casas. A feição casa tem atributos que descrevem a cor do telhado da casa e outras propriedades. A tabela de atributos (imagem abaixo) lista os atributos de área da casa mostrados sobre o mapa. Quando um feição está destacada na tabela, esta vai aparecer como um polígono amarelo no mapa.

The fact that features have attributes as well geometry in a GIS Application opens up many possibilities. For example we can use the attribute values to tell the GIS what colours and style to use when drawing features (see Fig.4.4). The process of setting colours and drawing styles is often referred to as setting feature **symbology**.

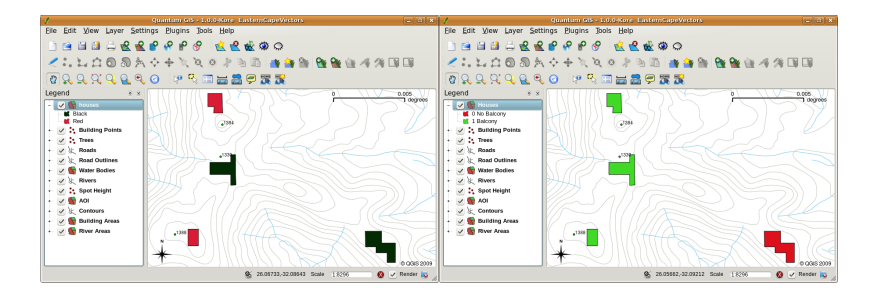

Figura4.4: Numa aplicação SIG, nós podemos desenhar feições diferentemente dependendo do seus atributos. À esquerda nós temos o desenho dos polígonos com a mesma cor do atributo telhado. À direita nós codificamos as cores de acordo com o se existe ou não varanda.

Dados de atributos também são úteis na crianção de **rótulos de mapas**. A maioria das aplicações SIG facilitam a seleção de um atributo que será usado como rótulo em cada feição.

If you have ever **searched a map** for a place name or a specific feature, you will know how time consuming it can be. Having attribute data can make searching for a specific feature quick and easy. In Fig.4.5 you can see an example of an attribute search in a GIS.

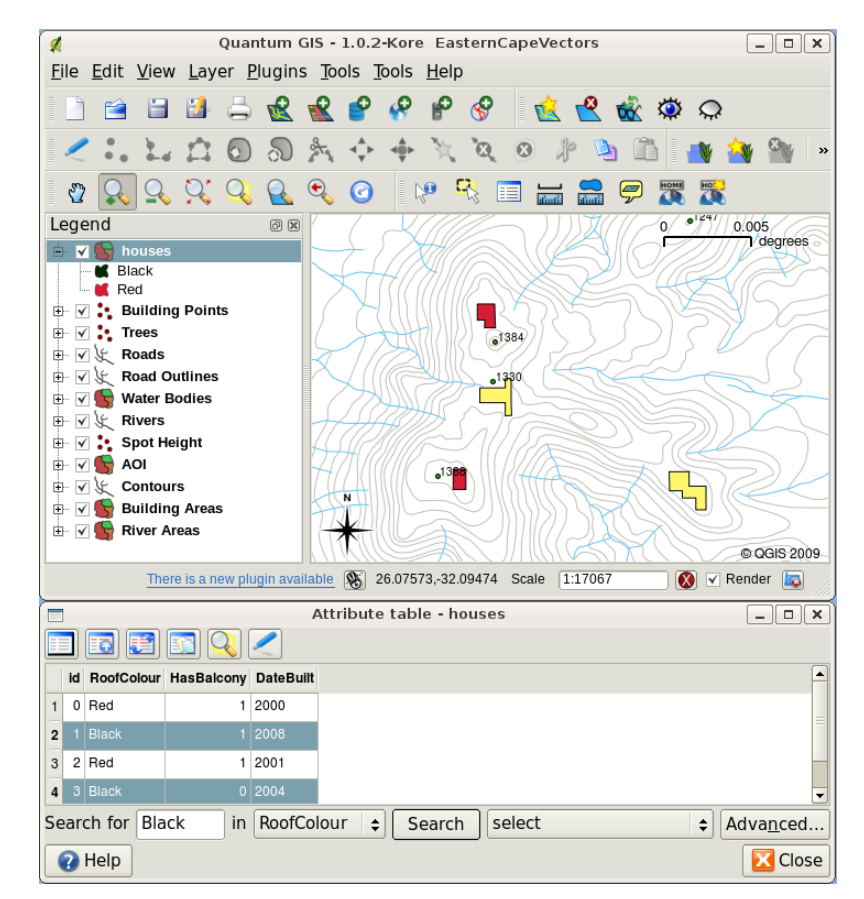

Figura4.5: Em um aplicativo SIG, nós podemos também procurar por feições baseadas em seus atributos. Aqui nos vemos a busca por casa com telhados negros. Resultados são mostrados em amarelo no mapa, e turquesa na tabela.

Por fim, dados de atributos podem ser muito úteis na realização de **análises espaciais**. Análises espaciais combinam informação espacial armazenada na geometria da feição com as informações de atributos. Isso permite-nos estudar o relacionamento entre feições. Há muitos tipos de análises espaciais que podem ser realizadas, por exemplo, nós podemos usar o SIG para descobrir quantas casas de telhado vermelho existem em uma determinada área. Se você tem feições de árvores, você pode usar o SIG para tentar identificar quais espécimes serão afetadas pelo desenvolvimento urbano. Nós podemos usar atributos de amostras d'água armazenadas ao longo do curso de um rio para entender onde a poluição este entrando na corrente. As possibilidades são infinitas! Em um tópico posterior nos vamos explorar as análises espaciais mais detalhadamente.

Antes de seguirmos no detalhamento dos dados de atributos, vamos a uma rápida recapitulação.

Features are real world things such as roads, property boundaries, electrical substation sites and so on. A **feature** has a **geometry** (which determines if it is a **point**, **polyline** or **polygon**) and **attributes** (which describe the feature). This is shown in Fig.4.6.

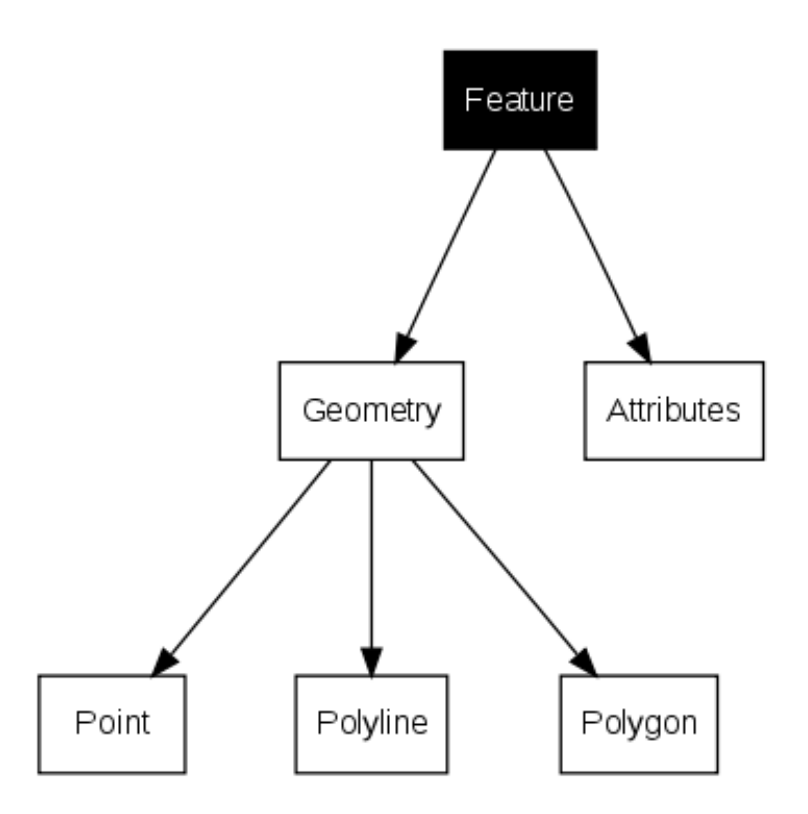

Figura4.6: Feições vetoriais em foco.

#### **4.2 Atributos em detalhe**

<span id="page-35-0"></span>Atributos para feições vetoriais são armazenados em uma **tabela**. A tabela é como uma planilha. Cada coluna na tabela é chamada **campo**. Cada linha na tabela é chamado **registro**. Tabela *table\_house\_attributes* mostra um exemplo simples de como um atributo aparece numa tabela em uma SIG. Um registro em uma tabela de atributos em um SIG corresponde a uma feição. Normalmente as informações das tabelas de atributos são armazenadas em algum tipo de banco de dados. A aplicação SIG vincula este registro de atributo com a feição geométrica, então você pode encontrar registros na tabela pela seleção de feições no mapa, e encontrar feições [no mapa pela seleção](#page-35-1) de registros na tabela.

<span id="page-35-1"></span>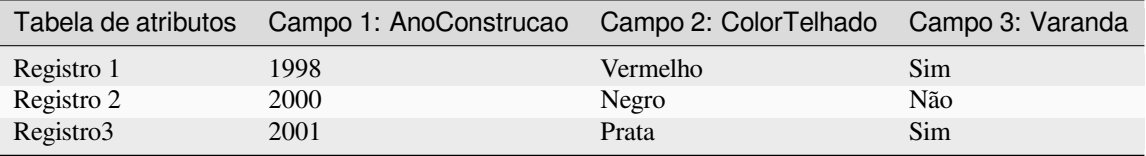

Atributos da Tabela Casa: Uma tabela de atributos tem campos (colunas) e registros (em linhas).

Cada campo na tabela de atributos contém um tipo específico de dados — texto, numérico ou data. Decidir quais atributos usar para uma característica requer alguma reflexão e planejamento. Em nosso exemplo de casa anterior
neste tópico, escolhemos a cor do telhado, a presença de uma varanda e o mês de construção como atributos de interesse. Poderíamos ter escolhido com a mesma facilidade outros aspectos de uma casa, como por exemplo:

- Número de andares
- Número de salas
- Número de moradores
- Tipo de habitação (bloco de apartamentos, barracas, casa de alvenaria, etc)
- Ano de construção da casa
- Área espacial do piso da casa
- E assim por diante…

Com tantas opções, como poderíamos fazer boas escolhas como quais atributos nossa feição precisará? Isso geralmente limita ao que você pretende fazer com os dados. Se você quiser produzir uma mapa de código de cores mostrando casas por idade, fará sentido ter um atributo 'Ano de construção' como recurso. Se você tem certeza de que você nunca vai usar esse tipo de mapa, é melhor não armazenar as informações. Coleta e armazenamento de informações desnecessárias é uma má idéia por causa do custo e do tempo necessário para a investigação e capturar as informações. Muitas vezes, obtemos dados vetoriais de empresas, amigos ou do governo. Nesses casos, geralmente, não é possível solicitar atributos específicos e nós temos de nos contentar com o que temos.

## **4.3 Símbolo simples**

Se uma feição é simbolizada sem usar os dados da tabela de atributo, ela só pode ser desenhada de uma forma simples. Por exemplo, com feições de ponto, você pode definir a cor e o **marcador** (círculo, quadrado, estrela etc.), mas isso é tudo. Você não pode dizer o SIG para desenhar as características com base em uma de suas propriedades na tabela de atributos. A fim de fazer isso, você precisa usar um símbolo **graduado**, **contínuas** ou **valores únicos**. Estes são descritos em detalhe nas secções que se seguem.

A GIS application will normally allow you to set the symbology of a layer using a **dialog box** such as the one shown in in Fig.4.7. In this dialog box you can choose colours and symbol styles. Depending on the geometry type of a layer, different options may be shown. For example with point layers you can choose a **marker style**. With line and polygon layers there is no marker style option, but instead you can select a **line style** and **colour** such as dashed orange for gravel roads, solid orange for minor roads, and so on (as shown in Fig.4.8). With polygon layers you also have [the opti](#page-37-0)on of setting a **fill style** and color.

<span id="page-37-0"></span>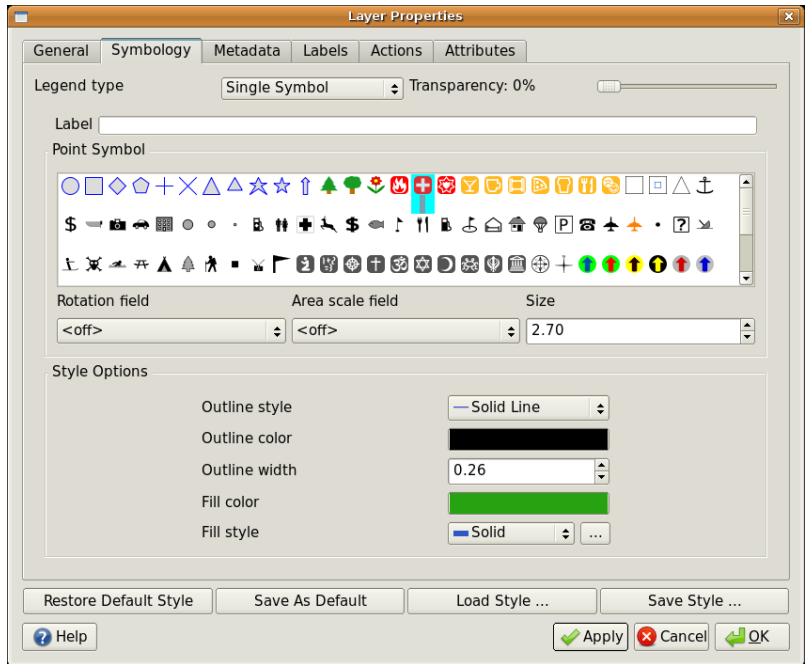

Figura4.7: Quando utilizando símbolos simples, as feições são desenhadas sem utilizar um atributo que controle sua aparência. Este é o diálogo para feições de pontos.

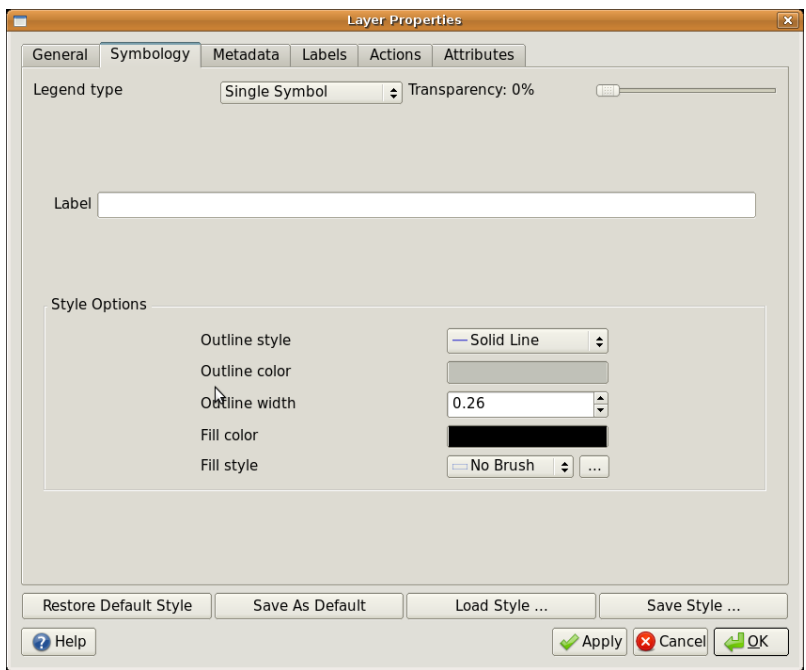

Figura4.8: Há diferentes opções quando definindo símbolos simples para polilinha e feições poligonais.

## **4.4 Símbolos Graduados**

Às vezes feições vetoriais representam coisas com um valor numérico variante. As curvas de nível ou isolinhas são um bom exemplo disso. Cada curva normalmente tem um valor de atributo chamado "altura" que contém informações sobre qual a altura a linha representa. Anteriormente neste tópico mostramos todos as curvas de nível desenhadas com a mesma cor. Adicionar cor às curvas de nível pode nos auxiliar na interpretação do significado das curvas. Por exemplo, podemos desenhar zonas baixas com uma cor, zonas de média altitude, com um outro e áreas de alta altitude com uma terceiro.

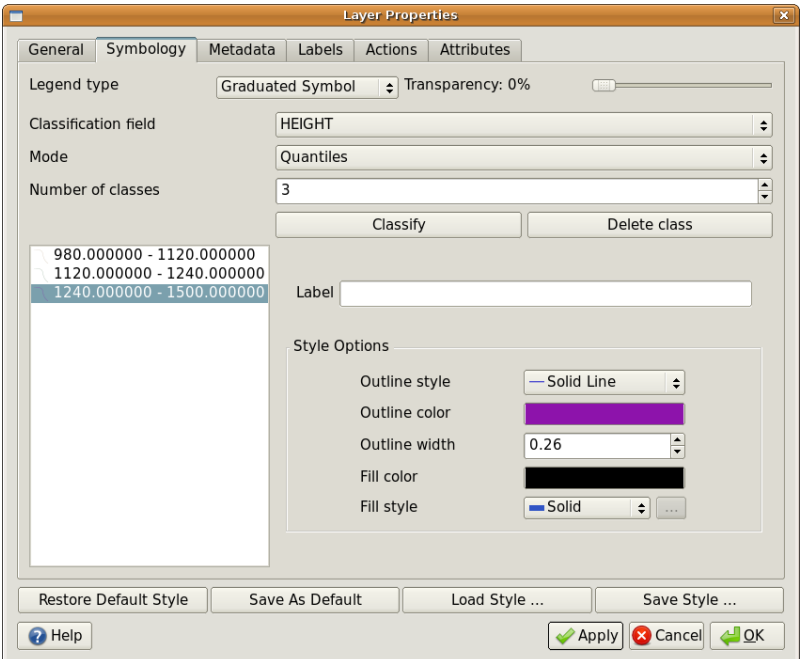

Figura4.9: O atributo altura da curva de nível pode ser usada para separar as curvas em 3 classes. Contornos entre 980 m e 1120 m podem ser desenhados em marrom, aquelas entre 1120 m e 1240 m em verde, e aquelas entre 1240 m e 1500 m em roxo.

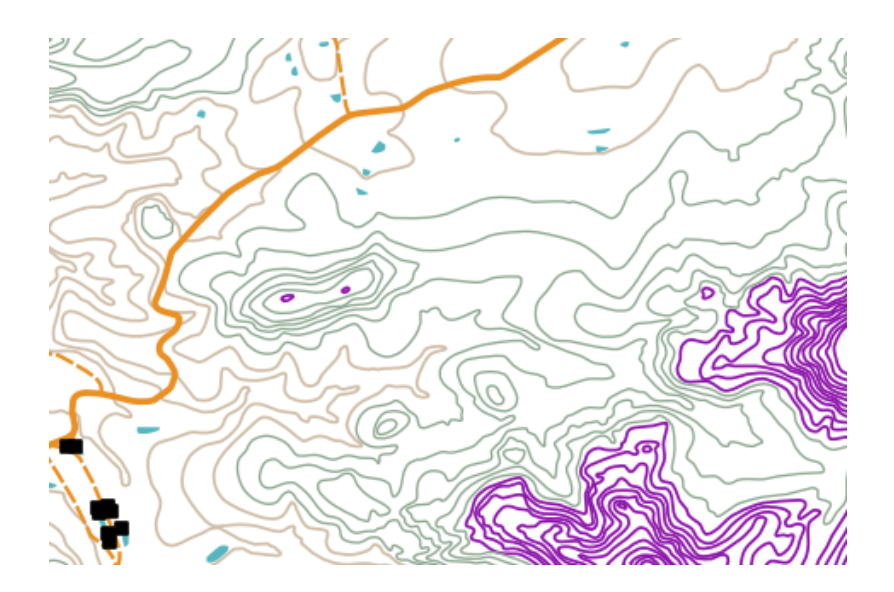

Figura4.10: Nosso mapa após configurarmos cores graduadas para as curvas de nível.

Setting colours based on discrete groups of attribute values is called Graduated Symbology in QGIS. The process is shown in Illustrations Fig.4.9 and Fig.4.10. **Graduated symbols** are most useful when you want to show clear differences between features with attribute values in different value ranges. The GIS Application will analyse the attribute data (e.g. height) and, based on the number of classes you request, create groupings for you. This process is illustrated in *table\_graduated*.

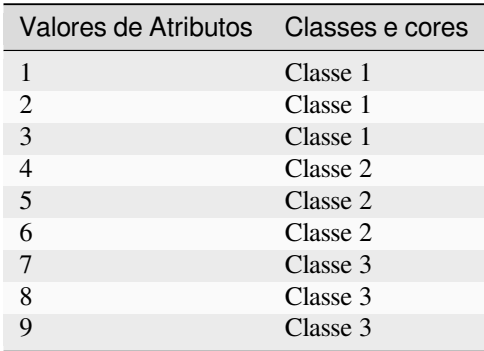

Tabela Graduada: a cor graduada divide os intervalos de valor do atributo no número de classes que você selecionar. Cada classe é representada por uma cor diferente.

#### **4.5 Símbolos de Cores Contínuas**

Na seção anterior, em símbolos de Cores Graduadas vimos que podemos desenhar feições em grupos discretos ou classes. Às vezes é necessário desenhar as feições em um **gama de cores** de uma cor para outra. O aplicativo SIG usará um valor de atributo numérico a partir de uma feição (por exemplo, alturas de contorno (curvas de nível) ou os níveis de poluição em um córrego) para decidir qual cor usar. Tabela *table\_continuous\_1* mostra como o valor de atributo é utilizado para definir um intervalo contínuo de cores.

<span id="page-39-0"></span>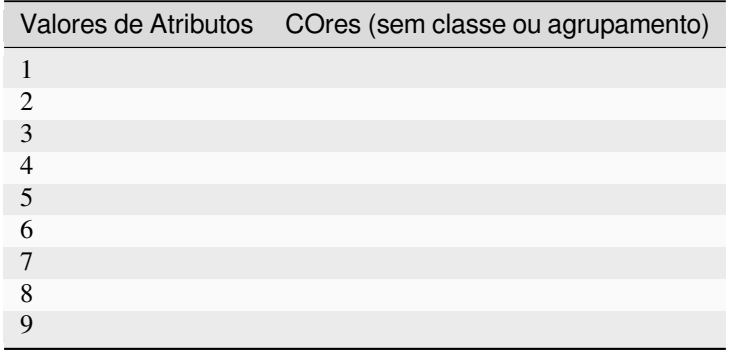

Tabela Contínua: A simbologia de cores contínua usa uma cor inicial (por exemplo, laranja claro mostrada aqui) e uma cor final (por exemplo, marrom escuro mostrada aqui) e cria uma série de tons entre essas cores.

Using the same contours example we used in the previous section, let's see how a map with continuous colour symbology is defined and looks. The process starts by setting the layers properties to continuous colour using a dialog like the one shown in Fig.4.11.

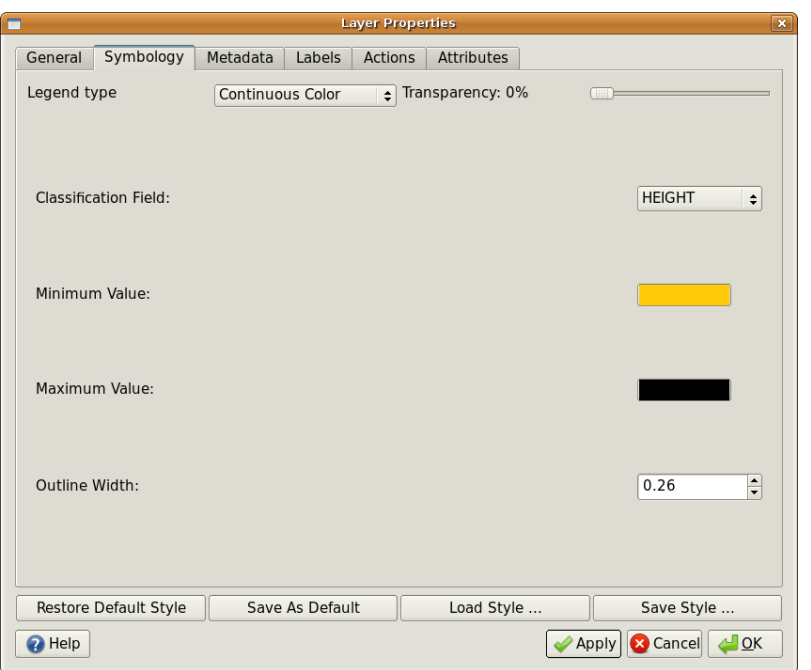

Figura4.11: Configurando simbologia de cor contínua. O atributo altura contorno é usado para determinar os valores de cor. As cores são definidas para os valores mínimos e máximos. O aplicativo SIG, então, criar um gradiente de cores para desenhar as características com base em suas alturas.

After defining the minimum and maximum colours in the colour range, the colour features are drawn in will depend on where the attribute lies in the range between minimum and maximum. For example if you have contour features with values starting at 1000 m and ending at 1400 m, the value range is 1000 to 1400. If the colour set for the minimum value is set to orange and the colour for the maximum value is black, contours with a value of close to 1400 m will be drawn close to black. On the other hand contours with a value near to 1000 m will be drawn close to orange (see Fig.4.12).

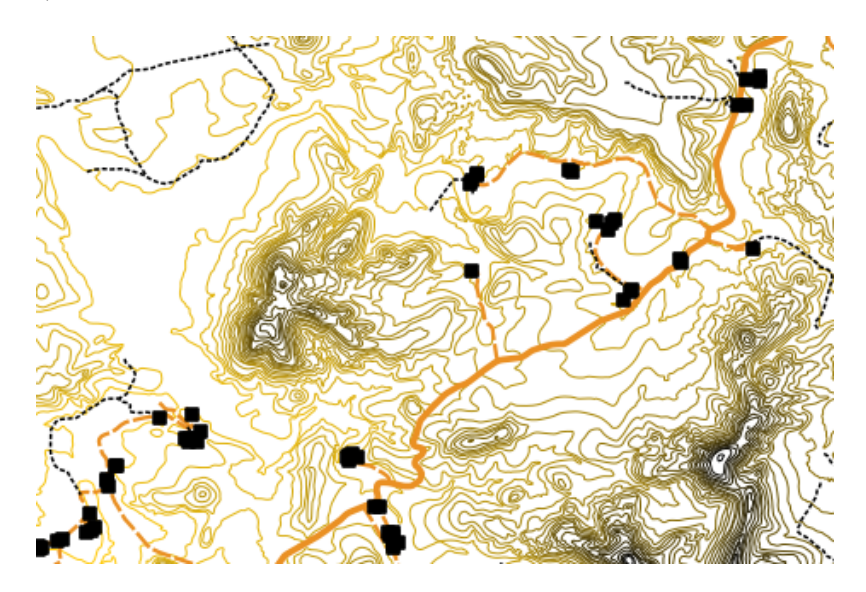

Figura4.12: Um mapa desenhado com simbologia cor contínua

## **4.6 Simbologia de Valores Únicos**

Algumas vezes os atributos das feições não são numéricos, mas **strings** são usadas. 'String' é uma termo de computador que significa um grupo de letras, números e outros símbolos da escrita. Atributos tipo Strings são frequentemente usados para classificar coisas por nome. Podemos dizer ao Aplicativo SIG para dar a número ou a cada string distintos sua própria cor e símbolo. Feições de estradas podem ter classes diferentes (e.g. 'rua', 'estrada secundária', 'estrada principal' etc.), cada uma desenhada no mapa do SIG com diferentes cores ou símbolos. Isso é ilustrado na *table\_unique*.

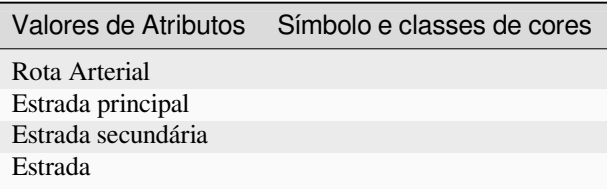

Tabela Exclusiva: valores de atributo exclusivos para um tipo de feição (por exemplo, estradas) podem ter seu próprio símbolo.

Within the GIS Application we can open/choose to use Unique Value symbology for a layer. The GIS will scan through all the different string values in the attribute field and build a list of unique strings or numbers. Each unique value can then be assigned a colour and style. This is shown in Fig.4.13.

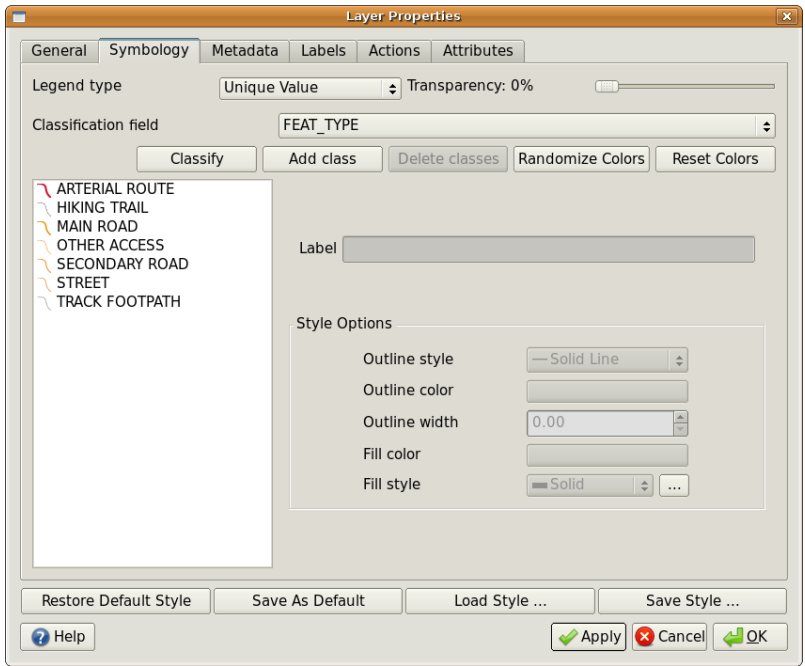

Figura4.13: Definindo simbologia de valores únicos para estradas com base no tipo de estrada.

When the GIS draws the layer, it will look at the attributes of each feature before drawing it to the screen. Based on the value in the chosen field in the attribute table, the road line will be drawn with suitable colour and line style (and fill style if its a polygon feature). This is shown in Fig.4.14.

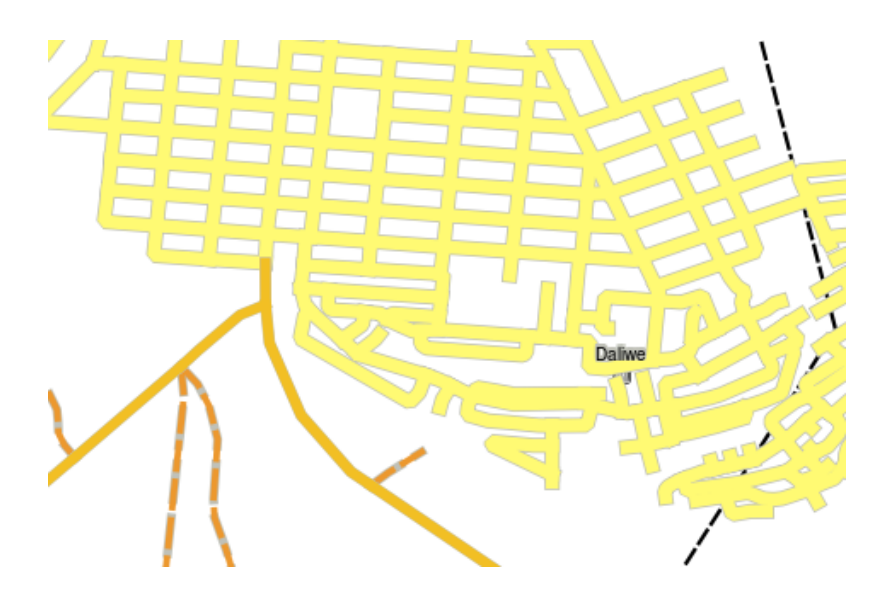

Figura4.14: A camada vetor de estradas simbolizada através de valores únicos por tipo de estrada.

#### **4.7 Coisas para estar ciente de**

Decidir quais atributos e simbologia usar requer algum planejamento. Ante de você começar a coletar qualquer dado **Geo Espacial**, você deve saber quais atributos são necessários e como eles serão simbolizados. É muito difícil voltar e coletar novamente os dados se você planeja mal da primeira vez. Lembre-se que o objetivo de coletar dados dos atributos é permitir a análise a a interpretação de informações espaciais. Como você fará isso depende das questões que você está tentando responder. A simbologia é uma linguagem visual que permite ver e entender seus atributos baseados em cores e símbolos. Por causa disso, você deve pensar bastante em como simbolizar seus mapas de maneira que fiquem fáceis de entender.

### **4.8 O que aprendemos?**

Vamos encerrar o que nós abordamos nesta planilha:

- Feições vetoriais têm **atributos**
- Atributos **descrevem** as **propriedades** das feições
- Os atributos são armazenados em uma **tabela**
- Linhas em uma tabela são chamadas de **registros**
- Existe **um registro por feição** em camadas vetoriais
- Colunas em tabelas são chamadas **campos**
- Campos representantes **propriedades** da feição ex altura, cor da cobertura etc.
- Campos podem conter informações **numéricas**, **texto** (qualquer texto) e **data**
- O atributo data para uma feição poderá determinar como ela será usada para ser **simbolizada**
- **Cor Graduada** grupos de simbologia de dados em classes discretas
- **Cores contínuas** simbologia atribui cores a partir de um range de cores para as feições baseadas nos seus atributos
- **Valores únicos** simbologias associadas cada valor diferente na coluna atributo escolhido com um símbolo diferente (cor e estilo)

• Se o atributo de uma camada de vetor não for utilizad para determinar a sua simbologia, que será desenhada com um **símbolo único** apenas

## **4.9 Agora você tenta!**

Aqui estão algumas idéias para você experimentar com os seus alunos:

- Usando a tabela que você criou no último tópico, adicione uma nova coluna para o tipo de simbologia que você usaria para cada tipo de recurso e peça aos alunos que identifiquem qual tipo de simbologia eles usariam (veja *table\_example\_symbols* como um exemplo).
- Tente identificar quais tipos de simbologia que você usaria para os seguintes tipos de feições de vetoriais:
	- **–** os pontos mostrando nível de pH em amostras de solo amostrados em torno de sua escola
	- **–** [linhas mostrando](#page-43-0) uma rede de estradas em sua cidade
	- **–** polígonos para casas com um atributo que mostra se ela é feita de tijolo, madeira ou 'outro' material.

<span id="page-43-0"></span>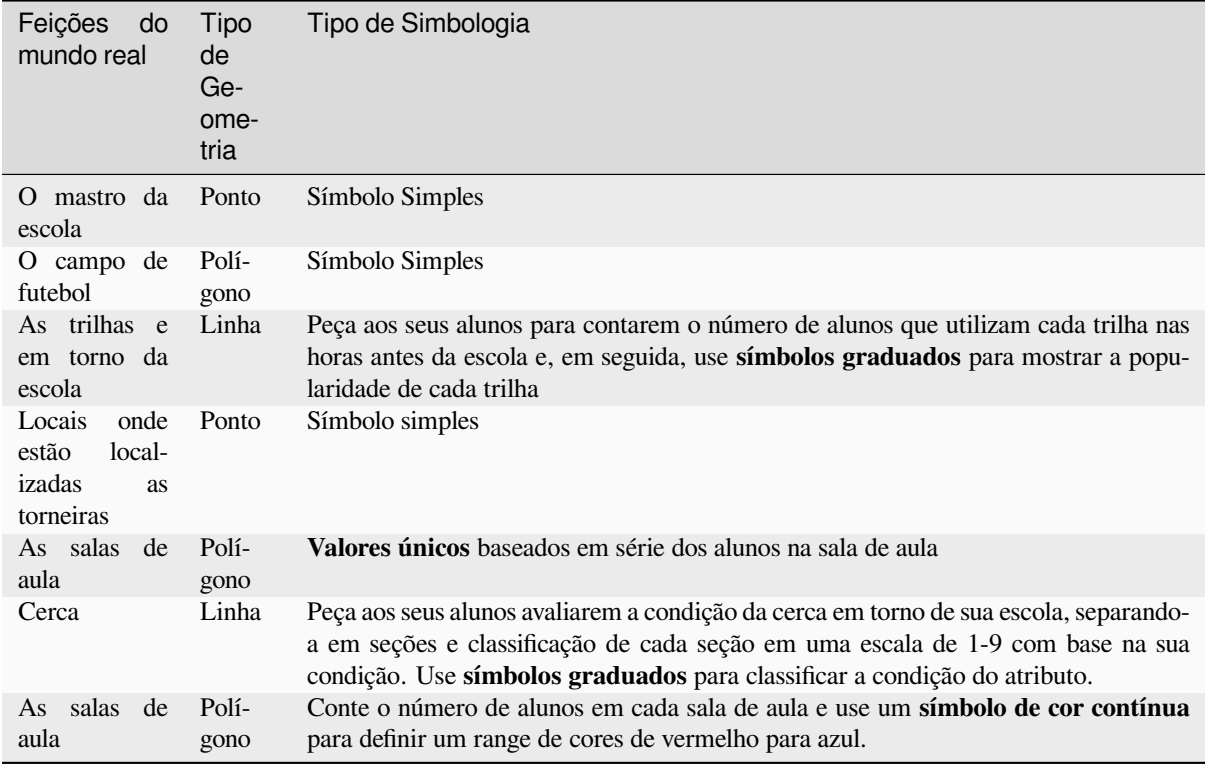

Símbolos de exemplo de tabela: um exemplo de uma tabela que define os tipos de recurso e o tipo de simbologia que você usaria para cada um.

## **4.10 Algo para pensar**

Se você não tiver um computador disponível, você pode usar folhas de transparência e uma folha mapa 1:50.000 para experimentar diferentes tipos de simbologia. Por exemplo, coloque uma folha de transparência sobre o mapa e utilizando diferentes canetas coloridas, desenhe em vermelho todas as linhas de contorno abaixo de 900 m (ou similar) e em verde todas as linhas iguais ou acima de 900 m. Você pode pensar em como reproduzir outros tipos de simbologia usando a mesma técnica?

## **4.11 Outras leituras**

#### **Website:** https://en.wikipedia.org/wiki/Cartography

O Guia do Usuário QGIS também tem informações mais detalhadas sobre como trabalhar com dados de atributos e simbologia no QGIS.

## **4.12 Qual é o próximo?**

Na seção seguinte, vamos dar uma olhada mais de perto em **captura de dados**. Vamos colocar as coisas que aprendemos sobre dados vetoriais e atributos em prática através da criação de novos dados.

# CAPÍTULO 5

Captura de Dados

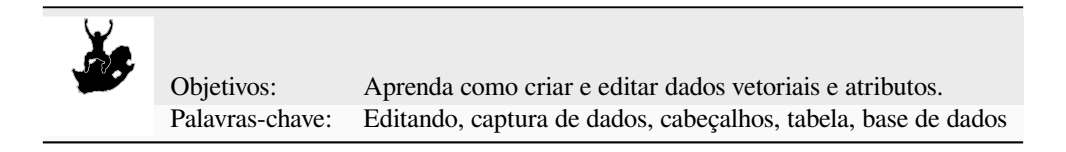

## **5.1 Visão Global**

Nos dois tópicos anteriores demos uma olhada nos dados vetoriais. Nós vimos que existem dois conceitos chave para dados vetoriais, designadamente: **geometria** e **atributos**. A geometria de um elemento vetorial descreve a sua **forma** e **posição**, enquanto que os **atributos** de um elemento vetorial descreve as suas **propriedades** (cor, tamanho, idade etc.).

Nesta seção veremos com mais detalhes o processo de criação e edição de dados vetoriais — na geometria e nos atributos dos elementos vetoriais.

## **5.2 Como é que os dados digitais SIG são armazenados?**

Processadores de texto, folhas de cálculos e pacotes de gráficos são todos os programas que permitem criar e editar dados digitais. Cada tipo de aplicação salva os seus dados para um formato de arquivo particular. Por exemplo, um programa de gráficos te deixará salvar os seus desenhos como .jpg imagem JPEG , os processadores de texto deixarão você salvar o documento como um .odt OpenDocument ou .doc Documento Word, e assim por diante.

Como outras aplicações, as aplicações SIG podem armazenar os seus dados em arquivos no disco rígido do computador. Existe um número de diferentes formatos de arquivo para dados SIG, mas o mais comum é provavelmente a 'shape file'. O nome é uma pequena aposta naquilo que já chamamos de arquivo de forma (singular), e atualmente consiste em pelo menos três diferentes arquivos que funcionam juntos para armazenar os seus dados digitais vetoriais, como é exibido em *table\_shapefile*.

<span id="page-46-0"></span>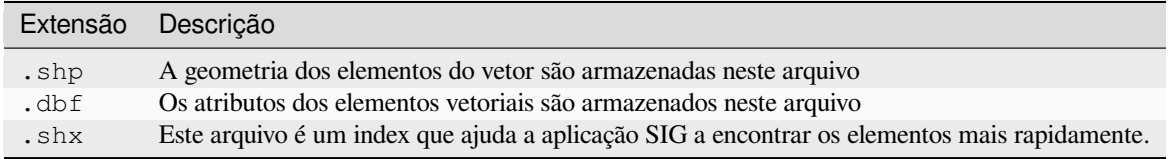

Tabela Shapefile 1: Os arquivos básicos que juntos formam uma 'shapefile'.

Quando você olhar para os arquivos que compõem um shapefile no disco rígido do computador, você verá algo como Fig.5.1. Se você deseja compartilhar dados vetoriais armazenados em shapefiles com outra pessoa, é importante fornecer a ela todos os arquivos dessa camada. Então, no caso da camada de árvores mostrada em Fig.5.1, você precisará fornecer para a pessoa trees.shp, trees.shx, trees.dbf, trees.prj e trees.qml.

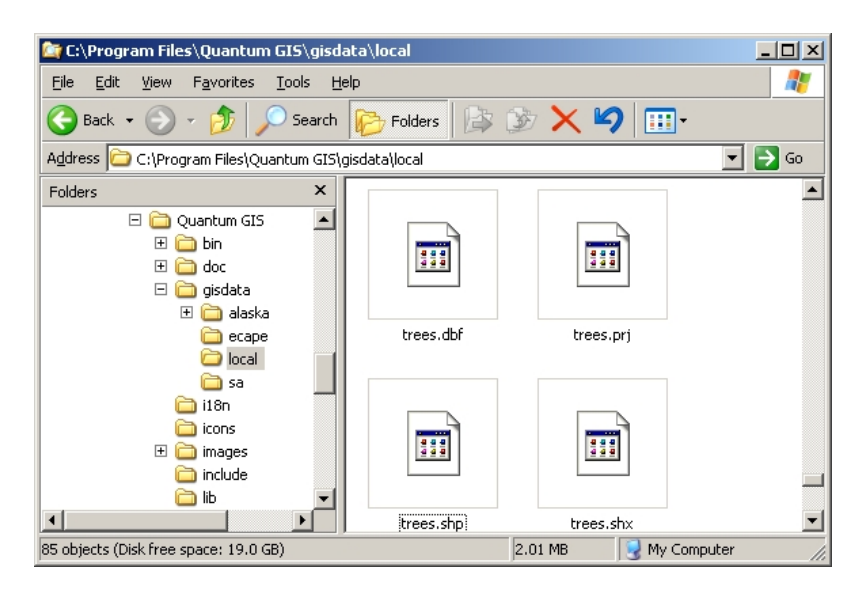

Figura5.1: Os arquivos que fazem a 'árvore' da shapefile é vista como um gerenciador de arquivos do computador.

Muitas Aplicações SIG são também capazes de armazenar dados digitais dentro de uma **base de dados**. Geralmente, armazenar dados SIG numa base de dados é uma boa solução porque a base de dados pode armazenar **grandes quantidades** de dados de forma **eficaz** e pode fornecer dados à Aplicação SIG rapidamente. Usando uma base de dados permite também várias pessoas trabalharem com as mesmas camadas de dados vectoriais ao mesmo tempo. Configurando a base de dados para armazenar dados SIS é mais complicado que usar shapefiles, por isso para este tópico iremos apenas focar na criação e edição de shapefiles.

## **5.3 Planeje antes de começar**

Antes de criar uma nova camada vetorial (que será armazenada numa shapefile), vai necessitar de conhecer que geometria de camada irá ser (ponto, linha ou polígono), e necessita de saber que atributos a camada vai ter. Vamos dar uma vista de olhos em alguns exemplos e será mais claro como iremos proceder.

#### **5.3.1 Exemplo 1: Criar um mapa de turismo**

Imagine que quer criar um mapa bonito sobre o turismo para a sua área local. A sua visão do mapa final é uma carta topográfica de 1:50.000 com marcadores sobrepostos para sítios de interesse para turistas. Primeiro, vamos pensar na geometria. Sabemos que podemos representar uma camada vetorial usando elementos de pontos, linhas ou polígonos. Qual deles faz mais sentido no seu mapa de turismo? Podemos usar pontos se queremos marcar localizações específicas como pontos de observação, memoriais, locais de batalha e por aí adiante. Se queremos que os turistas prossigam ao longo de uma rota, como por exemplo uma rota cénica atravessando uma montanha, terá mais sentido usar linhas. Se tem áreas fechadas que são de interesse turístico, como por exemplo, uma reserva natural ou uma vila cultural, a melhor escolha será usar os polígonos .

Como você pode ver, muitas vezes não é fácil saber que tipo de geometria você precisará. Uma abordagem comum para esse problema é criar uma camada para cada tipo de geometria que você precisa. Então, por exemplo, se você olhar para os dados digitais fornecidos pelo Chief Directorate: Surveys and Mapping, South Africa, eles fornecem uma camada de áreas fluviais (polígonos) e uma camada de polilinhas de rios. Eles usam as áreas do rio (polígonos) para representar trechos do rio que são largos e usam polilinhas de rio para representar trechos estreitos do rio. Em

Fig.5.2 podemos ver como nossas camadas de turismo se aparentariam em um mapa caso usemos todos os três tipos de geometria.

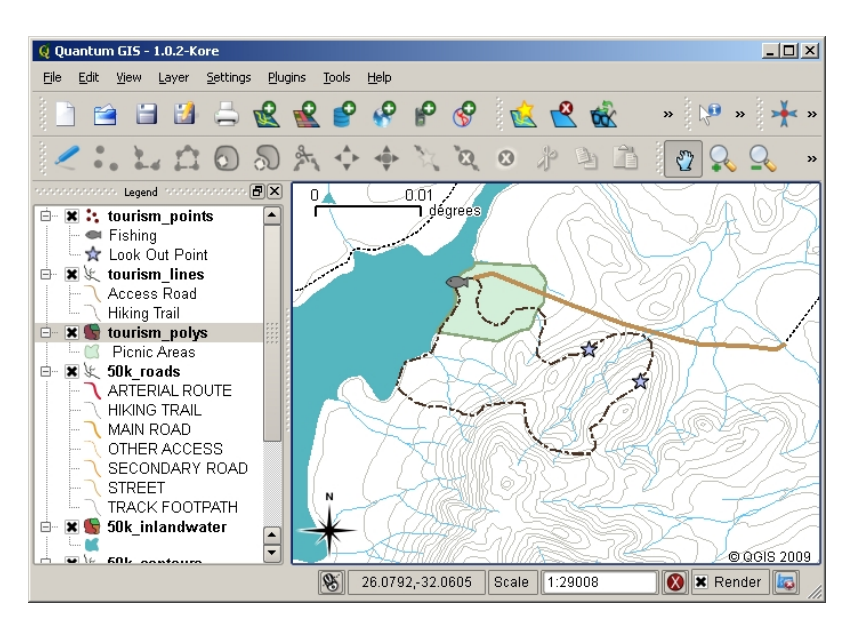

Figura5.2: Um mapa com camadas de turismo. Nós usamos três tipos de geometria para os dados de turismo para que de forma apropriada pudéssemos representar diferentes tipos de elementos necessários para os visitantes, dando a eles toda a informação que necessitam.

#### **5.3.2 Exemplo 2: Criar um mapa dos níveis de poluição ao longo do rio**

Se quer medir os níveis de poluição ao longo do curso do rio pode viajar ao longo do rio no barco ou caminhar ao longo da sua margem. Em intervalos regulares pode parar e recolher várias medições como por exemplo, níveis de Oxigénio Dissolvido (DO), contagem de Bactérias Coliformes (BC), níveis de turbidez e pH. Pode também de precisar de fazer uma leitura do mapa para saber a sua posição ou obter a sua posição com um receptor GPS.

Para armazenar os dados recolhidos de um exercício como este numa Aplicação SIG, provavelmente deverá ter de criar uma camada SIG com geometria do tipo ponto. Usando a geometria do tipo ponto faz todo o sentido porque cada amostra recolhida representa as condições num local específico.

Para os atributos nós iremos querer um **\*\***campo\* para cada coisa que descreve o local de amostras. Portanto iremos ter uma tabela de atributos que se parece com a da *table\_river\_attributes*.

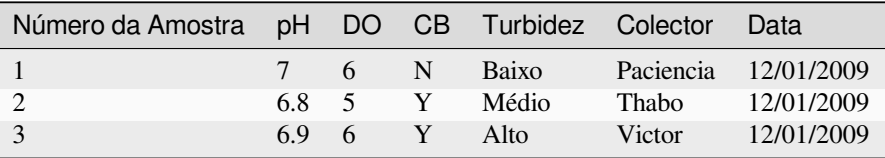

<span id="page-48-0"></span>Tabela de Atributos do Rio 1: Desenhar uma tabela como esta antes de criar a sua camada vetorial irá permitir que decida que atributos dos campos (colunas) irá precisar. Note que a geometria ( posições onde as amostras são tiradas) não são exibidas na tabela de atributos — a Aplicação SIG armazenada separadamente!

## **5.4 Criando uma shapefile vazia**

Uma vez planeado os elementos que quer usar para a captura para o SIG, e o tipo de geometria e os atributos que cada elemento devem ter, pode seguir para o próximo passo que é a criação de uma shapefile vazia.

O processo geralmente começa com a escolha da opção 'nova camada vetorial' em sua Aplicação GIS e depois selecionando um tipo de geometria (ver Fig.5.3). Como abordamos em um tópico anterior, isto significa escolher um ponto, polilinha ou polígono para a geometria.

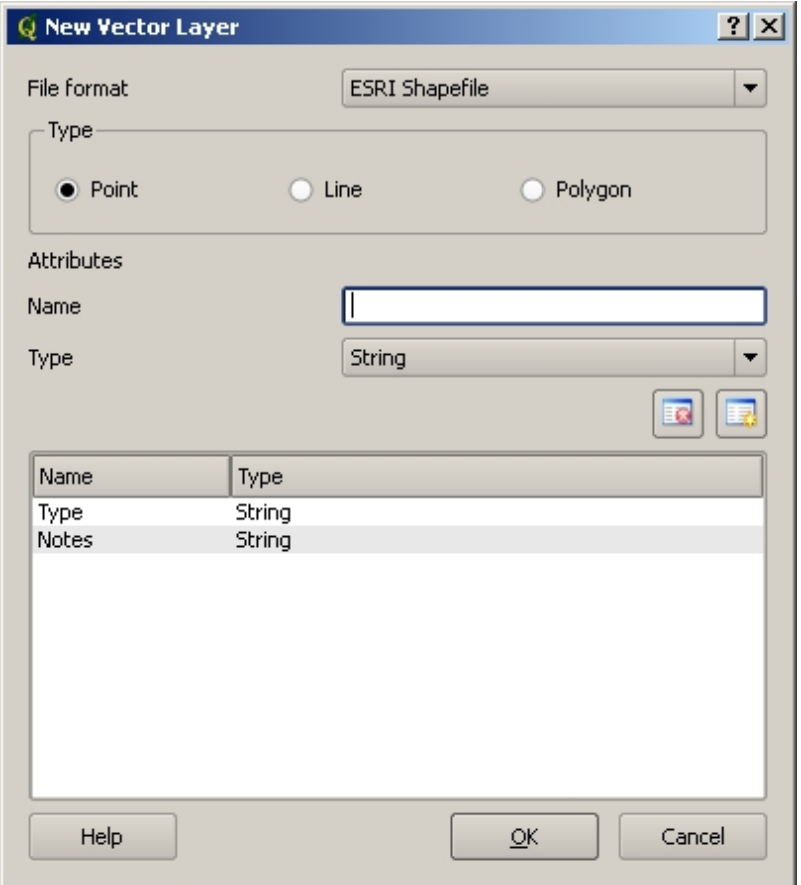

Figura5.3: Criar uma nova camada vetorial é tão simples como preencher em poucos detalhes um formulário. Primeiro escolha o tipo de geometria, e de seguida adiciona os campos dos atributos.

De seguida irá adicionar campos à tabela de atributos. Normalmente, nós damos nomes aos campos que são curtos, não têm espaços e indicam que tipo de informação será armazenado no campo. Os campos que podem servir de exemplo são, 'pH', 'CorTecto', 'TipoEstrada' e por aí adiante. Assim como a escolha do nome par cada campo, necessita de indicar como a informação deve ser armazenada no campo — ex.: é um número, a palavra ou uma frase, ou data?

O programa de computador normalmente chama a informação que faz as palavras ou frases '**cadeias de texto**', portanto se necessitar de armazenar alguma coisas como nome da rua ou o nome do rio, deve usar 'Texto' para o tipo de campo.

O formato shapefile permite que possa armazenar informação numérica no campo como número num todo (**inteiro**) ou número decimal (**ponto flutuante**) — portanto necessita de pensar antes os dados numéricos que vai capturar, se vai ter casas decimais ou não.

O passo final (como mostrado em Fig.5.4) para criar um shapefile é dar a ele um nome e um local no disco rígido do computador no qual ele deve ser criado. Mais uma vez, é uma boa ideia dar ao shapefile um nome curto e significativo. Bons exemplos são 'rios', 'amostras de água' e assim por diante.

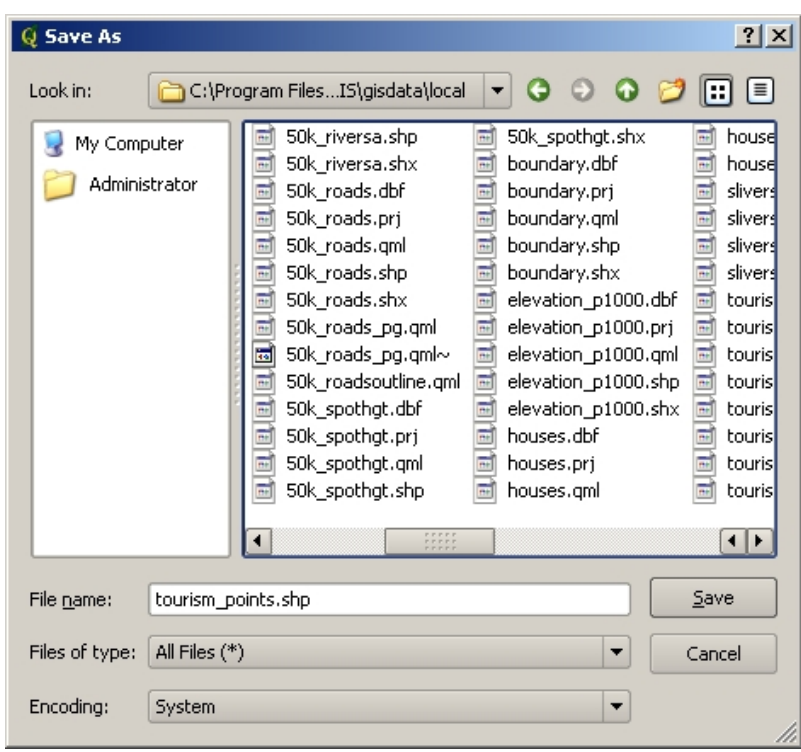

Figura5.4: Após definirmos a geometria e atributos da nossa camada, nós necessitamos de salvar no disco. É importante dar um nome curto mas com significado à sua shapefile.

Vamos recapitular rapidamente o processo outra vez. Para criar uma shapefile pode primeiro dizer que tipo de geometria irá conter, e de seguida criar um ou mais campos para a tabela de atributos, e de seguida salvar a shapefile no disco rígido usando um nome fácil de reconhecer. Fácil como 1-2-3!

## **5.5 Adicionando dados à sua shapefile**

Até agora só criamos uma shapefile vazia. Agora necessitamos de ativar a edição na shapefile usando a opção do menu 'ativar edição' ou o ícone da barra de ferramentas na Aplicação SIG. As shapefiles não estão ativas para edição por defeito para prevenir alterações ou eliminação de dados acidentalmente que possam conter. De seguida necessitamos de iniciar a adição de dados. Existem dois passos que necessitamos de completar para cada registo que queremos adicionar à shapefile:

- 1. Capturando a geometria
- 2. Introduzindo os atributos

O processo de captura de geometria é diferente para os pontos, polilinhas e polígonos.

Para **capturar um ponto**, você primeiro usa as ferramentas de panorâmica e zoom do mapa para chegar à área geográfica correta cuja se registrará os dados. Em seguida, você precisará habilitar a ferramenta de captura de ponto. Tendo feito isso, o próximo local em que você clicar com o **botão esquerdo do mouse** na visualização do mapa é onde deseja que sua nova **geometria** de ponto apareça. Depois de clicar no mapa, uma janela aparecerá e você poderá inserir todos os **dados de atributo** para aquele ponto (veja Fig.5.5). Se você não tiver certeza dos dados de um dado campo, geralmente pode deixá-lo em branco, mas lembre-se de que, se deixar muitos campos em branco, será difícil fazer um mapa útil a partir de seus dados!

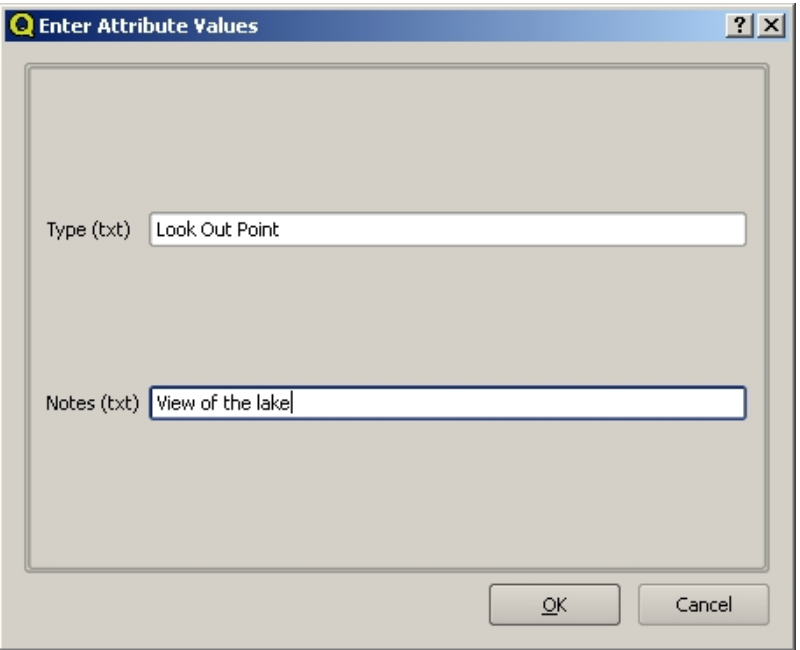

Figura5.5: Depois de ter capturado a geometria do tipo ponto, será-lhe pedido para descrever os atributos. O formulário do atributo é baseado nos campos que especificou quando criou a camada vetorial.

Para **capturar uma polilinha** o processo é semelhante ao de um ponto, na medida em que primeiro é preciso usar as ferramentas de pan e zoom para mover o mapa na visualização do mapa para a área geográfica correta. Você deve fazer zoom suficiente para que seu novo recurso de polilinha vetorial tenha uma escala apropriada (veja *Dado Vetorial* para mais detalhes sobre questões de escala). Quando estiver pronto, você pode clicar no ícone de captura da polilinha na barra de ferramentas e então começar a desenhar sua linha, clicando no mapa. Após fazer seu primeiro clique, você notará que a linha se estica como uma faixa elástica para seguir o cursor do mouse à medida que você a move. Cada vez que você clicar com o botão esquerdo do mouse\*\*\*, um novo vértice será adicionado ao [mapa.](#page-20-0) [Este pro](#page-20-0)cesso é mostrado em Fig.5.6.

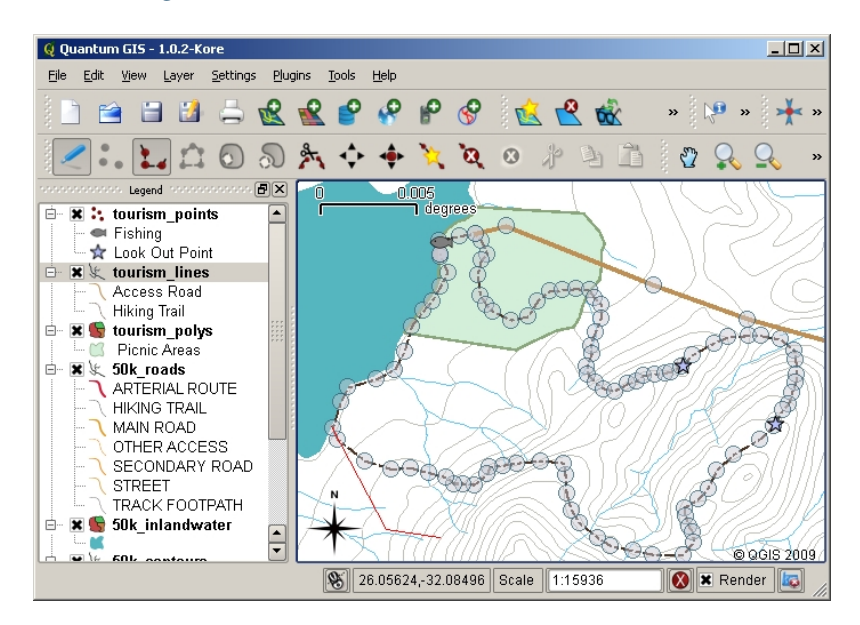

Figura5.6: Capturar linhas para um mapa de turismo. Quando edita uma camada do tipo linha, os vértices são exibidos com marcadores circulares que pode mover com o rato para ajustar a geometria da linha. Quando adicionado nova linha (exibida a vermelho), cada clique do mouse irá adicionar um novo vértice.

Quando acabar de definir a sua linha, use o **botão direito do mouse** para dizer à Aplicação SIG que acabou as suas

edições. Assim como o procedimento para a captura do elemento do tipo ponto, será-lhe pedido para introduzir dados do atributo para o seu novo elemento linha.

O processo de **capturar um polígono** é quase o mesmo que capturar uma linha exceto quando necessita de usar a ferramenta de captura de polígonos na barra de ferramentas. Além disso, irá reparar quando desenhar a sua geometria na tela, a Aplicação SIG cria sempre uma área fechada.

Para adicionar um novo elemento depois de ter criado o primeiro, poderá simplesmente clicar outra vez no mapa com a ferramenta de captura ativa no ponto, linha ou polígono e começar a desenhar o seu próximo elemento.

Quando não tiver mais elementos para adicionar, tenha sempre o cuidado de clicar no ícone 'permitir edição' para alternar para o modo desligado. A Aplicação SIG irá salvar a sua camada recentemente criada no disco rígido.

## **5.6 Orientar a digitalização**

Como você provavelmente já deve ter descoberto se seguiu as etapas acima, é muito difícil desenhar as feições de modo que fiquem **espacialmente corretos** se você não tiver outras feições que possa usar como ponto de referência. Uma solução comum para esse problema é usar uma camada raster (como uma fotografia aérea ou uma imagem de satélite) como camada de plano de fundo. Você pode então usar esta camada como um mapa de referência ou até mesmo traçar as feições da camada raster para a sua camada vetorial, caso estejam visíveis. Esse processo é conhecido como 'digitalização heads-up' e é mostrado em Fig.5.7.

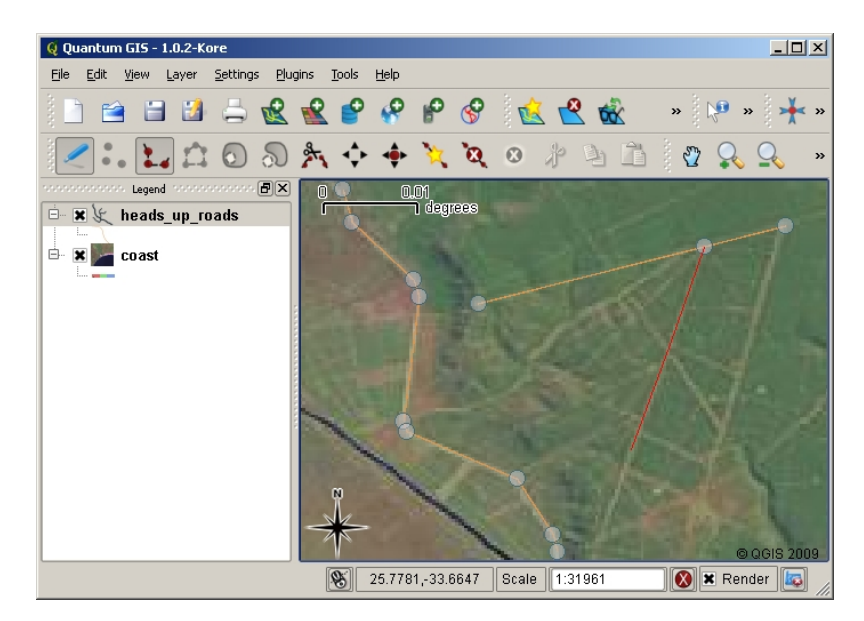

Figura5.7: Orientar a digitalização usando uma imagem de satélite como fundo. A imagem é usado como referência para a captura de elementos linha através do seu traçado.

## **5.7 Digitalização usando uma mesa de digitalização**

Outro método de capturar dados vetoriais é usar uma mesa digitalizadora. Essa abordagem é comumente menos usada, exceto por profissionais de GIS, e requer equipamentos caros. O processo de usar uma mesa digitalizadora é colocar um mapa de papel sobre a mesa. O mapa de papel é mantido firmemente no lugar usando clipes. Em seguida, um dispositivo especial chamado 'disco' é usado para rastrear as feições do mapa. Minúsculos retículos no disco são usados para garantir que linhas e pontos sejam desenhados com precisão. O disco é conectado a um computador e cada feição capturada usando o disco é armazenada na memória do computador. Você pode ver a aparência de um disco de digitalização em Fig.5.8.

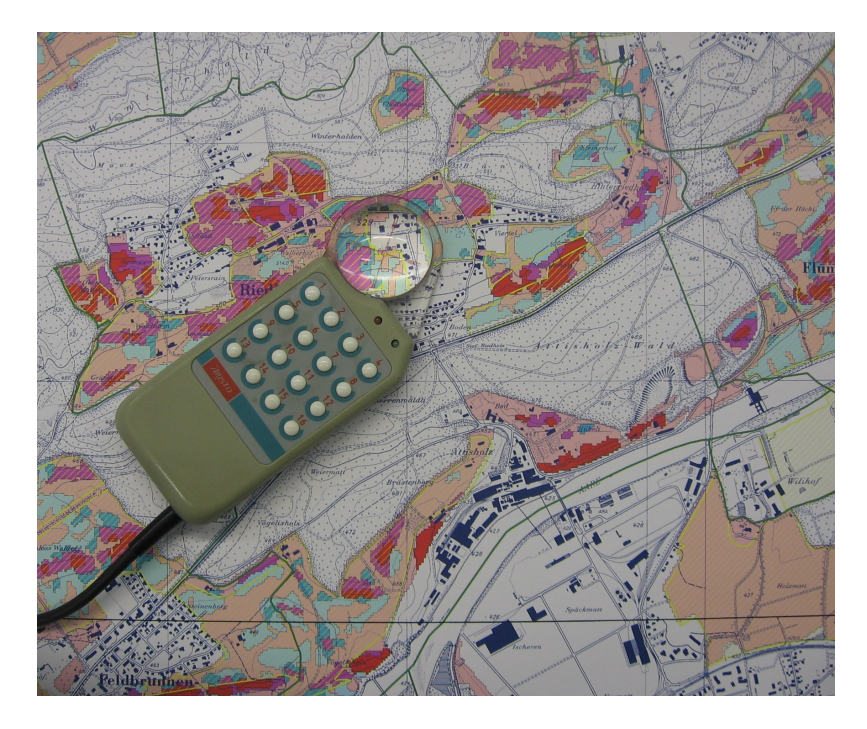

Figura5.8: Uma mesa de digitalização e mira são usadas por profissionais SIG quando têm que digitalizar elementos a partir de mapas existentes.

## **5.8 Após os seus elementos serem digitalizados…**

Uma vez os seus elementos estarem digitalizados, pode usar técnicas que aprendeu no tópico anterior para configurar a simbologia para a sua camada. Escolher a simbologia apropriada irá permitir-lhe um melhor entendimento dos dados que capturou quando olha para o mapa.

#### **5.9 Problemas comuns / coisas a ter cuidado**

Se você estiver digitalizando usando uma camada de fundo raster como uma fotografia aérea ou imagem de satélite, é muito importante que a camada raster seja devidamente georreferenciada. Uma camada que seja georreferenciada adequadamente exibe na posição correta na visualização do mapa com base no modelo interno da aplicação GIS da Terra. Podemos ver o efeito de uma imagem mal georreferenciada em Fig.5.9.

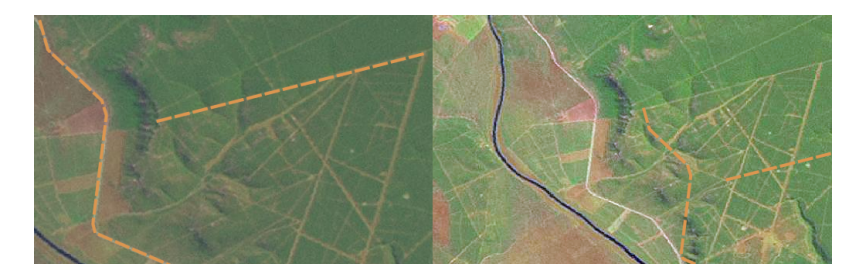

Figura5.9: A importância de usar imagens matriciais adequadamente bem georreferenciadas para digitalização na tela. Na esquerda podemos ver que a imagem está adequadamente bem registada e que os elementos da estrada (em laranja) sobrepõem-se perfeitamente. Se uma imagem estiver fracamente georreferenciada (como é mostrado na direita) os elementos não serão bem alinhados. Mais grave ainda, se a imagem da direita for usada como referência aquando da captura de novos elementos, os novos dados capturados serão inexatos!

Lembre-se também que é importante que esteja ampliada numa escala apropriada para que os elementos do vetor que

criou seja úteis. Como vimos no tópico anterior na geometria vetorial, é má ideia digitalizar os seus dados quando estão numa ampliação a uma escala de 1:1.000.000 se pretende usar os dados que capturou numa escala de 1:50.000 ou inferior a esta.

## **5.10 O que aprendemos?**

Vamos embrulhar o que abrangemos nesta ficha de trabalho:

- **Digitalizar** é o processo de captura para obter conhecimento dos elementos **geometria** e **atributos** para um **formato digital** armazenado no disco rígido do computador.
- Os dados SIG podem ser armazenados numa **base de dados** ou em **arquivos**.
- O formato de arquivo mais comum é a **shapefile** que actualmente é um grupo de três ou mais arquivos (.shp, .dbf e .shx).
- Antes de criar uma nova camada vetorial necessita de planear o tipo de **geometria** e os campos dos **atributos** que serão contidos.
- A geometria pode ser ponto, linha ou polígono.
- Os atributos podem ser **inteiros** (números inteiros), **pontos flutuantes** (números decimais), **cadeias de texto** (palavras) ou **datas**.
- O processo de digitalização consiste no **desenhar** de uma geometria na vista do mapa e de seguida introduzir os seus atributos. Isto repete-se para cada elemento.
- A **digitalização na tela** é frequentemente usada para providenciar orientação durante a digitalização recorrendo a uma imagem matricial como fundo.
- Os utilizadores profissionais de SIG algumas vezes usam uma **mesa de digitalização** para capturar informação a partir de mapas em formato papel.

## **5.11 Agora experimente!**

Aqui está algumas ideias para experimentar com os seu alunos:

- Desenhe uma lista de elementos dentro e ao redor da sua escola que ache interessante capturar. Por exemplo: o limite da escola, a posição de pontos do sistema de alarme de incêndio, a disposição de cada sala de aula, e etc. Tente usar uma mistura de diferentes tipos de geometria. A seguir divida os alunos em grupos e atribua a cada grupo alguns elementos para capturar. Faça-os simbolizar as camadas de modo a que sejam expressivas à observação. Combine as camadas de todos os grupos de modo a criar um mapa da escola e arredores!
- Encontre um rio local e retire amostras de água ao longo do seu curso. Faça uma nota da posição de cada amostra usando um GPS ou marcando a posição num mapa topográfico. Para cada amostra realize medidas tais como pH, oxigénio dissolvido, etc. Capture os dados usando uma aplicação SIG e crie mapas que apresentem as amostras com uma simbologia apropriada. Consegue identificar algumas áreas com problemas? A aplicação SIG foi capaz de ajudá-lo a identificar essas áreas?

#### **5.12 Alguma coisa em que devemos pensar**

Se não tiver um computador disponível, poderá seguir o mesmo processo usando folhas transparentes e um computador portátil. Use uma impressão de fotografia aérea, imagem ortoretificada ou imagem de satélite como camada de fundo. Desenhe colunas e escreva cabeçalhos nas colunas, para cada campo de atributos que queira armazenar informação. A seguir trace a geometria de elementos na folha transparente, escrevendo um número identificador para cada elemento de modo a ser identificado. A seguir escreva o mesmo número na primeira coluna da sua tabela no computador portátil, e preencha toda a restante informação que queira gravar.

## **5.13 Outras leituras**

O Guia do Usuário QGIS tem informações mais detalhadas sobre digitação de dados vetoriais no QGIS.

## **5.14 O que vem a seguir?**

Na seção que se segue nós iremos abrager mais detlhadamente os **dados matriciais** para aprender tudo sobre como os dados de imagem podem ser usados no SIG.

# CAPÍTULO 6

Dados Raster

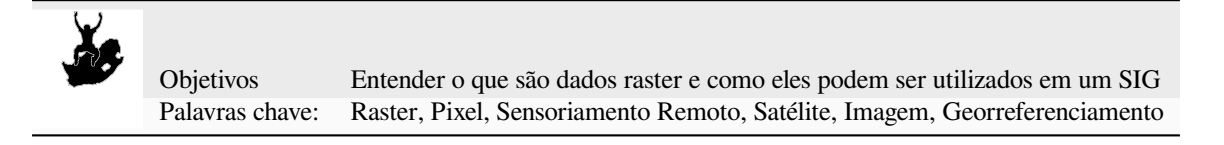

## **6.1 Visão Geral**

In the previous topics we have taken a closer look at vector data. While vector features use geometry (points, polylines and polygons) to represent the real world, raster data takes a different approach. Rasters are made up of a matrix of pixels (also called cells), each containing a value that represents the conditions for the area covered by that cell (see Fig.6.1). In this topic we are going to take a closer look at raster data, when it is useful and when it makes more sense to use vector data.

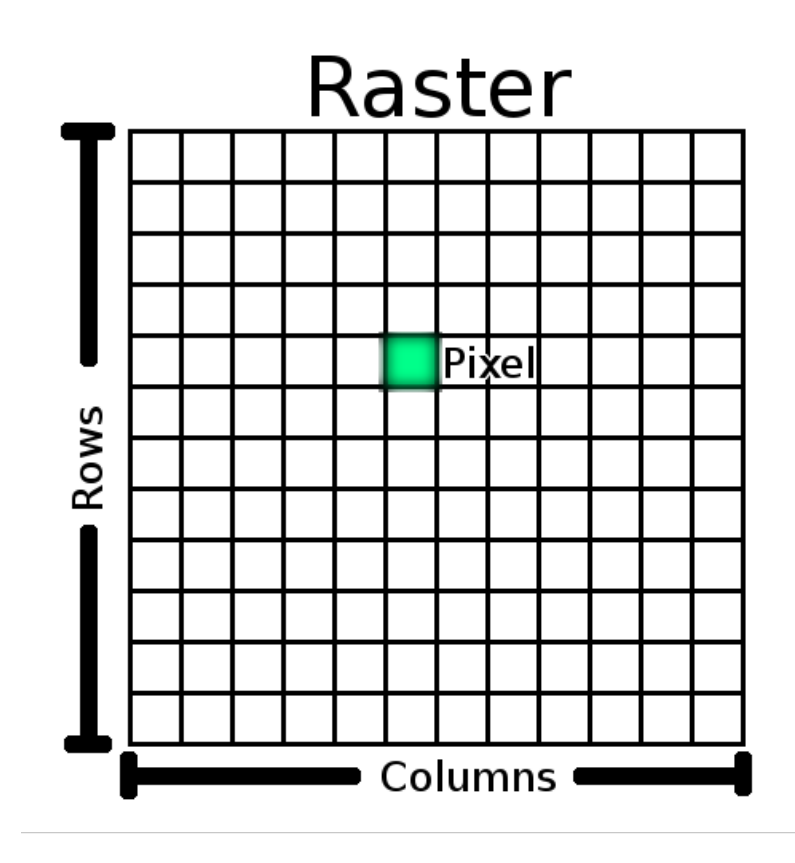

Figura6.1: Os dados raster são compostos por linhas (horizontais) e colunas (verticais) de pixels (também conhecidas como células). Cada pixel representa uma região geográfica, e o valor do pixel representa uma característica dessa região.

## **6.2 Dados Raster em detalhe**

Raster data is used in a GIS application when we want to display information that is continuous across an area and cannot easily be divided into vector features. When we introduced you to vector data we showed you the image in Fig.6.2. Point, polyline and polygon features work well for representing some features on this landscape, such as trees, roads and building footprints. Other features on a landscape can be more difficult to represent using vector features. For example the grasslands shown have many variations in colour and density of cover. It would be easy enough to make a single polygon around each grassland area, but a lot of the information about the grassland would be lost in [the proc](#page-58-0)ess of simplifying the features to a single polygon. This is because when you give a vector feature attribute values, they apply to the whole feature, so vectors aren't very good at representing features that are not homogeneous (entirely the same) all over. Another approach you could take is to digitise every small variation of grass colour and cover as a separate polygon. The problem with that approach is that it will take a huge amount of work in order to create a good vector dataset.

<span id="page-58-0"></span>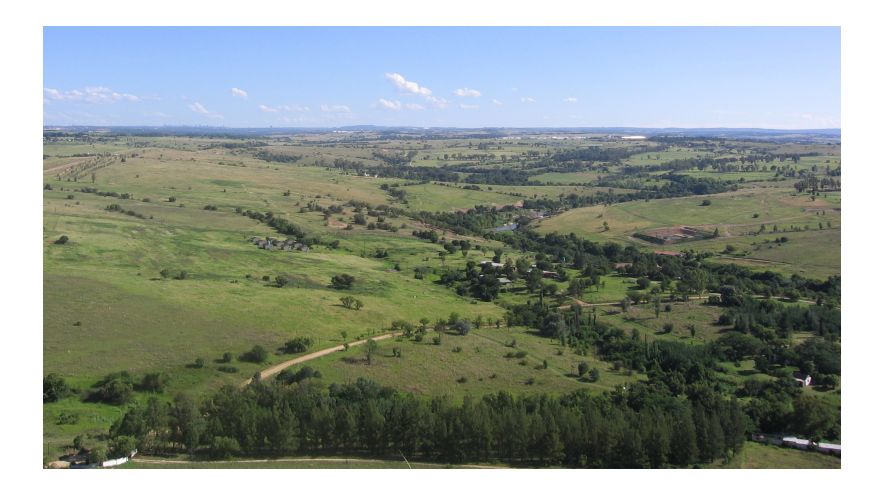

Figura6.2: Algumas características em uma paisagem são fáceis de representar como pontos, polilinhas e polígonos (por exemplo, árvores, estradas, casas). Em outros casos, pode ser difícil. Por exemplo, como você representaria as pastagens? Como polígonos? E as variações na cor que você pode ver na grama? Quando você está tentando representar grandes áreas com a mudança de valores contínuas, dados raster pode ser sua melhor escolha.

Usar dados raster é uma solução para estes problemas. Muitas pessoas usam dados raster como um **pano de fundo** para ser usado por trás de camadas vetoriais, a fim de dar mais significado às informações vetoriais. O olho humano é muito bom em interpretar imagens, assim, usando uma imagem por trás de camadas vetoriais, pode resultar em mapas mais significativos. Dados Raster não são bons apenas para imagens que retratam a superfície do mundo real (por exemplo, imagens de satélite e fotografias aéreas), eles também são bons também para representar idéias mais abstratas. Por exemplo, rasters pode ser usado para mostrar tendências de precipitação sobre uma área, ou para representar o risco de incêndio em uma paisagem. Nestes tipos de aplicações, cada célula no raster representa um valor diferente, por exemplo, risco de incêndio em uma escala de um a dez.

Um exemplo que mostra a diferença entre uma imagem obtida de um satélite e uma que mostra valores calculados pode ser visto em :numref:**`**figure\_raster\_types'.

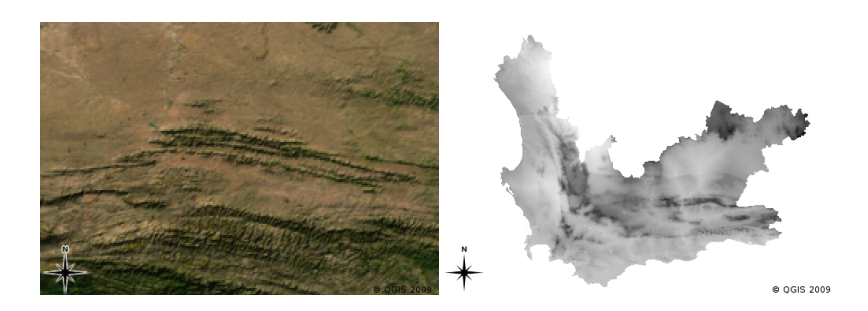

Figura6.3: Imagens raster com cores verdadeiras (esquerda) são úteis quando elas fornecem uma grande quantidade de detalhes que são difíceis de expressar como vetores, sendo mais fácil de observar quando olhamos uma imagem raster. Dados raster também podem ser dados não fotográficos, como a imagem da direita, que mostra a temperatura mínima média calculada na província do Cabo Ocidental para o mês de março.

## **6.3 Georreferenciamento**

Georreferenciamento é o processo onde definimos exatamente o lugar na superfície da terra a qual uma imagem ou um conjunto de dados raster foi criado. Esta informação posicional é armazenada na versão digital da fotografia aérea. Quando um aplicativo GIS abre essa fotografia, ele usa essas informações posicionais para garantir que a imagem apareça no lugar correto no mapa. Normalmente esta informação posicional consiste numa coordenada para o pixel superior esquerdo da imagem, o tamanho de cada pixel na direção de X, a dimensão de cada pixel na direção Y, e o valor (se existirem), do ângulo de inclinação da imagem.

### **6.4 Fontes de dados Raster**

Raster data can be obtained in a number of ways. Two of the most common ways are aerial photography and satellite imagery. In aerial photography, an aeroplane flies over an area with a camera mounted underneath it. The photographs are then imported into a computer and georeferenced. Satellite imagery is created when satellites orbiting the earth point special digital cameras towards the earth and then take an image of the area on earth they are passing over. Once the image has been taken it is sent back to earth using radio signals to special receiving stations such as the one shown in Fig.6.4. The process of capturing raster data from an aeroplane or satellite is called **remote sensing**.

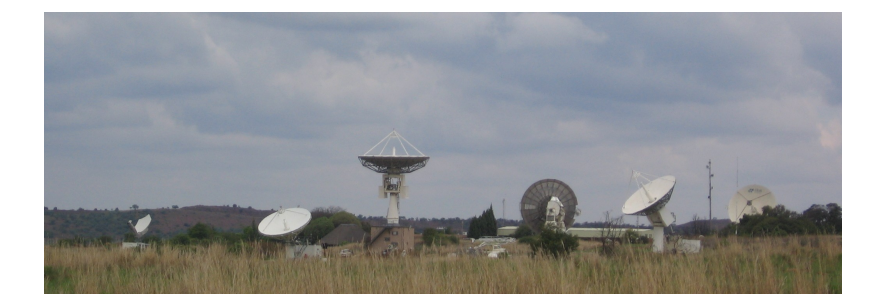

<span id="page-59-0"></span>Figura6.4: O Centro de Aplicações Satelitais em Hartebeeshoek nas proximidades de Joanesburgo. Essas antenas especiais monitoram os satélites que passam sobre essa região e fazem o download de imagens usando ondas de rádio.

In other cases, raster data can be computed. For example an insurance company may take police crime incident reports and create a country wide raster map showing how high the incidence of crime is likely to be in each area. Meteorologists (people who study weather patterns) might generate a province level raster showing average temperature, rainfall and wind direction using data collected from weather stations (see Fig.6.4). In these cases, they will often use raster analysis techniques such as interpolation (which we describe in Topic *Análise Espacial (Interpolação)*).

Às vezes, os dados raster são criados a partir de dados vetoriais, porque os proprietários de dados deseja compartilhar os dados em um formato fácil de usar. Por exemplo, uma companhia que gerencia estradas ou transporte ferroviário, cadastra suas linhas em dados vetoriais mas pode optar por gerar um arquivor[aster co](#page-59-0)m esses dados para que os funcionário possa visualizar os dados em um navegador web. Isso normalmente só [é útil se os atributos, que os usuá](#page-98-0)rios precisam estar cientes, possam ser representados no mapa com rótulos ou simbologia. Se os usuário necessitam observar os dados da tabela de atributos, fornecer os dados em formato raster pode não ser a melhor escolha, isso porque os dados raster , geralmente, não têm qualquer tabela de atributos associados a ele.

## **6.5 Resolução Espacial**

Every raster layer in a GIS has pixels (cells) of a fixed size that determine its spatial resolution. This becomes apparent when you look at an image at a small scale (see Fig.6.5) and then zoom in to a large scale (see Fig.6.6).

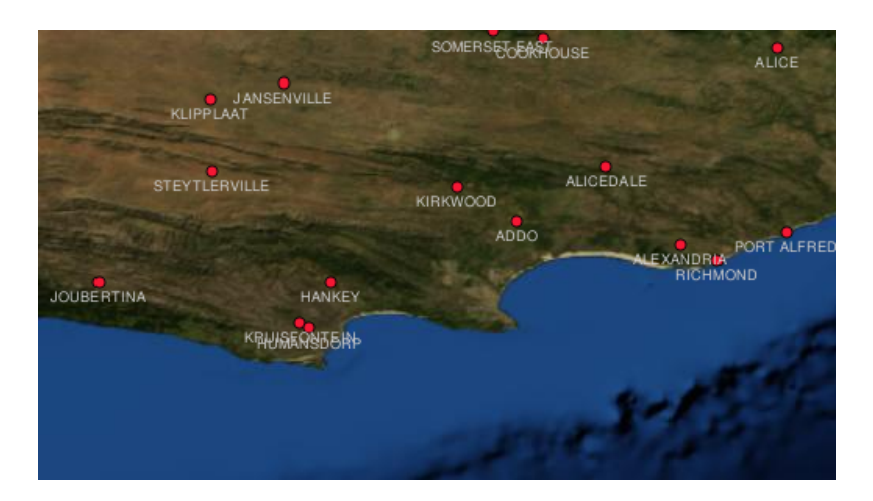

Figura6.5: Essa imagens de satélite parece ser muito boa quando utilizada em uma pequena escala…

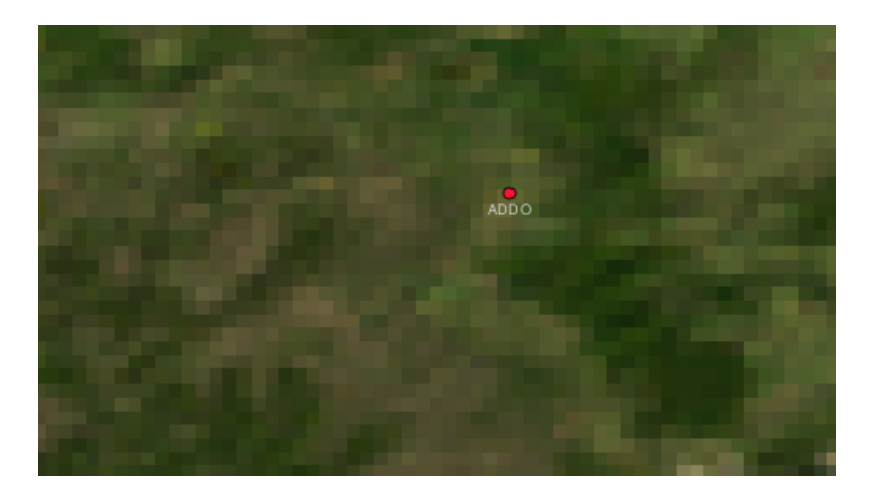

Figura6.6: … mas se visualizada em uma escala grande você poderá visualizar os pixeis individualmente na composição da imagem.

Vários fatores podem determinar a resolução espacial de uma imagem. Em se tratando de imagens de Sensoriamento Remoto a resolução espacial geralmente é determinada pela capacidade do sensor utilizado para capturar as imagens. Por exemplo, o satélite SPOT5 consegue obter imagens de 10 x 10 m para cada pixel. Outro satélite, o MODIS, por sua vez, obtêm uma imagem com 500 x 500 m por pixel. Em imagens aéreas imagens com pixel de 50cm x 50cm são bastante comuns. Imagens onde a área de cobertura dos pixel é pequena são chamada de **imagens de alta resolução** pois possuem um alto grau de detalhamento da superfície. Já as imagens onde a área de cobertura dos pixels é grande são chamadas de **imagens de baixa resolução** pois o grau de detalhamento é bem menor.

Em dados raster oriundos de calculos baseados em analises espaciais ( como os mapas de precipitação que mencionamos anteriormente), a densidade espacial das informações utilizadas para criar o raster é que vai , normalmente, determinar a resolução espacial. POr exemplo se você precisa criar um mapa de precipitação em alta resolução , você com certeza irá precisar de dados muitas estações meteorológicas que estejam próximas uma da outra.

Uma das principais coisas a se pensar ao obter rasters em alta resolução espacial é requisitos de armazenamento. Pense em um raster que tem uma grade de 3 x 3 pixels, cada um deles contém um número que representa a precipitação média. Para armazenar todas as informações contidas no raster, você vai precisar armazenar 9 números na memória do computador. Agora imagine que você quer ter uma camada raster para toda a África do Sul com pixels de 1 km x 1 km. A área da África do Sul é de cerca de 1219090 km: sup: *2*. O que significa que seu computador precisa para armazenar mais de um milhão de números em seu disco rígido, a fim de manter toda a informação. Reduzir o tamanho do pixel aumentaria a quantidade necessária de armazenamento.

As vezes utilizar imagens de baixa resolução espacial é util quando você quer trabalhar com uma grande área é não está interessando em observar uma área em grande detalhe. Os mapas de nebulosidade que observamos nas notícias do tempo são um exemplo disso –– eles são uteis para observar a nebulosidade em todo o país. Aproximar uma área especifica desse mapa em alta resolução não irá contribuir muito para a previsão do tempo!

Po outro lado, utilizar raster de baixa resolução pode ser um problema se você está interessado em uma região pequena. Isso porque provavelmente você não conseguirá determinar as feições individuais na imagem.

#### **6.6 Resolução Espectral**

Quando você tirar uma foto colorida com uma câmera digital ou usando a câmera de um telefone celular, a câmera usa sensores eletrônicos para detectar a luz vermelha, verde e azul. Quando a imagem é exibida em uma tela ou impressa, a informações do vermelho, verde e azul (RGB) são combinadas para lhe mostrar uma imagem que seus olhos podem interpretar. Enquanto essa informação estiver em formato digital, as informações do seu RGB continuam armazenadas em **bandas** de cores separadas.

Embora seu olhos consigam ver apenas o especto RGB, os sensores eletrônicos em câmeras podem detectar espectros que seus olhos não conseguem. É claro que em uma câmera de mão, provavelmente, não faria sentido registrar informações de partes **não visíveis** do espectro já que a maioria das pessoas aparentemente só querem ver fotos dos seus gatos, pratos de comida ou de si mesmo.

Como ter imagens contendo múltiplas bandas do espectro é muito útil em SIG, os dados raster muitas vezes são fornecidos como imagens multibandas. Cada banda na imagem é como uma camada separada. No SIG combinamos três dessas bandas mostrando o vermelho, verde e azul de forma que nossos olhos possam ver. A quantidade de bandas numa imagem raster é conhecida como sia **resolução espectral**

Se uma imagem tiver apenas uma banda, ela é muitas vezes chamada de uma imagem em **tons de cinza**. Com imagens em tons de cinza, você pode aplicar falsas cores para tornar mais evidente as diferenças de valores nos pixels. Imagens com falsa coloração são muitas vezes referidas como **imagens pseudocores**.

### **6.7 Conversão Raster para Vetor**

Em nossa discussão de dados vetoriais, explicamos que muitas vezes dados raster são usados como uma camada de pano de fundo, que é usado como uma base a partir do qual as feições vetoriais podem ser digitalizadas

Outra possibilidade é a utilização de Softwares avançados para extrair automaticamente as feições vetoriais das imagens. Algumas feições, como as estradas, são bem destacadas das áreas ao seu redor, dada a súbita mudança na cor dos pixels. O Software procura por essas mudanças abruptas na coloração dos pixels e cria o arquivo vetorial como resultado. Esse tipo de funcionalidade é, normalmente , encontrado apenas em softwares SIG muitos especializados ( e que , em sua maioria, são bastante caros)

### **6.8 Conversão Vetor para Raster**

Às vezes é útil converter dados vetoriais em dados raster. Um efeito colateral disso é que os dados de atributos (ou seja atributos associados com os dados vetoriais originais) serão perdidos durante a conversão. Ter esses valores convertidos para o formato raster pode ser útil tanto para compartilhar dados para usuários de SIG quanto para não usuários de SIG. Com os formatos raster mais simples, a pessoa a qual você compartilhou a imagem raster pode simplesmente vê-la como uma imagem em seu computador, sem a necessidade de nenhum software especial SIG.

#### **6.9 Análise de dados Raster**

Há um grande número de ferramentas de análise que podem ser executados em dados raster que não pode ser usado com dados vetoriais. Por exemplo, raster pode ser utilizado para modelar o fluxo de água sobre a superfície da terra. Esta informação pode ser usada para calcular onde existem bacias e redes de drenágens, com base no terreno.

Dados raster também são frequentemente utilizados na agricultura e silvicultura para gerenciar a produção de culturas. Por exemplo, com uma imagem de satélite de terras de um fazendeiro, você pode identificar as áreas onde as plantas estão crescendo pouco e então usar essas informações para aplicar mais fertilizante apenas nas áreas afetadas. Silvicultores usam dados raster para estimar o quanto de madeira pode ser colhidas em cada área.

Dados Raster também são muito importante para a gestão de desastres. Análise de Modelos Digitais de Elevação (um tipo de raster onde cada pixel contém a altura acima do nível do mar) podem ser usados para identificar áreas que possam vir a ser inundada. Isto pode então ser utilizado para direcionar esforços de salvamento e socorro a áreas onde são mais necessárias.

#### **6.10 Problemas comuns / coisas que devemos estar cientes**

Como já foi mencionada, dados Raster de alta resolução podem exigir grandes quantidades de armazenamento do computador

#### **6.11 O que aprendemos?**

Para encerar vamos ver o que abordamos na lista abaixo:

- Dados raster são uma grad, ou grid em inglês, de tamanho regular. Essa grade é formada pelos **pixels**
- Dados raster são bons para mostrar \*\* informações que variam continuamente.\*\*
- O tamanho dos pixels no raster determina sua **resolução espacial**
- Imagens raster podem conter uma ou mais **bandas**, elas cobrem a mesma área espacial, mas contém diferentes informações.
- Quando os dados raster contêm bandas de diferentes partes do espectro eletromagnético, elas são chamadas **imagens multi-espectrais**
- Três das bandas de uma imagem multi-espectral pode ser mostrado nas cores vermelho, verde e azul, para que possamos vê-los.
- Imagens de uma banda simples são chamadas de imagens em tons de cinza.
- Uma banda única, uma imagem em tons de cinza pode ser visualizadas em pseudocores pelos SIG.
- Imagens raster podem consumir uma grande quantidade de espaço de armazenamento.

#### **6.12 Agora é sua vez de tentar!**

Aqui estão algumas idéias para você experimentar com os seus alunos:

- Discuta com seus alunos em que situações você usaria dados raster e em quais você usaria dados vetoriais.
- Peça os seus alunos para criar um mapa raster de sua escola usando folhas de transparência A4 com as linhas de grade desenhadas sobre eles. Sobreponha as transparências em uma carta topográfica ou fotografia aérea de sua escola. Agora peça para cada aluno ou grupo de alunos para colorir as células que representam um certo tipo de recurso, por exemplo construção, playground, quadra de esportes, árvores, caminhos, etc. Quando todos tiverem terminado, sobreponha todas as folhas em conjunto e veja se elas fazem um bom mapa raster de representação de sua escola. Quais tipos de recursos funcionou bem quando representado como rasters? Como a sua escolha do tamanho das células afetou sua capacidade de representar diferentes tipos de recurso?

## **6.13 Algo para se pensar**

Se você não tiver um computador disponível, você pode entender os dados raster usando papel e caneta. Desenhe uma grade de quadrados em uma folha de papel para representar o seu campo de futebol. Preencha a grade com números que representam valores para cobertura de grama em seu campo de futebol. Se uma parte do campo está sem grama dê a sua célula o valor 0. Se uma uma parte é misturado com cal e grama, dar-lhe um valor de 1. Se uma área é completamente coberto com grama, dar-lhe um valor de 2. Agora use lápis de cor lápis de colorir as células com base em seus valores. Células cor com valor 2 verde escuro. Valor 1 deve ficar de cor verde clara, e o valor 0 colorido na cor marrom. Quando você terminar, você deve ter um mapa raster de seu campo de futebol!

## **6.14 Leitura complementar**

**Livro**:

- Chang, Kang-Tsung (2006). Introduction to Geographic Information Systems. 3rd Edition. McGraw Hill. ISBN: 0070658986
- DeMers, Michael N. (2005). Fundamentals of Geographic Information Systems. 3rd Edition. Wiley. ISBN: 9814126195

**Website:** https://en.wikipedia.org/wiki/GIS\_file\_formats#Raster

O Guia do Usuário QGIS também tem informações mais detalhadas sobre como trabalhar com dados raster no QGIS.

## **6.15 [Qual é o próximo?](https://en.wikipedia.org/wiki/GIS_file_formats#Raster)**

Na seção que se segue, vamos dar uma olhada em **topologia** para ver como a relação entre as características do vetor pode ser usado para garantir a melhor qualidade dos dados.

## CAPÍTULO 7

## Topologia

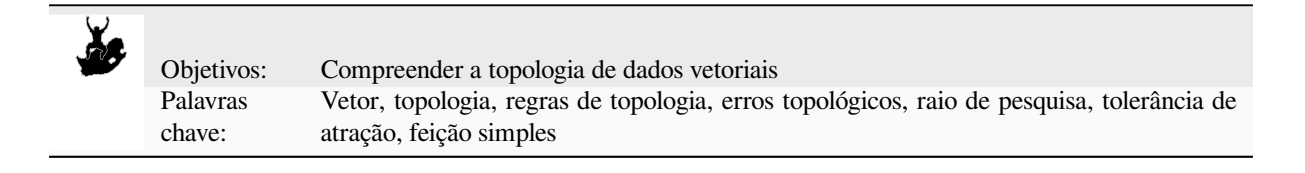

## **7.1 Visão global**

**Topology** expresses the spatial relationships between connecting or adjacent vector features (points, polylines and polygons) in a GIS. Topological or topology-based data are useful for detecting and correcting digitising errors (e.g. two lines in a roads vector layer that do not meet perfectly at an intersection). Topology is necessary for carrying out some types of spatial analysis, such as network analysis.

Imagine you travel to London. On a sightseeing tour you plan to visit St. Paul's Cathedral first and in the afternoon Covent Garden Market for some souvenirs. Looking at the Underground map of London (see Fig.7.1) you have to find connecting trains to get from Covent Garden to St. Paul's. This requires topological information (data) about where it is possible to change trains. Looking at a map of the underground, the topological relationships are illustrated by circles that show connectivity.

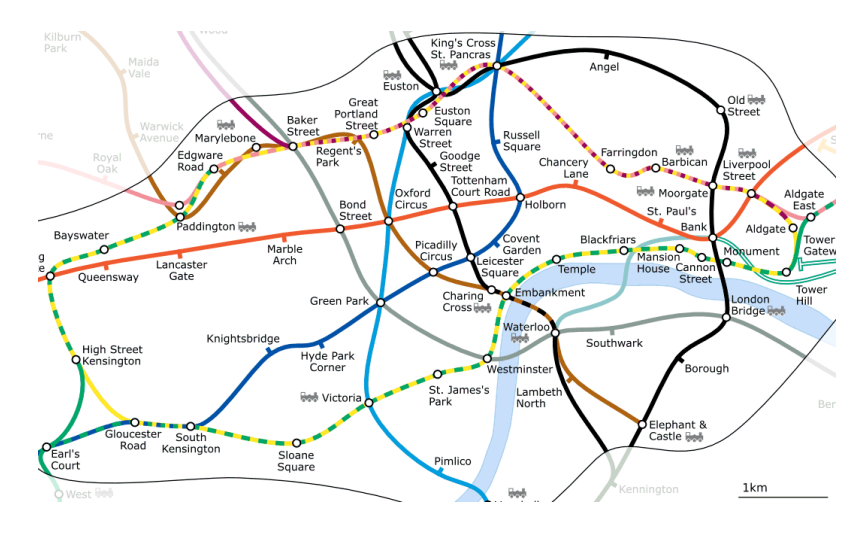

Figura7.1: Topologia da rede do metro de Londres.

## **7.2 Erros topológicos**

There are different types of topological errors and they can be grouped according to whether the vector feature types are polygons or polylines. Topological errors with **polygon** features can include unclosed polygons, gaps between polygon borders or overlapping polygon borders. A common topological error with **polyline** features is that they do not meet perfectly at a point (node). This type of error is called an **undershoot** if a gap exists between the lines, and an **overshoot** if a line ends beyond the line it should connect to (see Fig.7.2).

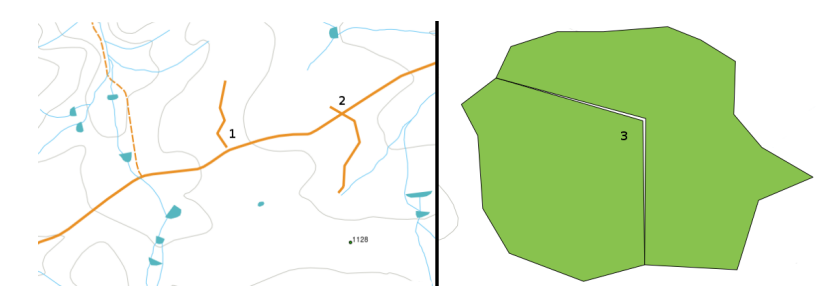

Figura7.2: Sem ligação (1) ocorre quando as linhas de vetores digitalizados que não se tocam e que deviam estar conectadas umas nas outras. Sobreposição (2) acontece se uma linha termina para além da linha que deve se conectar. Falhas (3) ocorrem quando os vértices de dois polígonos não se igualam nas fronteiras.

Os erros "sem ligação" e "sobreposição" resultam nos chamados 'nós pendentes' na extremidade das linhas. Estes nós pendentes são admissíveis em casos especiais, por exemplo, quando correspondem ao extremo de ruas ou outras vias sem continuidade.

Os erros topológicos quebram a relação entre elementos. Esses erros precisam de ser corrigidos para assim permitir analisar os dados vetoriais com procedimentos como a análise de redes (ex. encontrar o melhor trajeto numa rede viária) ou medida (ex. encontrar o comprimento de um rio). Para além de a topologia ser útil para a análise de redes e medidas, há outros motivos importantes e úteis para criar e ter dados vetoriais com a topologia correta. Imagine que digitaliza um mapa com os limites municipais para a sua região e os polígonos sobrepõem-se ou têm falhas. Se houver erros destes, pode ser possível utilizar ferramentas de medição, mas os resultados estarão incorretos. Pode não conhecer a área correta de um município e não vai ser possível definir com exatidão onde se localizam os limites dos municípios.

É importante não só para a sua própria análise para criar e ter dados topologicamente corretos, mas também para as pessoas que fornece os dados. Estarão à espera dos dados e a análise dos resultados corretas.

## **7.3 Regras topológicas**

Felizmente, os erros mais comuns podem ocorrer quando digitalizamos elementos vetoriais podem ser prevenidas por regras de topologia que estão implementadas em muitas aplicações SIG.

Exceto para alguns formatos de dados SIG especiais, a topologia geralmente não é imposta por defeito. Muitos SIG comuns, como QGIS, define a topologia como as regras de relação e permite que o utilizador escolha as regras, se houver, a ser implementada numa camada vetorial.

A lista a seguir mostra alguns exemplos onde as regras de topologia podem ser definidas para as feições do mundo real num mapa vetorial:

- As áreas de bordas dos municípios não se podem sobrepor.
- As áreas de bordas dos municipios não podem ter buracos (slivers)
- Os polígonos mostram os limites da propriedade que devem ser fechados. Ultrapassar ou não cruzar o limite não é permitido.
- As linhas de contorno numa camada vetorial linha não se devem intersectar (cruzar com outra).

## **7.4 Ferramentas topológicas**

Many GIS applications provide tools for topological editing. For example in QGIS you can **enable topological editing** to improve editing and maintaining common boundaries in polygon layers. A GIS such as QGIS 'detects' a shared boundary in a polygon map so you only have to move the edge vertex of one polygon boundary and QGIS will ensure the updating of the other polygon boundaries as shown in Fig.7.3 (1).

Another topological option allows you to prevent\*\* polygon overlaps\*\* during digitising (see Fig.7.3 (2)). If you already have one polygon, it is possible with this option to digitise a second adjacent polygon so that both polygons overlap and QGIS then clips the second polygon to the common [boundar](#page-66-0)y.

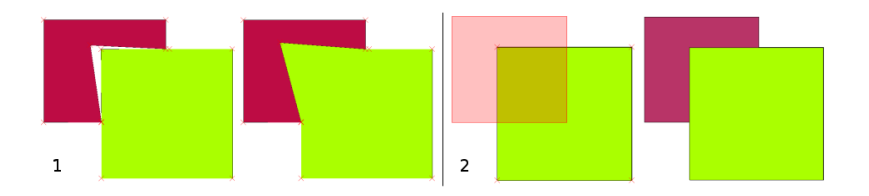

<span id="page-66-0"></span>Figura7.3: (1) Topological editing to detect shared boundaries, when moving vertices. When moving a vertex, all features that share that vertex are updated. (2) To avoid polygon overlaps, when a new polygon is digitised (shown in red) it is clipped to avoid overlapping neighbouring areas.

## **7.5 Tolerância de Atração**

Snapping distance is the distance a GIS uses to search for the closest vertex and / or segment you are trying to connect when you digitise. A **segment** is a straight line formed between two vertices in a polygon or polyline geometry. If you aren't within the snapping distance, a GIS such as QGIS will leave the vertex where you release the mouse button, instead of snapping it to an existing vertex and / or segment (see Fig.7.4).

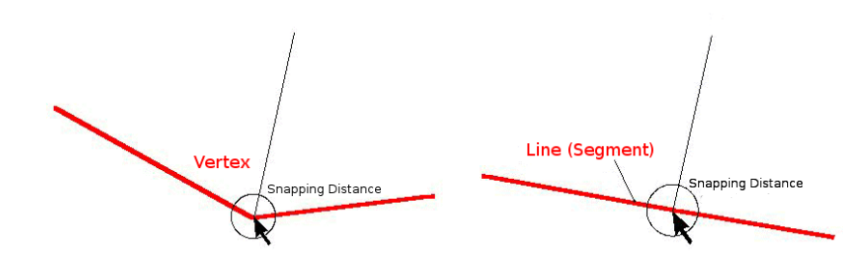

Figura7.4: A distância de tolerância (círculo preto) é definida nas unidades do mapa (ex. em graus decimais) para a atração de vértices ou segmentos.

## **7.6 Raio de pesquisa**

O raio de pesquisa é a distância que um SIG utiliza para detectar o vértice mais próximo que está a tentar mover quando clica no mapa. Se não está está no raio de pesquisa, o SIG não vai encontrar e selecionar qualquer vértice de um elemento para edição. Por princípio, é relativamente semelhante á função de distância de tolerância.

Tanto a distância de tolerância como o raio de pesquisa são definidos nas unidades do mapa, pelo que pode ter que experimentar para definir o valor correto. Se especificar um valor que é demasiado grande, o SIG pode detectar o vértice errado, especialmente quando se está a trabalhar com um grande número de vértices próximos entre si. Se especificar um valor demasiado baixo, a aplicação SIG não vai encontrar elementos ou vértices para mover ou editar.

## **7.7 Problemas comuns / aspectos a ter em conta**

Projetados principalmente para simplicidade e renderização rápida, mas não para análise de dados que requer topologia (como encontrar rotas pela rede), muitos aplicativos GIS são capazes de mostrar juntos dados de recursos simples e topológicos e alguns também podem criar, editar e analisar ambos.

## **7.8 O que é que aprendemos?**

Vamos encerrar o que aprendemos nesta folha de trabalho:

- **Topologia** mostra a relação espacial de feições vetoriais vizinhas.
- Topologia em SIG é fornecida pelas **Ferramentas topológicas**.
- A topologia pode ser usada para **detectar e corrigir erros de digitalização**
- Para algumas ferramentas, tais como **análise de redes** a topologia é essencial.
- A **distância de tolerância** e a **distância de pesquisa** ajudam-nos a digilitalizar dados vetoriais corretamente.
- Os dados de **elementos simples** não são um formato de dados topológicos verdadeiro, mas são frequentemente utilizados em aplicações SIG.

## **7.9 Agora tente!**

Aqui estão algumas ideias para tentar com os seus alunos:

- Marque os locais de parada da autoestrada numa camada e depois dê como tarefa aos seus alunos encontrar o caminho mais curto entre dois pontos de parada.
- Pense como poderia criar feições de um vetor num SIG para representar uma rede topológica de estradas da sua cidade. Que regras topológicas são importantes e quais ferramentas podem usar os seus alunos no QGIS para se certificar de que a nova camada de estradas está topologicamente correta?

## **7.10 Algo para pensar**

Se não tiver um computador disponível, pode usar um mapa das vias de circulação de autopistas ou das linhas de comboio e discutir as relações espaciais e topologia com os seus alunos.

## **7.11 Leitura recomendada**

**Livros**:

- Chang, Kang-Tsung (2006). Introduction to Geographic Information Systems. 3rd Edition. McGraw Hill. ISBN: 0070658986
- DeMers, Michael N. (2005). Fundamentals of Geographic Information Systems. 3rd Edition. Wiley. ISBN: 9814126195

#### **Websites**:

- http://www.innovativegis.com/basis/
- https://en.wikipedia.org/wiki/Geospatial\_topology

O Guia do Utilizador do QGIS também tem informações mais detalhadas sobre a edição topológica previsto no QGIS.

## **7.12 [Qual é a seguir?](https://en.wikipedia.org/wiki/Geospatial_topology)**

Na seção seguinte, vamos ver mais de perto **Sistemas de Referência de Coordenadas** para entender como relacionamos os nossos dados esféricos da terra com os dados planos!

## $CAP$ ÍTULO  $8$

#### Sistemas de Referência de Coordenadas

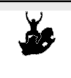

Objetivos: Compreendendo os Sistemas de Referência de Coordenadas Palavraschave: Sistemas de Referência das Coordenadas (SRC), Projeção do Mapa, Projeção em Tempo Real, Latitude, Longitude, Coordenada Norte, e Coordenada Leste

## **8.1 Visão Global**

**Projeções cartográficas** tentam retratar a superfície da terra, ou uma porção da terra, num pedaço plano de papel ou em uma tela de computador. Em termos leigos, projeções cartográficas tentam transformar a terra de sua forma esférica (3D) para uma forma plana (2D).

Um **sistema de referência de coordenadas** (SRC) define como o mapa bidimensional projetado em seu SIG se relaciona com lugares reais na Terra. A decisão de qual projeção de mapa e SRC usar depende da extensão regional da área em que você deseja trabalhar, da análise que deseja fazer e, geralmente, da disponibilidade de dados.

## **8.2 Projeção Cartográfica em detalhe**

Um método tradicional de representar a forma da terra é usar globos. Há, no entanto, um problema com esta abordagem. Embora globos preservem a maioria da forma da terra e ilustrem a configuração espacial de elementos de dimensão continental, são difíceis de carregar num bolso. São também apenas convenientes de usar em escalas extremamente pequenas (p. ex. 1:100 milhões).

A maioria dos dados de mapas temáticos utilizados em aplicações SIG têm uma escala consideravelmente maior. Conjuntos de dados SIG típicos têm escalas de 1:250.000 ou maiores, dependendo do nível de detalhe. Uma globo com este tamanho seria difícil e dispendioso de produzir e ainda mais difícil de transportar. Consequentemente, os cartógrafos desenvolveram um conjunto de técnicas designadas por **projeções cartográficas** concebidas para representar, com precisão razoável, a terra esférica em duas dimensões.

Quando observada de perto a terra aparenta ser relativamente plana. Contudo quando a observamos do espaço, podemos ver que a terra é relativamente esférica. Mapas, como aqueles que veremos posteriormente no tópico dedicado à produção de mapas, são representações da realidade. São concebidos não apenas para representar entidades, mas também a sua forma e disposição espacial. Qualquer projeção cartográfica tem **vantagens** e **desvantagens**. A melhor projeção para um mapa depende da **escala** do mapa, e dos objetivos para os quais será usado. Por exemplo, uma projeção poderá ter distorções inaceitáveis se usada num mapa de todo o continente Africano, mas poderá ser uma excelente escolha para um **mapa numa escala grande (detalhado)** do seu país. As propriedades de uma projeção cartográfica podem também influenciar algumas características na concepção do mapa. Algumas projeções são indicadas para pequenas áreas, outras são indicadas para representar áreas com uma grande extensão Este-Oeste, e outras são mais apropriadas para representar áreas com uma grande extensão Norte-Sul.

#### **8.3 As três famílias das projeções cartográficas**

O processo de criação de projeções de mapas é melhor ilustrado pelo posicionamento de uma fonte de luz dentro de um globo transparente no qual são colocadas feições opacas da Terra. Em seguida, projete os contornos do recurso em um pedaço de papel plano bidimensional. Diferentes formas de projeções podem ser produzidas circundando o globo de uma forma **\* cilíndrica**, como **cone**, ou mesmo como uma **superfície plana**. Cada um desses métodos produz o que é chamado de **família de projeção de mapa**. Portanto, há uma família de **projeções planares**, uma família de **projeções cilíndricas** e outra chamada **projeções cônicas** (veja:*figura\_projeção\_famílias*)

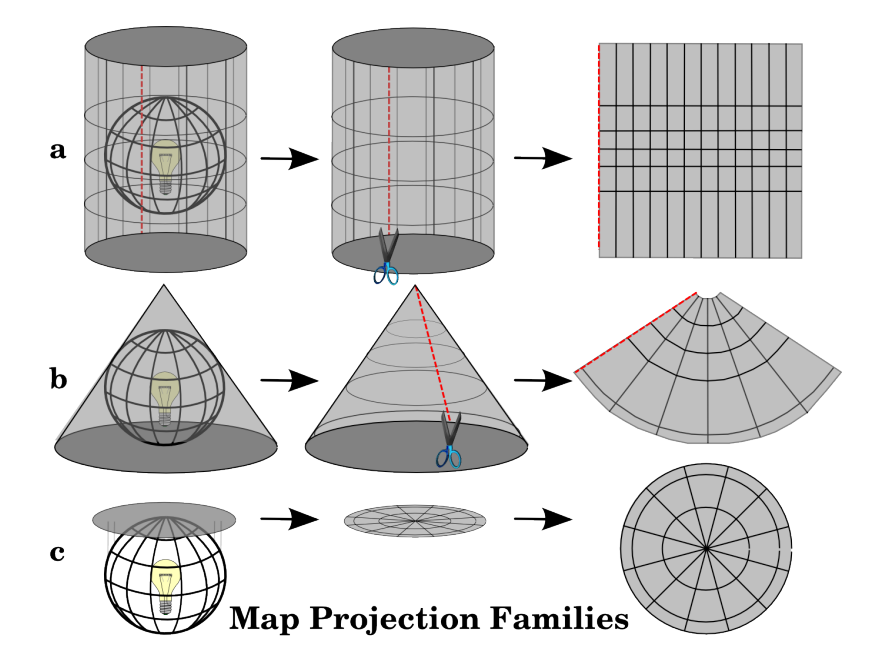

Figura8.1: Os três tipos de projeções cartográficas. Podem ser representadas por a) projeções cilíndricas, b) projeções cônicas ou c) projeções planares.

Hoje, naturalmente, o processo de projetar uma terra esférica num papel plano é feito usando princípios matemáticos de geometria e trigonometria, reproduzindo-se a projeção física de luz através do globo.

#### **8.4 Precisão das projeções cartográficas**

As projeções de mapas nunca são representações absolutamente precisas da Terra esférica. Como resultado do processo de projeção do mapa, cada mapa mostra **distorções da conformidade angular, distância e área**. Uma projeção cartográfica pode combinar várias dessas características, ou pode ser um compromisso que distorce todas as propriedades de área, distância e conformidade angular, dentro de algum limite aceitável. Exemplos de projeções de compromisso são a **Projeção Winkel Tripel** e a **Projeção de Robinson** (veja:figura\_robinson\_projeção), que são frequentemente usadas para produzir e visualizar mapas do mundo.
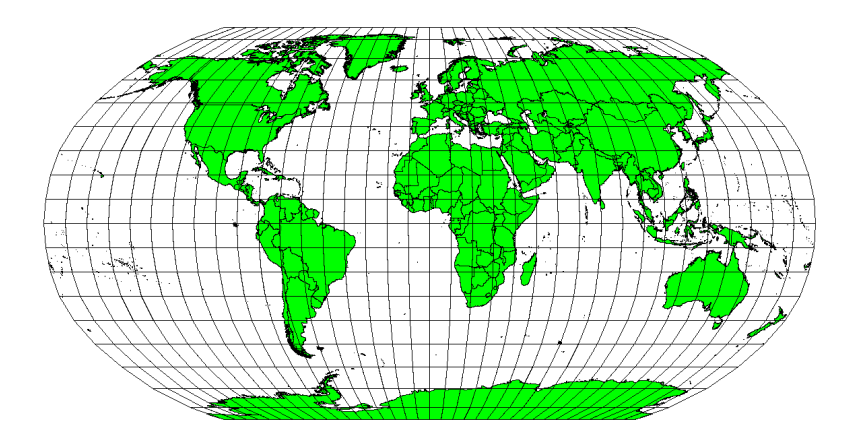

Figura8.2: A projeção de Robinson é um compromisso entre distorções de área, ângulo e direção, e distância que são aceitáveis.

É geralmente impossível preservar todas as características em simultâneo numa projeção cartográfica. Isto significa que quando queremos executar operações analíticas precisas necessitamos de usar uma projeção cartográfica que fornece as melhores características para as nossas análises. Por exemplo, se for necessário medir distâncias no nosso mapa, devemos usar uma projeção que garante uma elevada precisão nas distâncias.

#### **8.4.1 Projeções cartográficas com conformidade angular**

Ao trabalhar com um globo, as principais direcções da rosa dos ventos (Norte, Este, Sul e Oeste) ocorrerão sempre a 90º umas das outras. Por outras palavras, Este ocorrerá sempre num ângulo de 90º com a direcção Norte. As **propriedades angulares** corretas podem ser preservadas numa projeção. Uma projeção que mantém ângulos e direções é designada de **projeção conforme** ou **projeção ortomórfica**.

Essas projeções são usadas quando a **preservação das relações angulares** é importante. Eles são comumente usados para tarefas de navegação ou meteorológicas. É importante lembrar que manter ângulos reais em um mapa é difícil para grandes áreas e deve ser tentado apenas para pequenas porções da Terra. O tipo conforme de projeção resulta em distorções de áreas, significando que se as medições de área forem feitas no mapa, elas serão incorretas. Quanto maior a área, menos precisas serão as medições de área. Exemplos são a **Projeção de Mercator** (como mostrado em: figura\_projeção\_mercator`) e a **Projeção Cônica conforme de Lambert**. O Serviço Geológico dos EUA usa uma projeção conforme para muitos de seus mapas topográficos.

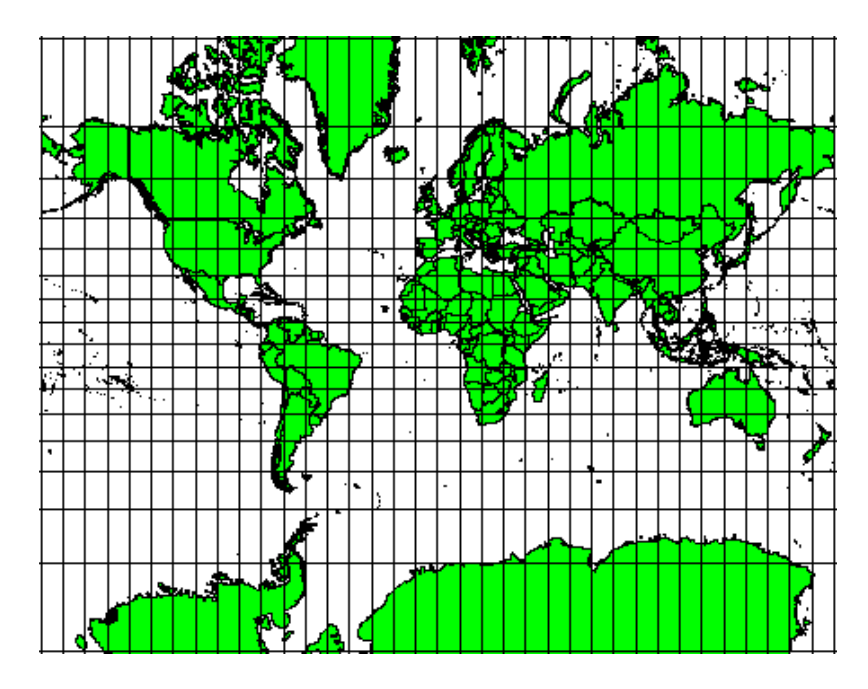

Figura8.3: A projeção de Mercator, por exemplo, é usada quando relações angulares são importantes, mas as relações entre áreas são distorcidas.

#### **8.4.2 Projeções cartográficas com distâncias equivalentes**

Se seu objetivo ao projetar um mapa é medir distâncias com precisão, você deve selecionar uma projeção projetada para preservar bem as distâncias. Essas projeções, chamadas de **projeções equidistantes**, exigem que a **escala** do mapa seja **mantida constante**. Um mapa é equidistante quando representa corretamente as distâncias do centro da projeção a qualquer outro lugar no mapa. **Projeções equidistantes** mantêm distâncias precisas do centro da projeção ou ao longo de determinadas linhas. Essas projeções são usadas para mapeamento de rádio e sísmica e para navegação. A **Projeção Cilíndrica Equidistante - projeção de plate de carré** (veja: figura\_placa\_carée\_projeção) e a **Projeção Equiretangular** são dois bons exemplos de projeções equidistantes. A **projeção Equidistante Azimutal** é a projeção usada para o emblema das Nações Unidas (ver: figura\_projeção\_azimutal\_equidistante).

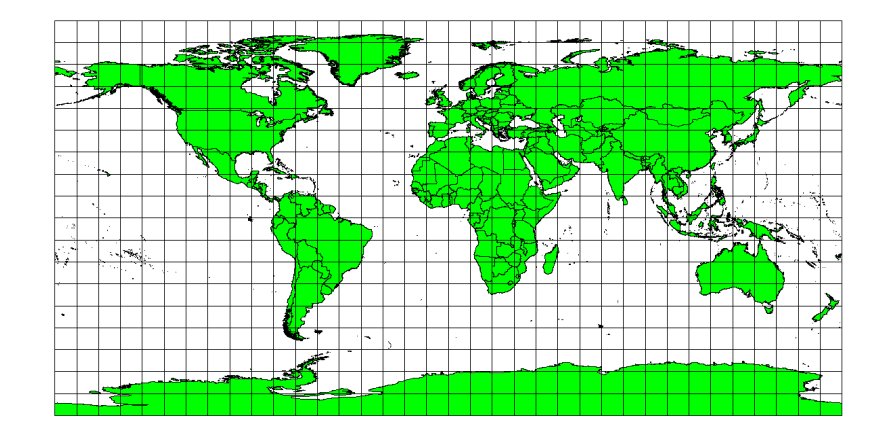

Figura8.4: A projeção Cilíndrica Equidistante de Plate Carree, por exemplo, é usada quando a medição precisa de distâncias é importante.

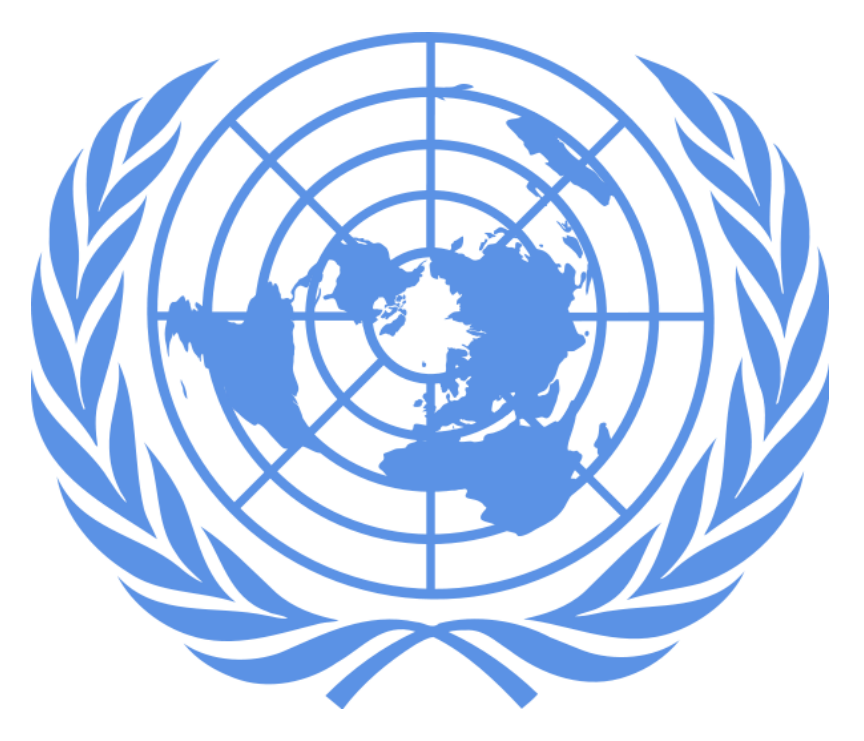

Figura8.5: O Logo das Nações Unidas usa a projeção Equidistante Azimutal.

#### **8.4.3 Projeções com áreas equivalentes**

Quando um mapa retrata áreas em todo o mapa, de modo que todas as áreas mapeadas tenham a mesma relação proporcional às áreas da Terra que elas representam, o mapa é um **mapa de área igual**. Na prática, a referência geral e os mapas educacionais geralmente exigem o uso de **projeções de áreas iguais**. Como o nome indica, esses mapas são melhor usados quando os cálculos de área são os cálculos dominantes que você realizará. Se, por exemplo, você está tentando analisar uma área específica em sua cidade para descobrir se ela é grande o suficiente para um novo shopping, projeções de áreas iguais são a melhor escolha. Por um lado, quanto maior a área que você está analisando, mais precisas serão suas medidas de área, se você usar uma projeção de área igual em vez de outro tipo. Por outro lado, uma projeção de área igual resulta em **distorções de conformidade angular** ao lidar com grandes áreas. Áreas pequenas serão muito menos propensas a ter seus ângulos distorcidos quando você usar uma projeção de área igual. **Área igual de Albers**, **Área igual de Lambert** e **Projeções cilíndricas de área igual de Mollweide** (mostradas em: figura\_mollweide\_igual\_área\_projeção) são tipos de projeções de área igual que são frequentemente encontradas no trabalho de GIS.

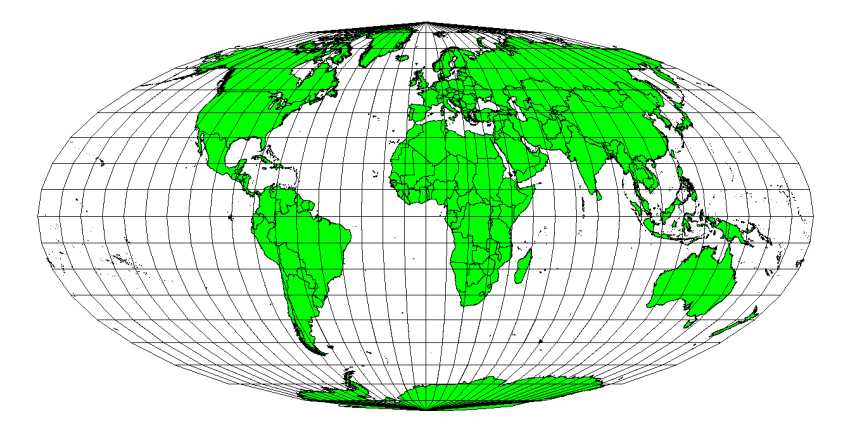

Figura8.6: A projeção Cilíndrica Equivalente de Mollweide, por exemplo, garante que todas as áreas cartografas têm a mesma relação proporcional com as áreas na Terra.

Tenha em atenção que as projeções cartográficas são um tópico muito complexo. Existem centenas de diferentes

projeções disponíveis em todo o mundo, cada tentando retratar uma certa porção da superfície da terra o mais fielmente possível num pedaço plano de papel. Na realidade, a escolha de qual a projeção a usar será frequentemente estará já tomada. A maioria dos países têm as suas projeções mais comuns e quando informação é trocada, em geral segue-se a **norma nacional**.

## **8.5 Sistemas de Referência de Coordenadas (SRC) em detalhe**

Com a ajuda dos sistemas de referência de coordenadas (SRC) cada lugar na terra pode ser especificado por um conjunto de 3 números, chamados coordenadas. Em geral, os SRC podem ser divididos ente **sistemas de coordenadas projetados** (também designados por sistemas de coordenadas Cartesianas ou retangulares) e **sistemas de coordenadas geográficas**.

#### **8.5.1 Sistemas de Coordenadas Geográficas**

O uso de Sistemas de Coordenadas Geográficas é muito comum. Estes usam graus de latitude e longitude e por vezes um valor de altura para descrever uma localização na superfície da terra. O mais popular é chamado **WGS 84**.

**Linhas de latitude** correm paralelas ao equador e dividem a Terra em 180 seções igualmente espaçadas de norte a sul (ou sul a norte). A linha de referência para latitude é o equador e cada **hemisfério** é dividido em noventa seções, cada uma representando um grau de latitude. No hemisfério norte, os graus de latitude são medidos de zero no equador a noventa no polo norte. No hemisfério sul, os graus de latitude são medidos de zero no equador a noventa graus no polo sul. Para simplificar a digitalização dos mapas, os graus de latitude no hemisfério sul geralmente recebem valores negativos (0 a -90°). Onde quer que você esteja na superfície da Terra, a distância entre as linhas de latitude é a mesma (60 milhas náuticas). Veja: figura\_geográfica\_crs, para uma visão pictórica.

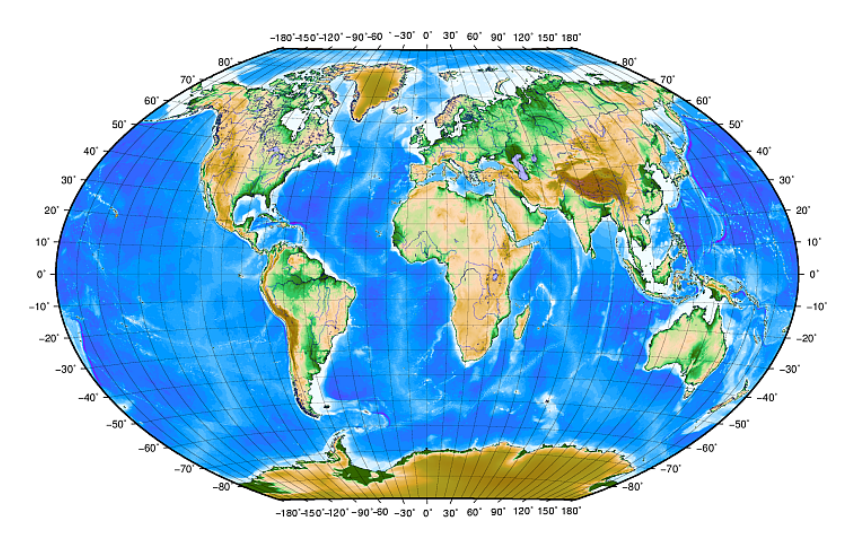

Figura8.7: Sistemas de coordenadas geográficas com linhas de latitude paralelas ao equador e linhas de longitude com o meridiano principal a passando por Greenwich.

**Linhas de longitude**, por outro lado, não resistem tão bem ao padrão de uniformidade. As linhas de longitude correm perpendicularmente ao equador e convergem nos polos. A linha de referência para a longitude (o meridiano principal) vai do polo norte ao polo sul através de Greenwich, Inglaterra. As linhas subsequentes de longitude são medidas de zero a 180 graus leste ou oeste do meridiano principal. Observe que os valores a oeste do meridiano principal são atribuídos a valores negativos para uso em aplicativos de mapeamento digital. Veja figura\_geográfica\_crs, para uma pictórica visualizar.

No equador, e apenas no equador, a distância representada por uma linha de longitude é igual à distância representada por um grau de latitude. Ao mover-se para os pólos, a distância entre linhas de longitude torna-se progressivamente menor, até que, na exata localização do pólo, todos os 360º de longitude são representados por um único ponto que pode tocar com o seu dedo (quererá provavelmente usar luvas). Usando o sistema de coordenadas geográfico, podemos ter uma grade de linhas dividindo a terra em quadrados que cobrem aproximadamente 12363,365 quilômetros

quadrados até ao equador — um bom início, mas não muito útil para determinar a localização de algo num desses quadrados.

Para ser realmente útil, uma grade no mapa deve ser dividida em seções suficientemente pequenas para que possam ser usadas para descrever (com um nível de precisão aceitável) a localização de um ponto no mapa. Para isto, graus são divididos em **minutos** (') e **segundos** ("). Existem sessenta minutos num grau, e sessenta segundos num minuto (3600 segundos num grau). Assim, no equador, um segundo de latitude ou longitude = 30,87634 metros.

#### **8.5.2 Sistemas de coordenadas projetadas**

Um sistema de referência de coordenadas bidimensional é comumente definido por dois eixos. Em ângulos retos entre si, eles formam o chamado **plano XY** (veja: figura\_projetada\_crs, no lado esquerdo). O eixo horizontal é normalmente rotulado como **X** e o eixo vertical normalmente é rotulado como **Y**. Em um sistema de referência de coordenadas tridimensional, outro eixo, normalmente rotulado como **Z**, é adicionado. Também está em ângulo reto com os eixos **X** e **Y**. O eixo **Z** fornece a terceira dimensão do espaço (veja:figura\_projetada\_crs, no lado direito). Cada ponto expresso em coordenadas esféricas pode ser expresso como uma coordenada **X Y Z**.

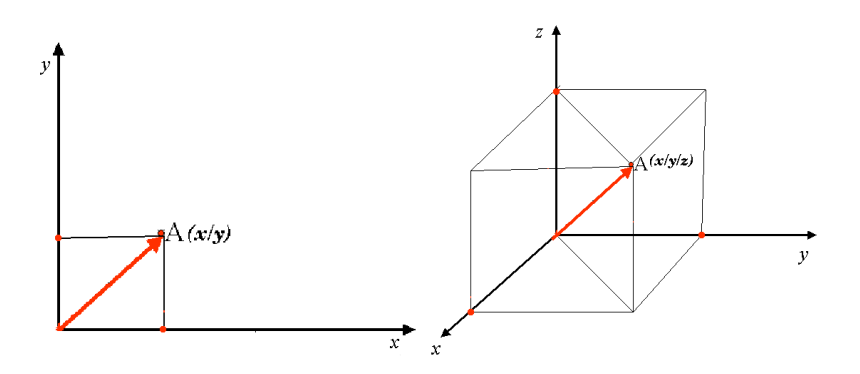

Figura8.8: Sistemas de coordenadas de duas e três dimensões

Um sistema de coordenadas projetadas no hemisfério sul (a sul do equador) normalmente tem a sua origem no equador numa **Longitude** específica. Isto significa que os valores de Y aumentam para Sul e os valores de X aumentam para Oeste. No hemisfério norte (a norte do equador) a origem é também o equador numa **Longitude** específica. Contudo, agora os valores de Y aumentam para Norte e os valores de X aumentam para Este. Na seção seguinte, descreveremos um sistema de coordenadas projetadas, chamado Universal Transverso de Mercator (UTM) muito usado para a África do Sul.

#### **8.6 O SRC Universal Transverso de Mercator (UTM) em detalhe**

O sistema de referência de coordenadas Universal Transversa de Mercator (UTM) tem sua origem no **equador** em uma **Longitude** específica. Agora os valores de Y aumentam para o sul e os valores de X aumentam para o oeste. A UTM CRS é uma projeção de mapa global. Isso significa que geralmente é usado em todo o mundo. Mas, como já descrito na seção 'precisão das projeções do mapa' acima, quanto maior a área (por exemplo, África do Sul), mais distorção da conformidade angular, distância e área ocorre. Para evitar muita distorção, o mundo é dividido em **60 zonas iguais**, todas com **6 graus** de longitude de leste a oeste. As **zonas UTM** são numeradas de **1 a 60**, começando no **antimeridiano** (**zona 1** a 180 graus de longitude oeste) e progredindo para o leste de volta ao **antemeridiano** ( **zona 60** a 180 graus de longitude leste) conforme mostrado em: figura\_utm\_zonas.

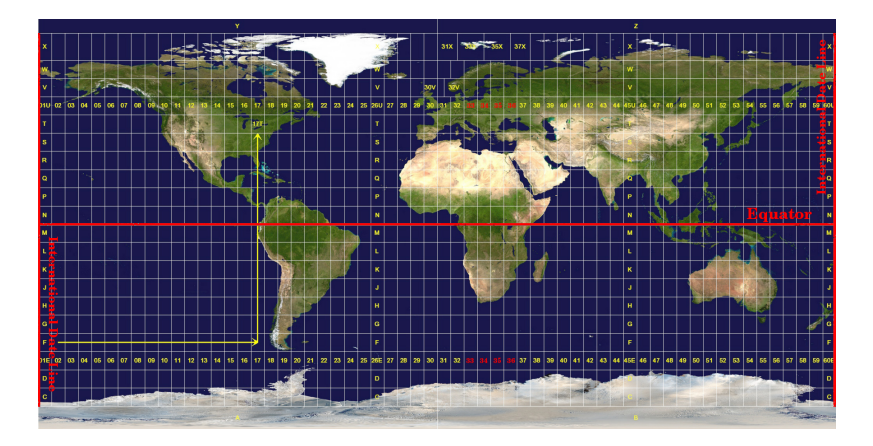

Figura8.9: As zonas do sistema Universal Transverso de Mercator. Para a África do Sul são usadas as zonas 33S, 34S, 35S, e 36S.

Como você pode ver em: figura\_utm\_zonas e :figura\_utm\_para\_sa, a África do Sul é coberta por quatro **zonas UTM** para minimizar a distorção. As **zonas** são chamadas de **UTM 33S**, **UTM 34S**, **UTM 35S** e **UTM 36S**. O **S** após a zona significa que as zonas UTM estão localizadas **ao sul do equador**.

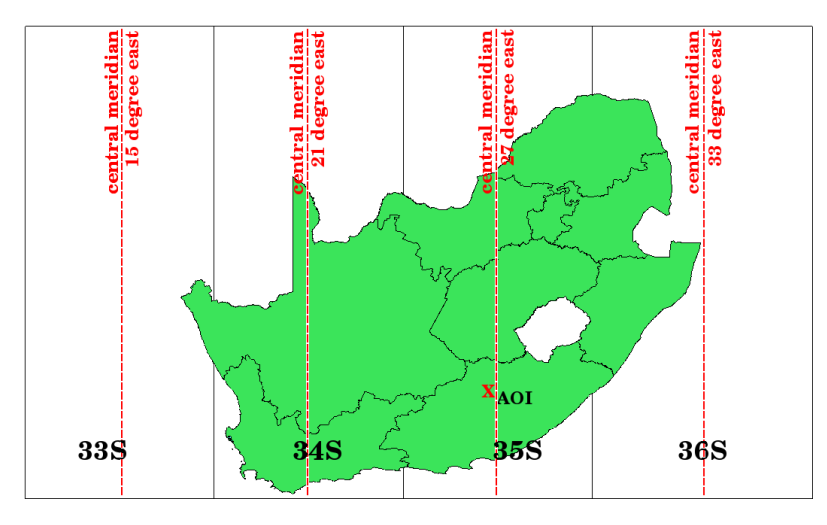

Figura8.10: Zonas UTM 33S, 34S, 35S, e 36S com as suas longitudes centrais (meridianos) usadas para projetar a África do Sul com alta precisão. A cruz vermelha mostra uma Área de Interesse (ADI).

Digamos, por exemplo, que queremos definir uma coordenada bidimensional dentro da **Área de Interesse (AI)** marcada com uma cruz vermelha em: figura\_utm\_para\_sa`. Você pode ver que a área está localizada dentro da **zona UTM 35S**. Isso significa que, para minimizar a distorção e obter resultados de análise precisos, devemos usar a **zona UTM 35S** como o sistema de referência de coordenadas.

A posição de uma coordenada em UTM ao sul do equador deve ser indicada com o **número da zona** (35) e com seu **valor norte (Y)** e **valor leste (X)** em metros. O **valor norte** é a distância da posição do **equador** em metros. O **valor leste** é a distância do **meridiano central** (longitude) da zona UTM usada. Para a zona UTM 35S é **27 graus** *leste*<sup>\*</sup> como mostrado em: figura utm para sa. Além disso, como estamos ao sul do equador e valores negativos não são permitidos no sistema de referência de coordenadas UTM, temos que adicionar um chamado **valor de norte falso** de 10.000.000 m ao valor de norte (Y) e um falso leste valor de 500.000 m para o valor leste (X). Isso parece difícil, então faremos um exemplo que mostra como encontrar a coordenada correta do **UTM 35S** para a **Área de interesse**.

#### **8.6.1 O valor norte (Y)**

O local que procuramos é de 3.550.000 metros ao sul do equador, então o valor do norte (Y) recebe um **sinal negativo** e é -3.550.000 m. De acordo com as definições da UTM, precisamos adicionar um **falso valor norte** de 10.000.000 m. Isso significa que o valor norte (Y) de nossa coordenada é 6.450.000 m (-3.550.000 m + 10.000.000 m).

#### **8.6.2 O valor leste (X)**

Primeiro temos que encontrar o **meridiano central** (longitude) para a **zona UTM 35S**. Como podemos ver em figura\_utm\_para\_sa` é **27 graus leste**. O lugar que estamos procurando é **85.000 metros oeste** do meridiano central. Assim como o valor norte, o valor leste (X) recebe um sinal negativo, resultando em **-85.000 m**. De acordo com as definições do UTM, temos que adicionar um **valor de leste falso** de 500.000 m. Isso significa que o valor leste (X) de nossa coordenada é 415.000 m (-85.000 m + 500.000 m). Finalmente, temos que adicionar o **número da zona** ao valor leste para obter o valor correto.

Como resultado, a coordenada para o nosso **Ponto de Interesse**, projetado na **zona UTM 35S** seria escrito como: **35 415.000 m E / 6.450.000 m N**. Em alguns SIG, quando a zona UTM 35S é definida com a correta e as unidades escolhidas são metros, as coordenadas podem aparecer como simplesmente **415.000 6.450.000**.

# **8.7 Projeção em Voo-livre**

Como pode provavelmente imaginar, pode surgir uma situação onde os dados que quer usar num SIG estão projetados num sistema de coordenadas diferente. Por exemplo, poderá ter um tema vetorial com os limites da África do Sul projetados em UTM 35S e outro tema vectorial de pontos com informação sobre precipitação fornecido no sistema de coordenadas geográficas WGS 84. Num SIG estes dois temas vetoriais são mostrados em duas áreas totalmente diferentes na janela do mapa, porque têm diferentes projeções.

Para resolver esse problema, muitos SIG incluem uma funcionalidade chamada projeção **on-the-fly**. Isso significa que você pode **definir** uma certa projeção ao iniciar o SIG e todas as camadas que você carrega, independentemente do sistema de referência de coordenadas que eles possuem, serão exibidas automaticamente na projeção que você definiu. Essa funcionalidade permite sobrepor camadas na janela de mapa do seu SIG, mesmo que elas estejam em **diferentes** sistemas de referência. No QGIS, essa funcionalidade é aplicada por padrão.

#### **8.8 Problemas comuns / situações a que deve estar atento**

O tópico **projeções do mapa** é muito complexo e até profissionais que estudaram geografia, geodésica ou outra ciência relacionada com SIG, muitas vezes têm problemas com a definição correta de projeções cartográficas e sistemas de referência de coordenadas. Geralmente quando se trabalha com SIG, já temos dados para começar a trabalhar. Na maioria das vezes, estes dados estarão projetados num determinado SRC, e não terá de criar o novo SRC nem mesmo de re-projetar os dados de um SRC para outro. Dito isto, é sempre útil ter uma noção do que significam projeção cartográfica e SRC.

## **8.9 O que aprendemos?**

Resumindo o que abordamos na lista seguinte:

- **Projeções do mapa** representam a superfície da terra num pedação de papel, ou tela de computador, bidimensional.
- Existem projeções cartográficas globais, mas a maioria das projeções são criadas e **optimizadas para áreas menores** da superfície da terra.
- Projeções cartográficas nunca são representações totalmente precisas da terra esférica. Mostram **distorções da conformidade angular, de distâncias e de áreas**. É impossível preservar todas estas características ao mesmo tempo numa projeção cartográfica.
- UM **Sistema de referência de coordenadas** (SRC) define, com a ajuda de coordenadas, como o mapa bidimensional projetado se relaciona com locais reais na terra.
- Há dois tipos diferentes de sistemas de referência de coordenadas: **Sistemas de Coordenadas Geográficas** e **Sistemas de Coordenadas Projetadas**.
- A projeção **Em Voo livre** é uma funcionalidade em SIG que nos permite sobrepor camadas, ainda que estejam projetadas em diferentes sistemas de referencia de coordenadas.

#### **8.10 Agora vamos tentar!**

Aqui estão algumas idéias para tentar com seus alunos:

- 1. Inicie o QGIS
- 2. Em *Projeto* ► *Propriedades…* ► *SRC* verifique :guilabel:**`**Nenhuma projeção (ou projeção desconhecida/não terrestre)
- 3. Carregue duas camadas da mesma área, mas com projeções diferentes
- 4. Let your pupils find the coordinates of several places on the two layers. You can show them that it is not possible to overlay the two layers.
- 5. Em seguida, defina o sistema de referência de coordenadas como Geographic/WGS 84 dentro da caixa de diálogo: guilabel: *Project Properties*
- 6. Load the two layers of the same area again and let your pupils see how setting a CRS for the project (hence, enabling "on-the-fly" projection) works.
- 7. Você pode abrir a caixa de diálogo: guilabel: *Propriedades do projeto* no QGIS e mostrar a seus alunos os diferentes Sistemas de Referência de Coordenadas para que eles tenham uma idéia da complexidade deste tópico. Você pode selecionar diferentes CRSs para exibir a mesma camada em diferentes projeções.

#### **8.11 Algo para refletir**

Se você não tiver um computador disponível, pode mostrar aos alunos os princípios das três famílias de projeção de mapas. Usando um globo e papel, demonstre como as projeções cilíndricas, cônicas e planas funcionam em geral. Com a ajuda de uma folha de transparência, você pode desenhar um sistema de referência de coordenadas bidimensional mostrando os eixos X e Y. Em seguida, deixe seus alunos definirem coordenadas (valores X e Y) para diferentes lugares.

#### **8.12 Leituras adicionais**

**Livros**:

- Chang, Kang-Tsung (2006). Introduction to Geographic Information Systems. 3rd Edition. McGraw Hill. ISBN: 0070658986
- DeMers, Michael N. (2005). Fundamentals of Geographic Information Systems. 3rd Edition. Wiley. ISBN: 9814126195
- Galati, Stephen R. (2006): Geographic Information Systems Demystified. Artech House Inc. ISBN: 158053533X

**Páginas Web**:

- https://foote.geography.uconn.edu/gcraft/notes/mapproj/mapproj\_f.html
- http://geology.isu.edu/wapi/geostac/Field\_Exercise/topomaps/index.htm

A Guia do Usuário QGIS também tem mais informação detalhada acerca de como trabalhar com projeções cartográficase[m QGIS.](https://foote.geography.uconn.edu/gcraft/notes/mapproj/mapproj_f.html)

# **8.13 O que segue?**

Na seção que segue vamos ver mais de perto a **Produção do Mapa**.

# CAPÍTULO 9

# Produção de Mapas

Objetivos: Compreender a produção de mapas para dados espaciais Palavras chave: Produção de um mapa, disposição dos elementos de um mapa, escala gráfica, rosa-dosventos, legenda, corpo do mapa, unidades do mapa

# **9.1 Enquadramento**

A produção de mapa é o processo de organizar os elementos do mapa em uma folha de papel, de forma que, mesmo sem muitas palavras, uma pessoa comum consiga entender sobre o que tudo se trata. Mapas são geralmente produzidos para apresentações ou relatórios nos quais a audiência ou leitor é um político, cidadão ou estudante sem repertório profissional no SIG. Por conta disso, um mapa precisa ser eficiente em comunicar informação espacial. Elementos comuns de um mapa são o título, corpo do mapa, legenda, seta norte, barra de escala, fonte de dados e borda do mapa (see Fig.9.1).

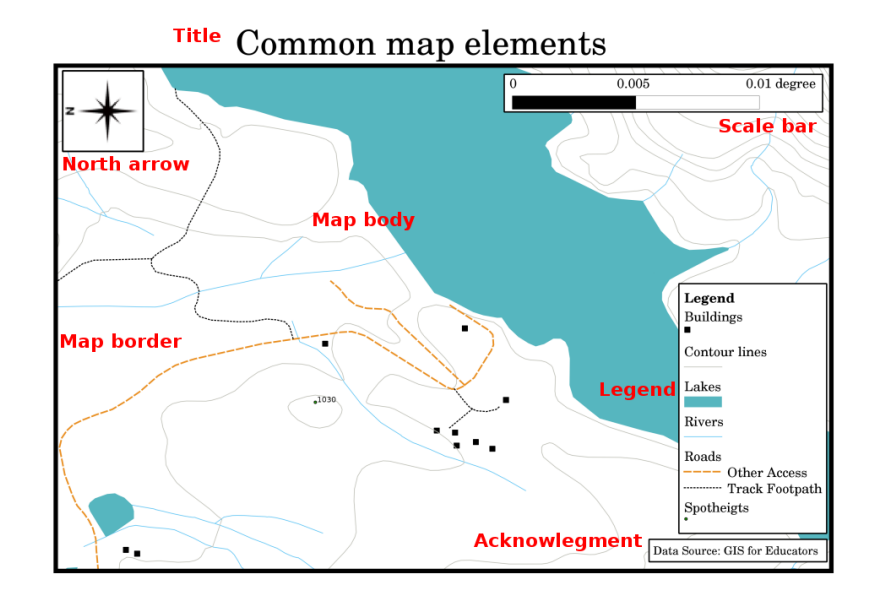

Figura9.1: Os elemento habituais dos mapas (anotados a vermelho) são o título, o mapa, a legenda, a seta do norte, a escala gráfica, as referências e o bordo do mapa.

Podem ser adicionados outros elementos, tais como uma **grade**, ou o **nome da projeção do mapa** (SRC). Juntos, estes elementos ajudam o leitor do mapa a interpretar a informação presente no mapa. O corpo do mapa é a parte mais importante do mapa, uma vez que contém a informação do mapa. Os outros elementos facilitam o processo de comunicação e ajudam o leitor do mapa a orientar-se a ele próprio e a compreender o assunto do mapa. Por exemplo, o título descreve o assunto e a legenda relaciona os símbolos do mapa com a informação representada.

#### **9.2 Título em detalhe**

O título do mapa é muito importante, porque geralmente é a primeira coisa para onde um leitor vai olhar num mapa. É comparável ao título num jornal. Deve ser curto, mas dar dar ao leitor uma primeira ideia daquele que representa.

#### **9.3 Fronteira do Mapa em detalhe**

A borda do mapa é uma linha que define exatamente os limites da área mostrada no mapa. Ao imprimir um mapa com uma gratícula (que descrevemos logo abaixo), você encontra frequentemente as informações das coordenadas das linhas da gratícula ao longo das linhas de borda, como você pode ver na Fig.9.2.

#### **9.4 Legenda do mapa em detalhe**

Um mapa é uma representação simplificada do mundo real e os **símbolos do mapa** são usados para representar objetos reais. Sem símbolos, não entenderíamos os mapas. Para se certificar de que uma pessoa pode ler corretamente um mapa, a legenda do mapa é utilizada para prover uma chave para todos os símbolos usados no mapa. A legenda do mapa é normalmente apresentada como uma pequena caixa em um canto do mapa. Ela contém ícones, em que cada um representará um tipo de feição. Por exemplo, um símbolo de *casa* vai te mostrar como identificar casas no mapa (see Fig.9.2).

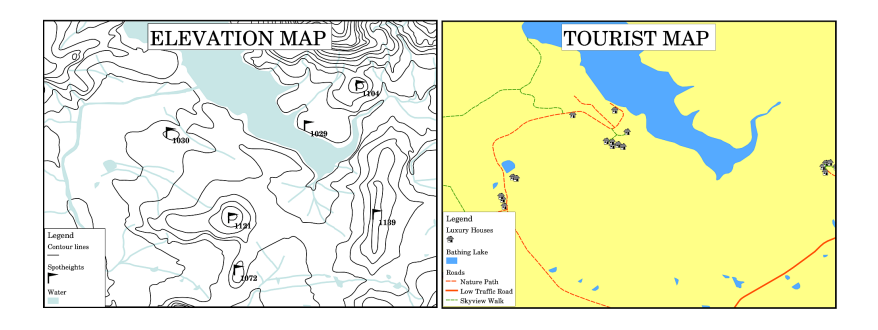

Figura9.2: Dois mapas da mesma área, ambos com um corpo de água na fundo mas com diferentes temas, simbologia e cores na legenda.

Você pode também utilizar diferentes símbolos e ícones na sua legenda para mostrar temas diferentes. Em Fig.9.2 você pode ver um mapa com um lago em azul claro, sobreposto com linhas de contorno e alturas de pontos para apresentar informação sobre o terreno naquela área. Do lado direito, você vê a mesma área com o lago no fundo, mas esse mapa é destinado a mostrar para turistas a localização das casas que eles podem alugar para suas férias. Utiliza-se cores mais vivas, um ícone de casa e palavras mais descritivas e convidativas na legenda.

#### **9.5 Seta do Norte em detalhe**

A seta no norte (por vezes chamado de rosa dos ventos) é uma figura que mostra as principais direções **Norte**, **Sul**, **Leste** e **Oeste**. Num mapa é utilizado para indicar a direção do Norte.

Por exemplo, isto significa que uma casa que está localizada a norte de um lago, num mapa, esta pode ser encontrada acima do lago.

## **9.6 Escala em detalhe**

A escala de um mapa é o valor de uma única unidade de distância no mapa, representando distância no mundo real. Os valores são mostrados em unidades do mapa (metros, pés ou graus). A escala pode ser expressa de diversas formas, por exemplo, em palavras, como uma proporção ou como uma barra de escala gráfica (see Fig.9.3).

**Expressando uma escala em palavras** é um método comumente utilizado e tem a vantagem de ser facilmente compreendido pela maioria dos usuários de mapas. Você pode ver um exemplo de escala baseada em palavras em Fig.9.3 (a). Outra opção é o método **fração representativa (FR)**, onde tanto a distância no mapa, quanto a distância no chão no mundo real são dadas nas mesmas unidades de mapa, como uma proporção. [Por exem](#page-85-0)plo, um valor de FR 1:25.000 significa que qualquer distância no mapa é 1/25.000 *th* da distância real no chão (see Fig.9.3 (b)). O valor 25.000 na proporção é chamado de **denominador da escala**. Usuários mais experientes geralmente preferem [o métod](#page-85-0)o de fração representativa, pois diminui a confusão.

Quando uma fração representativa se expressa numa razão muito pequena, por exemplo 1:1.000.000, chama-se de **mapa de escala pequena**. Pelo contrário, se a razão é muito grande, por exemplo um mapa 1:50.[000, é c](#page-85-0)hamado de **mapa de escala grande**. É útil relembrar que uma mapa de escala pequena cobre uma **área grande** e um mapa de escala grande cobre uma área **pequena**.

Uma **expressão de escala como gráfico ou barra de escalas** é outro método básico de expressar uma escala. Uma barra de escalas mostra distancias mensuradas no mapa. A distancia equivalente no mundo real é colocada em cima, como você pode ver na Fig.9.3 (c).

a) (1 centimeter represents 250 meters)

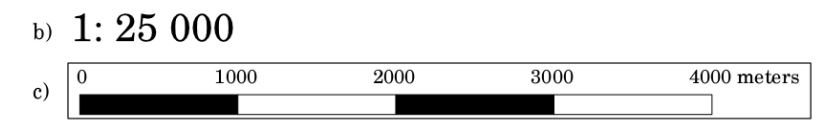

<span id="page-85-0"></span>Figura9.3: A escaldo do mapa pode ser expressa em palavra (a), como uma proporção (b) ou como escala gráfica (c)

Os mapas são geralmente produzidos a escalas normalizada, como por exemplo, 1:10.000, 1:25.000, 1:50.000, 1:100.000, 1:250.000 e 1:500.000. O que significa isto para o leitor do mapa? significa que se *multiplicar* a distância medida no **mapa** pelo **denominador de escala**, vai saber a distância no **mundo real**.

Por exemplo, se medirmos a distância de 100 mm num mapa com uma escala de 1:25.000, iremos calcular a distância desta forma:

100 mm x 25,000 = 2,500,000 mm

Isto significa que 100 mm no mapa é equivalente a 2500 000 mm (2 500 m) no mundo real.

Outro aspecto interessante de uma escala de mapa é que quanto menor for a escala, mais detalhada será as informações da feição do mapa. Na Fig.9.4, você pode ver um exemplo disso. Ambos os mapas têm o mesmo tamanho, porém escalas diferentes. A imagem da esquerda mostra mais detalhes, como por exemplo, as casas ao oeste do corpo de água podem ser claramente identificadas como quadrados separados. Na imagem da direita, você pode ver apenas um amontoado de retângulos e não é possível enxergar cada casa com clareza.

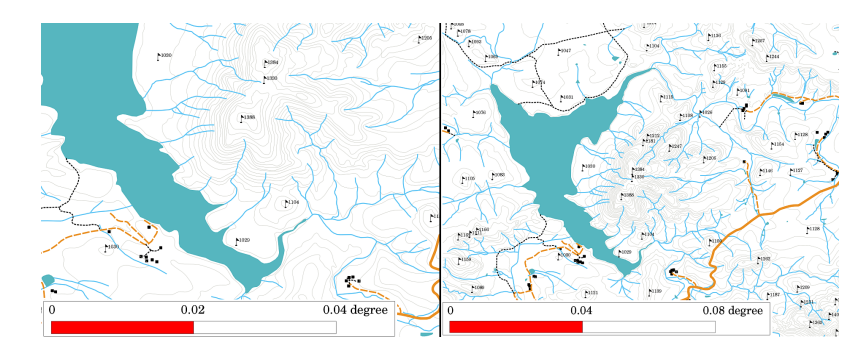

Figura9.4: Os mapas têm uma área a duas escalas diferentes. O mapa da esquerda tem uma escala de 1:25.000. A escala do mapa à direita é 1:50.000.

#### **9.7 Conhecimento em detalhe**

Na área do mapa com os agradecimentos é possível adicionar informação importante. Por exemplo, informação sobre a qualidade dos dados usados pode ser útil para dar ao leitor uma ideia sobre os detalhes, tais como por quem e onde foi criado o mapa. Se reparar no mapa topográfico da sua localidade, pode ser útil saber quando foi criado e quem o fez. Se o mapa já tem 50 anos de idade, provavelmente vai encontrar muitas casas e estradas que já não existem, e talvez nunca tenham existido. Se souber que o mapa foi criado por uma instituição oficial, pode contactá-los e perguntar se têm uma versão atual do mapa com informação atualizada.

## **9.8 Grade em detalhe**

Uma gratícula é uma rede de linhas sobreposta em um mapa para deixar a orientação espacial mais fácil para o leitor. As linhas podem ser usadas como referência. Como por exemplo, as linhas de uma gratícula podem representar os paralelos de altitude e os meridianos de longitude da Terra. Quando você quer se referir a uma área específica de um mapa durante sua apresentação ou em um relatório, você pode dizer: 'as casas próximas de latitude 26,04 / longitude -32,11 são comumente expostas a inundações em Janeiro e Fevereiro'

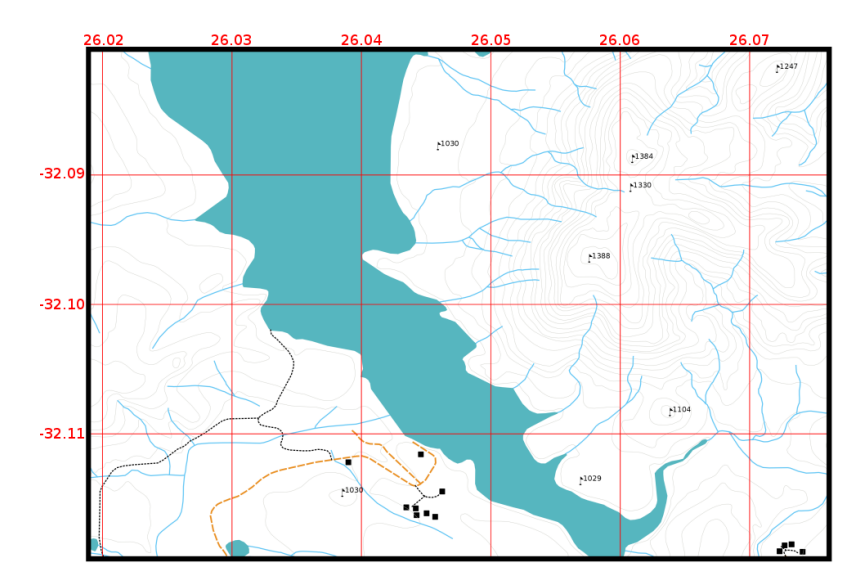

Figura9.5: As grades (linhas vermelhas) representam os paralelos da latitude e os meridianos da longitude da Terra. Os valores de latitude e longitude no limite do mapa podem ser utilizados para uma melhor orientação no mapa.

## **9.9 Nome da projeção cartográfica em detalhe**

A projeção do mapa tenta representar a Terra tridimensional com todos os seus elementos como casas, estradas ou lagos numa folha de papel plana. Como pode imaginar, isto é muito difícil e mesmo após centenas de anos ainda não existe uma única projeção que possa representar a Terra na perfeição para qualquer área do globo. Cada projeção tem vantagens e desvantagens.

Para ser capaz de criar mapas o mais precisamente possível, pessoas tem estudado, modificado e produzido diferentes tipos de projeções. No final, quase todo país tem desenvolvido sua própria projeção de mapa com o objetivo de aprimorar a precisão do mapa para sua área territorial (see Fig.9.6).

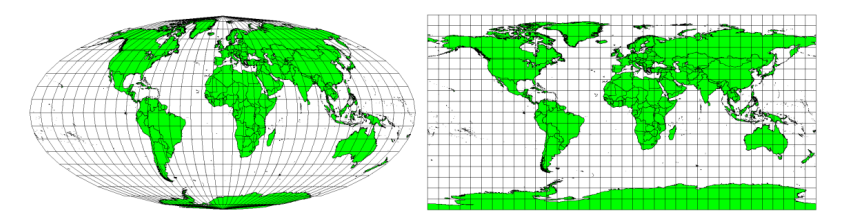

<span id="page-86-0"></span>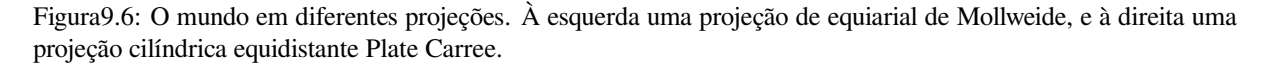

Com isso em mente, podemos agora entender o porquê faz sentido adicionar o nome da projeção em um mapa. Permite que o leitor veja rapidamente se um mapa pode ser comparado à outro. Por exemplo, feições em um mapa com uma projeção denominada Área Igual se parecem bem distintas de feições projetadas em uma projeção Cilíndrica Equidistante (see Fig.9.6).

A projeção cartográfica é um tópico muito complexo e não o podemos cobrir por completo aqui. Pode consultar o tópico anterior: Sistemas de Referência de Coordenadas se pretender saber mais sobre o assunto.

#### **9.10 Problemas comuns / coisas a ter cuidado**

Por vezes é difícil criar um mapa que seja fácil de entender e bem definido, e que apresente e explique todas as informações que o leitor precisa saber. Para conseguir isso, precisa criar uma organização e composição com todos os elementos do mapa. Deverá concentrar-se na história que quer contar com o seu mapa e como os elementos, tais como a legenda, barra de escala e como devem ser ordenados. Ao fazer isso, vai ter um mapa bem desenhado e educacional, que as pessoas gostariam de ver e serem capazes de entender.

#### **9.11 O que aprendemos?**

Vamos terminar o que abrangemos nesta ficha de trabalho

- **Fazer um mapa** significa organizar os **elementos do mapa** numa folha de papel.
- Os **elementos do mapa** são o título, o mapa, o limite do mapa, a legenda, a escala, a seta do norte e a informação complementar.
- A **escala** representa a razão da distância no mapa com a distância real no terreno.
- A escala é representada nas **unidades do mapa** (metros, pés ou graus)
- Uma **legenda** explica todos os símbolos do mapa.
- Um mapa deve **explicar informação complexa de forma tão simples quanto possível**.
- Geralmente os mapas são representados com '**orientação para Norte**'.

#### **9.12 Agora experimente!**

Aqui estão algumas ideias para experimentar com os seus alunos

- Carregue algumas camadas vetoriais no seu SIG para a sua área local. Veja se os seus alunos conseguem identificar exemplos de diferentes elementos da legenda tais como tipos de estrada ou edifícios. Crie uma lista dos elementos da legenda e defina o símbolo apropriado, para o que leitor possa perceber facilmente o seu significado no mapa.
- Crie um layout de mapa com seus alunos em uma folha de papel. Decida sobre o título do mapa, quais as camadas SIG você deseja mostrar e quais cores e ícones serão usados no mapa. Use as técnicas que você aprendeu nos Tópicos *Dado Vetorial* e *Dado de Atributo Vetorial* para ajustar a simbologia de acordo com o necessário. Quando você tiver um modelo, abra o layout de impressão do QGIS e tente arranjar um layout do mapa conforme planejado.

#### **9.13 Alguma coisa em que devemos pensar**

Se não tem um computador disponível, pode utilizar qualquer mapa tolográfico e discutir a aparência do mapa com os seus alunos. Perceba se eles compreendem o que o mapa pretende dizer. O que pode ser melhorado? Com que precisão é que o mapa representa a história da área? Como é que um mapa de há 100 anos atrás difere do mesmo mapa atualmente?

# **9.14 Outras leituras**

**Livros**:

- Chang, Kang-Tsung (2006). Introduction to Geographic Information Systems. 3ª Edição. McGraw Hill. ISBN: 0070658986
- DeMers, Michael N. (2005). Fundamentals of Geographic Information Systems. 3ª Edição. Wiley. ISBN: 9814126195

**Website**: Escala (mapa)

O Guia do Utilizador do QGIS também tem informações mais detalhadas sobre a produção de mapas no QGIS

# **9.15 [O que ve](https://en.wikipedia.org/wiki/Scale_(map))m a seguir?**

Na área seguinte, teremos uma visão aproximada da **análise de vetores** para ver como podemos utilizar um SIG para mais do que apenas fazer mapas com uma boa aparência!

# CAPÍTULO 10

#### Análise Espacial Vetorial (Bordas)

Objetivos: Entendimento do uso de borda(s) em análise espacial vetorial. Palavras chave: Vetor, borda, zona, análise espacial, distância da borda, dissolver fronteiras, para fora e para dentro da borda, borda multipla

## **10.1 Visão geral**

**Análise espacial** usa informação espacial para extrair significado novo e adicional aos dados SIG. Normalmente, a análise espacial é realizada utilizando um aplicativo SIG. Aplicações SIG normalmente têm ferramentas de análise espacial para as estatísticas de feições (por exemplo, quantos vértices compõem esta linha?) Ou geoprocessamento como a borda de uma feição. Os tipos de análise espacial que são utilizados variam de acordo com as áreas temáticas. As pessoas que trabalham na gestão da água e da investigação (hidrologia) estarão provavelmente mais interessados em analisar o terreno e modelagem da água que se move através dele. Os gestores da vida silvestre estão interessados em funções analíticas que lidam com as localizações dos pontos da vida selvagem e sua relação com o meio ambiente. Neste tópico discutiremos bordas como um exemplo de uma análise do espaço útil, que pode ser realizada com dados vetoriais.

#### **10.2 Bordas em detalhe**

**Bordas** normalmente criam duas área: uma área que é **dentro** de uma determinada distância da feição real selecionada e outra área que é **fora**. A área que está dentro da distância especificada é chamada **zona de borda**.

A **buffer zone** is any area that serves the purpose of keeping real world features distant from one another. Buffer zones are often set up to protect the environment, protect residential and commercial zones from industrial accidents or natural disasters, or to prevent violence. Common types of buffer zones may be greenbelts between residential and commercial areas, border zones between countries (see Fig.10.1), noise protection zones around airports, or pollution protection zones along rivers.

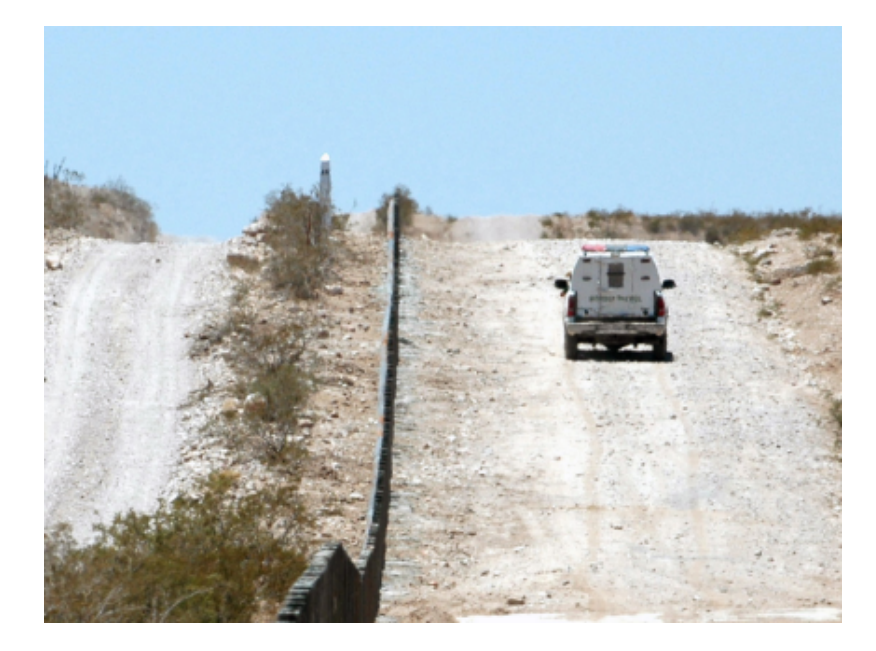

Figura10.1: A fronteira entre os Estados Unidos e o México é separada por uma zona de borda. (Photo taken by SGT Jim Greenhill 2006).

In a GIS Application, **buffer zones are** always represented as **vector polygons** enclosing other polygon, line or point features (see Fig.10.2, Fig.10.3, Fig.10.4).

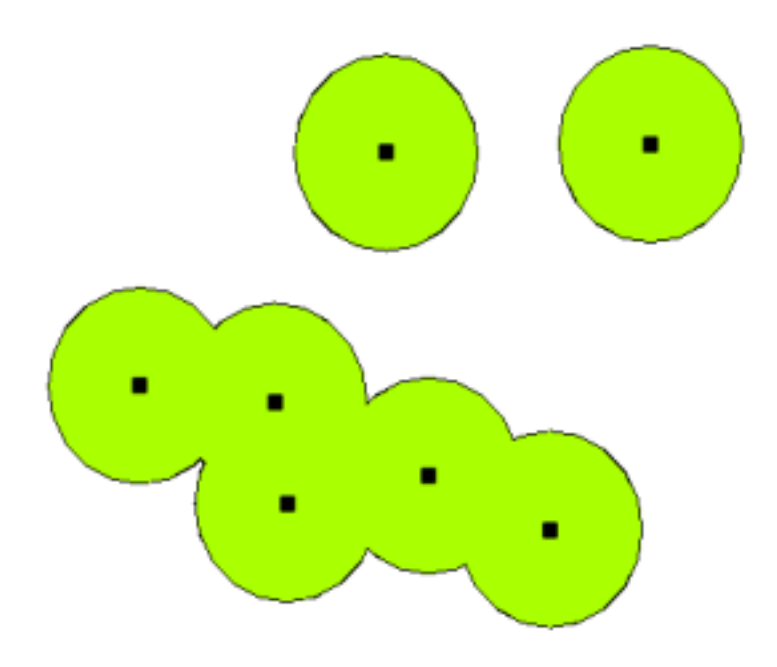

Figura10.2: Uma zona de borda ao redor de pontos vetoriais

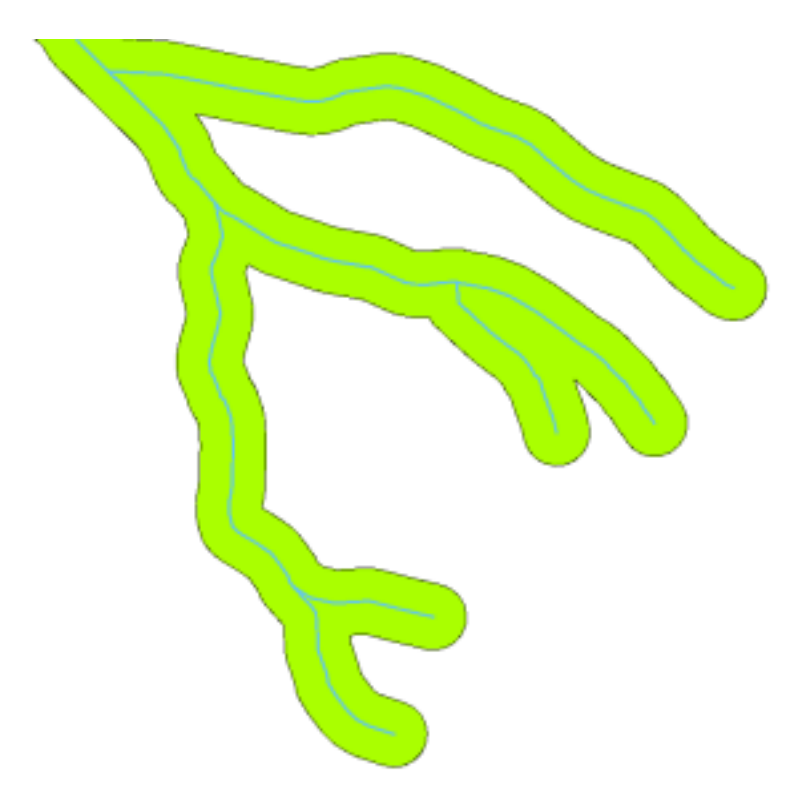

Figura10.3: Uma zona de borda entorno de linhas vetoriais.

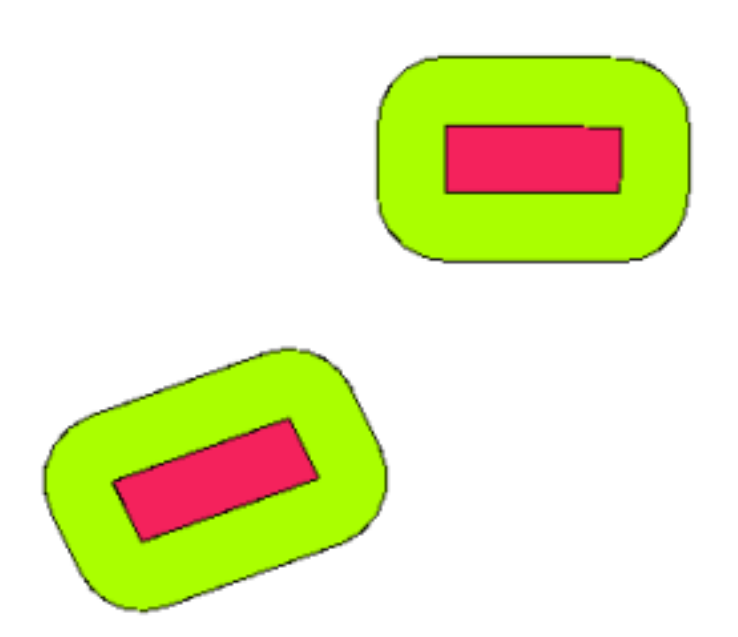

Figura10.4: Uma zona de buffer em torno de polígonos vetoriais.

## **10.3 Variações nas bordas**

There are several variations in buffering. The **buffer distance** or buffer size **can vary** according to numerical values provided in the vector layer attribute table for each feature. The numerical values have to be defined in map units according to the Coordinate Reference System (CRS) used with the data. For example, the width of a buffer zone along the banks of a river can vary depending on the intensity of the adjacent land use. For intensive cultivation the buffer distance may be bigger than for organic farming (see Figure Fig.10.5 and Table *table\_buffer\_attributes*).

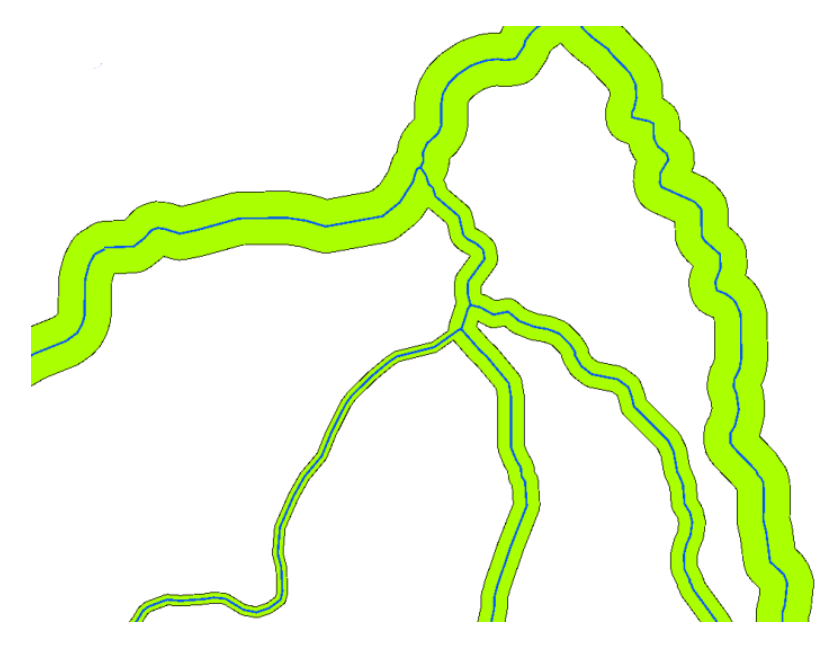

Figura10.5: Bordas de rios com diferentes distâncias de borda.

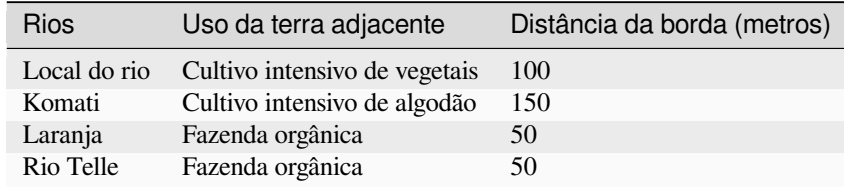

Tabela de Atributos da Borda 1: tabela de atributos com diferentes distâncias de borda para os rios com base em informações sobre o uso das terras adjacentes.

Buffers around polyline features, such as rivers or roads, do not have to be on both sides of the lines. They can be on either the left side or the right side of the line feature. In these cases the left or right side is determined by the direction from the starting point to the end point of the line during digitising.

#### **10.3.1 Zonas de borda multipla**

A feature can also have more than one buffer zone. A nuclear power plant may be buffered with distances of 10, 15, 25 and 30 km, thus forming multiple rings around the plant as part of an evacuation plan (see Fig.10.6).

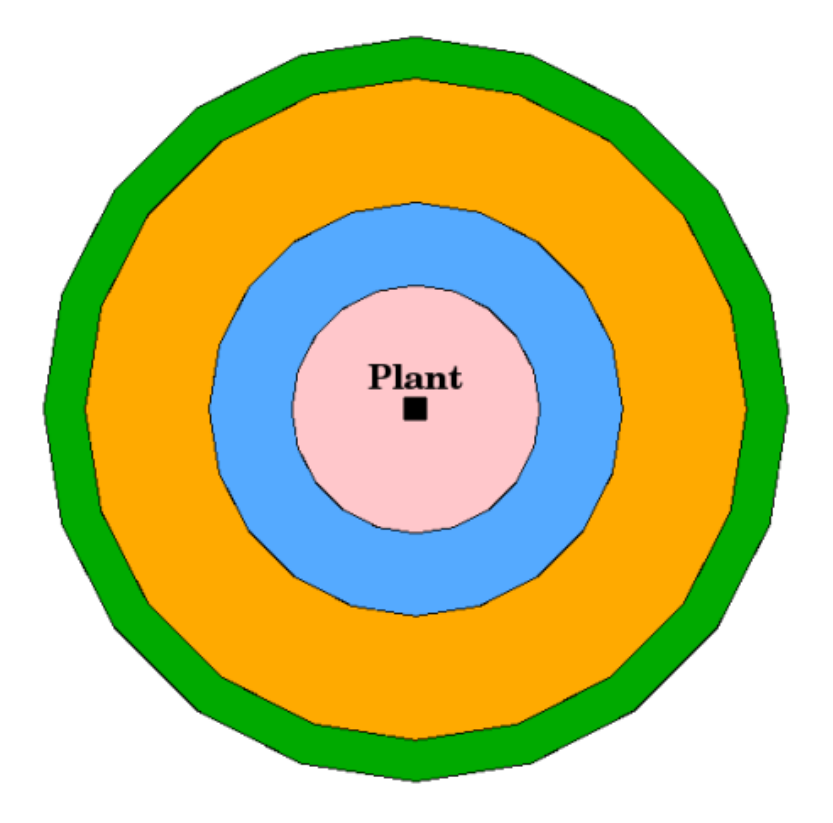

Figura10.6: Borda de uma feiçãoo de ponto com distâncias de 10, 15, 25 e 30 km.

#### **10.3.2 Bordas inteiras ou fronteiras dissolvidas**

Buffer zones often have dissolved boundaries so that there are no overlapping areas between the buffer zones. In some cases though, it may also be useful for boundaries of buffer zones to remain intact, so that each buffer zone is a separate polygon and you can identify the overlapping areas (see Figure Fig.10.7).

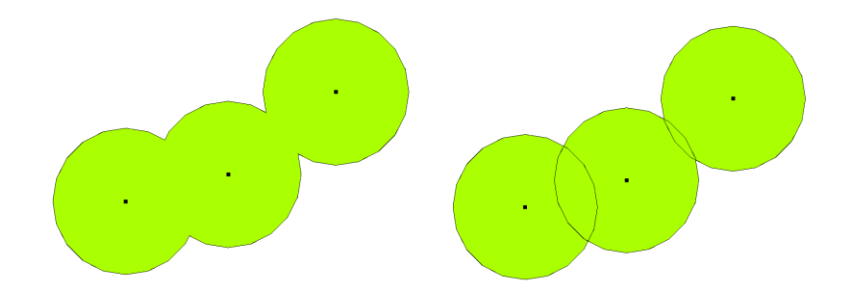

Figura10.7: As zonas borda com dissolvidos (à esquerda) e com fronteiras intactas (à direita) mostrando áreas sobrepostas.

#### **10.3.3 Bordas de exterior e interior**

Buffer zones around polygon features are usually extended outward from a polygon boundary but it is also possible to create a buffer zone inward from a polygon boundary. Say, for example, the Department of Tourism wants to plan a new road around Robben Island and environmental laws require that the road is at least 200 meters inward from the coastline. They could use an inward buffer to find the 200 m line inland and then plan their road not to go beyond that line.

#### **10.4 Os problemas mais comuns / coisas para estar ciente**

A maioria das aplicações SIG oferecem criação borda como uma ferramenta de análise, mas as opções para a criação de bordas pode variar. Por exemplo, nem todos os aplicativos SIG permitem que você crie bordas em ambos os lados esquerdo ou direito de uma feição de linha, para dissolver os limites das zonas de proteção ou de borda para dentro do limite do polígono.

A distância do borda sempre tem que ser definida como um número inteiro (inteiro) ou um número decimal (valor de ponto flutuante). Este valor é definido pelas unidades do mapa (metros, pés, graus decimais) de acordo com o sistema de referência de coordenadas (SRC) da camada de vetor.

#### **10.5 Mais ferramentas de análise espacial**

Buffer é uma ferramenta de análise espacial importante e muitas vezes utilizada, mas há muitos outras que podem ser usadas em um SIG e exploradas para o usuário.

**Spatial overlay** is a process that allows you to identify the relationships between two polygon features that share all or part of the same area. The output vector layer is a combination of the input features information (see Fig.10.8).

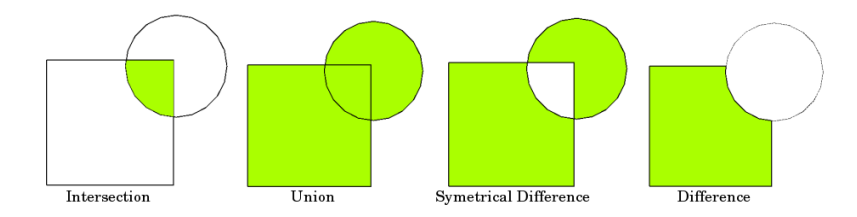

Figura10.8: Sobreposição espacial com duas camadas de vetor de entrada (a\_input = retângulo, b\_input = círculo). A camada de vetor resultante é exibida em verde.

São exemplos típicos de sobreposição espacial:

- **Intersecção**: A camada de saída contém todas as áreas em que ambas as camadas se sobrepõem (intersecção).
- **União**: a camada de saída contém todas as áreas das duas camadas de entrada combinadas.
- **Diferença simétrica**: A camada de saída contém todas as áreas das camadas de entrada, exceto as áreas em que as duas camadas se sobrepõem (intersecção).
- **Diferença**: A camada de saída contém todas as áreas da primeira camada de entrada que não se sobrepõem (intersecção) com a segunda camada de entrada.

# **10.6 O que aprendemos?**

Vamos resumir o que nós abordamos nesta planilha:

- **Zonas de buffer** descreve áreas entorno de feições do mundo real.
- As zonas borda são sempre **polígonos vetoriais**.
- Uma feição pode ter várias **zonas-tampão**.
- O tamanho de uma zona de borda é definido pela **Distância da borda**.
- Um distância de borda pode ser um valor **inteiro** ou **ponto flutuante**.
- A distância de borda pode ser diferente para cada feição dentro de uma camada vetorial.
- Polígonos pode ter bordas **internas** ou **externas** ao limite do polígono.
- Zonas de borda pode ser criadas com bordas **intactas** ou **dissolvidas**.
- Além de bordas, um SIG normalmente oferece uma variedade de ferramentas de análise de vetor para resolver tarefas espaciais.

## **10.7 Agora tente!**

Aqui estão algumas idéias para você experimentar com os seus alunos:

- Because of dramatic traffic increase, the town planners want to widen the main road and add a second lane. Create a buffer around the road to find properties that fall within the buffer zone (see Fig.10.9).
- Para controlar os grupos que protestam, a polícia pretende estabelecer uma zona neutra para manter os manifestantes, pelo menos, 100 metros de um prédio. Criar uma borda em torno de um prédio e colori-la de modo que os organizadores de eventos possam ver onde a área de borda é.
- A fábrica de caminhões planeja expandir. Os Critérios de localização estipulam que um local em potencial deve ser de 1 km de uma estrada para cargas pesadas. Criar uma borda ao longo de uma estrada principal para que você possa ver quais são os locais potenciais.
- Imagine que a cidade quer introduzir uma lei estipulando que não pode haver lojas de bebidas dentro de uma zona de borda de 1000 metros de uma escola ou uma igreja. Criar uma borda de 1 km em torno de sua escola e depois ver se haveria alguma loja de bebidas próxima perto da escola.

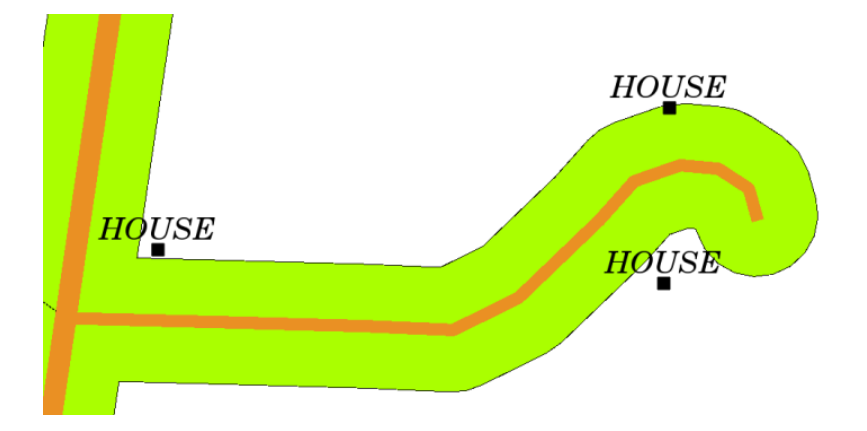

Figura10.9: Zona de borda (verde) em torno de um mapa de estradas (marrom). Você pode ver que as casas caem dentro da zona de borda, então agora você pode entrar em contato com o proprietário e conversar com ele sobre a situação.

#### **10.8 Algo para pensar**

Se você não tiver um computador disponível, você pode usar uma folha de rosto e uma bússola para criar zonas de amortecimento ao redor dos edifícios. Faça pequenas marcas de lápis a uma distância igual ao longo de sua característica usando a bússola, depois conecte as marcas usando uma régua!

## **10.9 Leitura complementar**

**Livros**:

- Galati, Stephen R. (2006). Geographic Information Systems Demystified. Artech House Inc. ISBN: 158053533X
- Chang, Kang-Tsung (2006). Introduction to Geographic Information Systems. 3rd Edition. McGraw Hill. ISBN: 0070658986
- DeMers, Michael N. (2005). Fundamentals of Geographic Information Systems. 3rd Edition. Wiley. ISBN: 9814126195

O Guia do Usuário QGIS também possui mais informações detalhadas sobre a análise de dados vetoriais no QGIS.

## **10.10 O que vem depois?**

Na seção seguinte, vamos dar uma olhada mais de perto sobre **interpolação** como um exemplo de análise espacial que você pode fazer com dados raster.

# CAPÍTULO 11

## Análise Espacial (Interpolação)

Palavras chaves:

Objetivos: Entedimento da interpolação como parte da análise espacial Dados de ponto, métodos de interpolação, Ponderação pelo Inverso da Distância, Rede de Triângulos Irregulares.

## **11.1 Visão geral**

**Análise espacial** é o processo de manipulação de informações espaciais para extrair novas informações e significados a partir dos dados originais. Normalmente, a análise espacial é executada com um Sistema de Informação Geográfica (SIG). Um SIG normalmente fornece ferramentas de análise espacial para calcular as estatísticas de recursos e realização de atividades de geoprocessamento como interpolação de dados. Em hidrologia, os usuários provavelmente irão enfatizar a importância da análise do terreno e modelagem hidrológica (modelar o movimento da água sobre e no terreno). Na gestão da vida selvagem, os usuários estão interessados em funções analíticas que tratam de pontos de localização de vida selvagem e sua relação com o meio ambiente. Cada usuário terá coisas diferentes em que eles estão interessados, dependendo do tipo de trabalho que exercem.

## **11.2 Interpolação espacial em detalhes**

Spatial interpolation is the process of using points with known values to estimate values at other unknown points. For example, to make a precipitation (rainfall) map for your country, you will not find enough evenly spread weather stations to cover the entire region. Spatial interpolation can estimate the temperatures at locations without recorded data by using known temperature readings at nearby weather stations (see Fig.11.1). This type of interpolated surface is often called a **statistical surface**. Elevation data, precipitation, snow accumulation, water table and population density are other types of data that can be computed using interpolation.

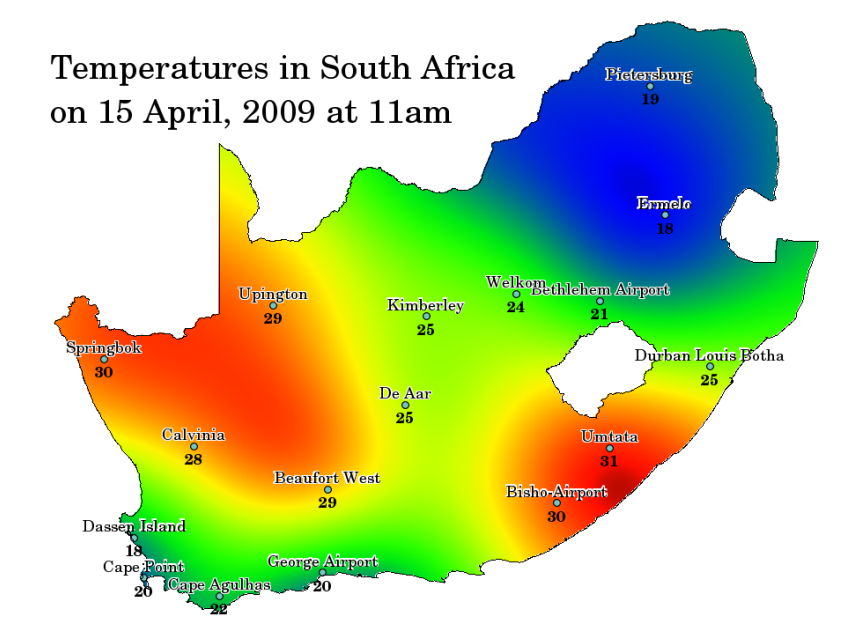

Figura11.1: Mapa de temperaturas interpolado das Estações Meteorológicas da África do Sul

Por causa do alto custo e recursos limitados, a coleta de dados é geralmente realizada apenas em um número limitado de pontos locais selecionados. Em SIG, a interpolação espacial destes pontos pode ser aplicada para criar uma superfície raster com estimativas feitas para todas as células deste raster.

A fim de gerar um mapa contínuo, como por exemplo, um mapa digital de elevação a partir de pontos de elevação obtidos com um dispositivo de GPS, um método apropriado de interpolação deve ser usado para melhor estimar os valores nos locais onde não foram tomados amostras ou medidas. Os resultados da análise da interpolação podem então ser utilizados para análises que cobrem toda a área e para a modelagem.

Existem muitos métodos de interpolação. Nesta introdução apresentaremos dois dos mais usados, "Inverso da Distância à Potência" (IDW) e "Redes de Triangulação Irregular" (TIN). Se você busca outros métodos de interpolação, por favor, veja na seção "Leitura adicional" no final deste tópico.

## **11.3 Ponderação pelo Inverso da Distância (IDW)**

In the IDW interpolation method, the sample points are weighted during interpolation such that the influence of one point relative to another declines with distance from the unknown point you want to create (see Fig.11.2).

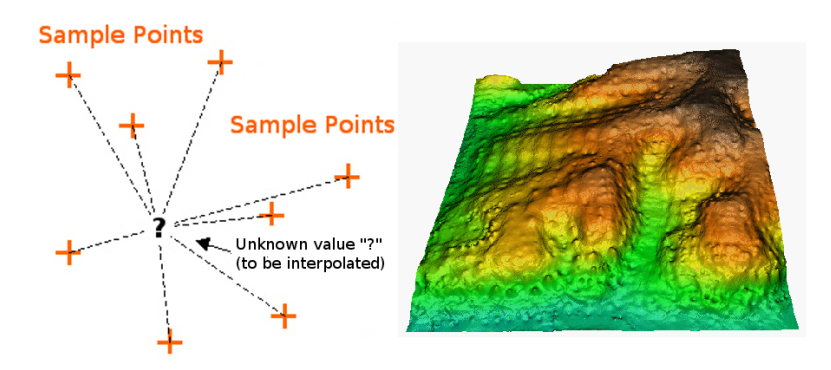

Figura11.2: A interpolação Ponderação pelo Inverso da Distância IDW é baseada na distância ponderada de um ponto amostral (à esquerda). Superfície IDW interpolada a partir de pontos vetoriais de elevação (à direita). Fonte da Image: Mitas, L., Mitasova, H. (1999).

A Ponderação é atribuída a pontos amostrais através da utilização de um coeficiente de ponderação que controla como a influência da ponderação irá diminuir a medida que a distância a partir do ponto desconhecido aumenta. Quanto maior for o coeficiente de ponderação, sobre menos pontos terá efeito, quanto mais longes do ponto desconhecido durante o processo de interpolação. Aumentando o coeficiente, o valor do ponto desconhecido será mais próximo ao valor dos pontos vizinhos observados.

It is important to notice that the IDW interpolation method also has some disadvantages: the quality of the interpolation result can decrease, if the distribution of sample data points is uneven. Furthermore, maximum and minimum values in the interpolated surface can only occur at sample data points. This often results in small peaks and pits around the sample data points as shown in Fig.11.2.

In GIS, interpolation results are usually shown as a 2 dimensional raster layer. In Fig.11.3, you can see a typical IDW interpolation result, based on elevation sample points collected in the field with a GPS device.

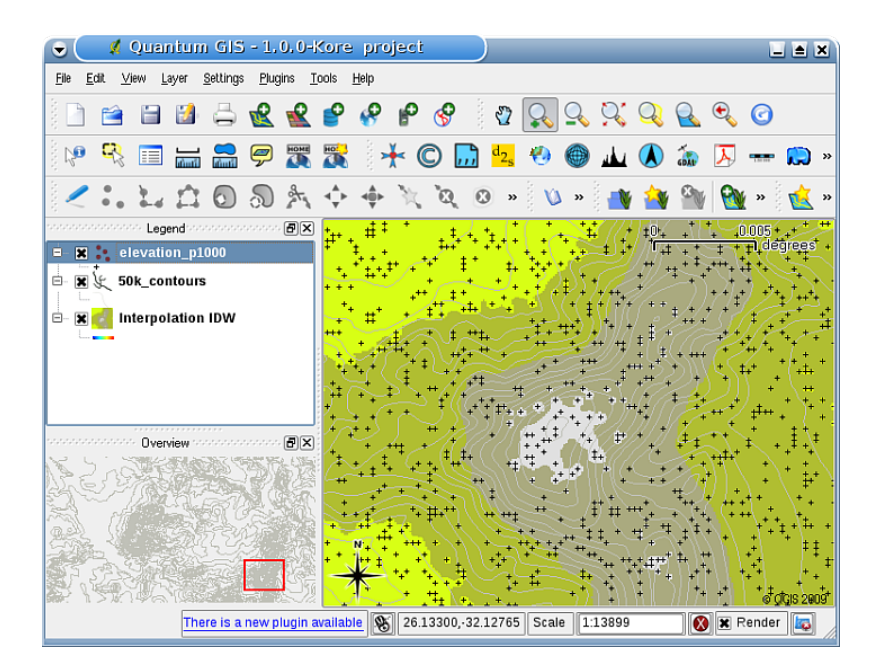

Figura11.3: Interpolação IDW resultante da coleta irregular de pontos amostrais com valores de elevação (mostrados como cruzes negras).

## **11.4 Malha Irregular Triangulada (TIN)**

TIN interpolation is another popular tool in GIS. A common TIN algorithm is called **Delaunay triangulation**. It tries to create a surface formed by triangles of nearest neighbour points. To do this, circumcircles around selected sample points are created and their intersections are connected to a network of non overlapping and as compact as possible triangles (see Fig.11.4).

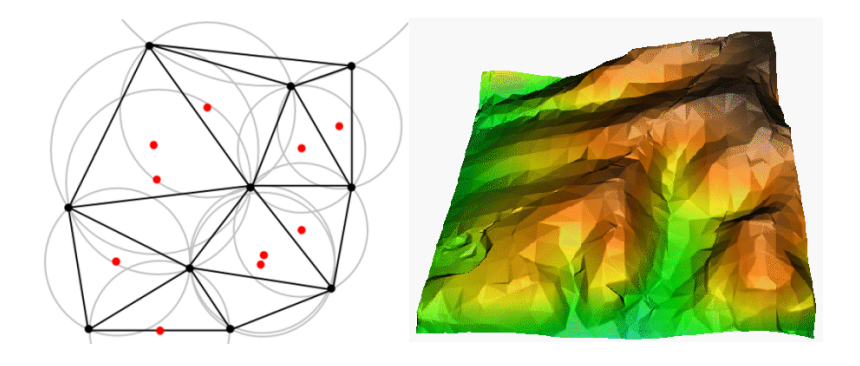

Figura11.4: A triangulação Delaunay com circunferências circunscritas em torno dos dados da amostra vermelho. A superfície TIN resultante interpolada criada a partir dos pontos vetoriais de de elevação é mostrada à direita. Fonte da Imagem: Mitas, L., Mitasova, H. (1999).

The main disadvantage of the TIN interpolation is that the surfaces are not smooth and may give a jagged appearance. This is caused by discontinuous slopes at the triangle edges and sample data points. In addition, triangulation is generally not suitable for extrapolation beyond the area with collected sample data points (see Fig.11.5 ).

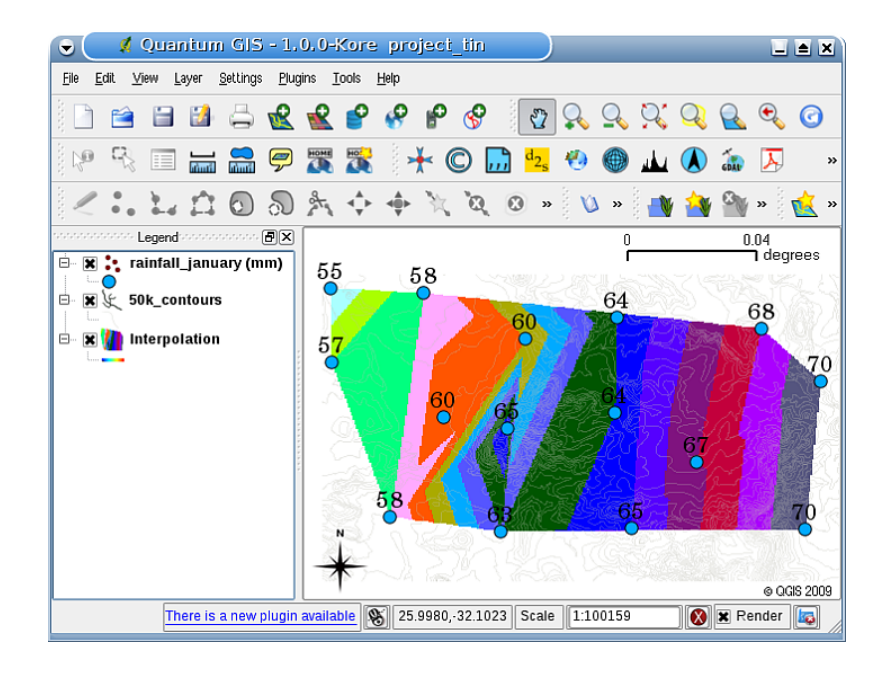

Figura11.5: Resultado da interpolação Delaunay TIN a partir de pontos amostrais com dados pluviais (círculos azuis)

## **11.5 Problemas comuns / coisas para tomar cuidado**

É importante relembrar que não há um método de interpolação que pode ser aplicado à qualquer situação. Alguns são mais exatos e úteis que outros mas demoram muito para realizar o cálculo. Todos tem suas vantagens e desvantagens. Na prática, a escolha de uma método particular de interpolação dependerá da qualidade do dados amostrais, do tipo de superfície que será gerada e a tolerância aos erros estimados. Geralmente, um procedimento de três passos é recomendado:

- 1. Avaliar os dados da amostra. Faça isso para ter uma idéia de como os dados são distribuídos na área, uma vez que pode fornecer pistas sobre qual método de interpolação deverá usar.
- 2. Aplicar um método de interpolação que é mais adequado para ambos, os dados da amostra e os objetivos do estudo. Quando você estiver em dúvida, tente vários métodos, se disponível.

3. Compare os resultados e encontre o melhor resultado e o método mais adequado. Isso pode parecer um processo demorado no início. No entanto, a medida que você ganha experiência e conhecimento de diferentes métodos de interpolação, o tempo necessário para a geração de superfície mais adequado será bastante reduzido.

## **11.6 Outros métodos de interpolação**

Embora nós nos concentramos nos métodos de interpolação IDW e TIN nesta abordagem, há mais métodos de interpolação espaciais em SIG, como Splines Regulares com Tensão (RST), ou inteporlação por Krigagem ou Superfície de Tendência. Veja informações adicionais no link web abaixo.

# **11.7 O que nós aprendemos?**

Vamos revisar o que abordamos neste trabalho:

- **Interpolação** utiliza pontos vetoriais com valores conhecidos para estimar valores locais desconhecidos cobrindo a superfície de toda uma área.
- O resultado da interpolação é tipicamente uma camada **raster**.
- É importante **encontrar um método de interpolação adequado** que otimize a estimativa de valores locais desconhecidos.
- **Interpolação IDW** atribui pesos ponderados aos pontos amostrais, de modo que a influência de um ponto sobre outro diminui com a distância do novo ponto a ser estimado.
- **Interpolação TIN** utiliza pontos de amostragem para criar uma superfície formada por triângulos com base em informações do ponto de vizinho mais próximo.

## **11.8 Agora tente você!**

Aqui estão algumas idéias para você experimentar com seus alunos:

- O Departamento de Agricultura planeja cultivar novas terras em sua região, mas além da classificação dos solos, eles querem saber se a incidência de chuva é suficiente para uma boa colheita. Toda a informação que eles têm disponível vem de algumas estações meteorológicas ao redor da área. Crie uma superfície interpolada com os seus alunos que demostre quais áreas são susceptíveis de receber a maior precipitação.
- O escritório de turismo quer publicar informações sobre as condições do tempo em janeiro e fevereiro. Eles têm os dados de temperatura, precipitação e da velocidade do vento e pediram-lhe para interpolar os seus dados para estimar lugares onde os turistas provavelmente terão condições meteorológicas ideais com temperaturas amenas, nenhuma chuva e pouca incidência do vento. Você consegue identificar as áreas em sua região que atendem a esses critérios?

#### **11.9 Algo para pensar**

Se você não tiver um computador disponível, você pode usar uma caderneta de campo e uma régua para estimar valores de elevação entre curvas de nível ou valores de precipitação entre estações meteorológicas de fictícias. Por exemplo, se as chuvas na estação meteorológica A é de 50 mm por mês e na estação meteorológica B é 90 mm, você pode estimar que a precipitação na metade da distância entre a estação meteorológica A e B é de 70 mm.

# **11.10 Leitura complementar**

#### **Livros**:

- Chang, Kang-Tsung (2006). Introduction to Geographic Information Systems. 3rd Edition. McGraw Hill. ISBN: 0070658986
- DeMers, Michael N. (2005): Fundamentals of Geographic Information Systems. 3rd Edition. Wiley. ISBN: 9814126195
- Mitas, L., Mitasova, H. (1999). Spatial Interpolation. In: P.Longley, M.F. Goodchild, D.J. Maguire, D.W.Rhind (Eds.), Geographical Information Systems: Principles, Techniques, Management and Applications, Wiley.

#### **Websites**:

- https://en.wikipedia.org/wiki/Interpolation
- https://en.wikipedia.org/wiki/Delaunay\_triangulation

O Guia do Usuário QGIS também possui mais informações detalhadas sobre as ferramentas de interpolação fornecidas n[o QGIS.](https://en.wikipedia.org/wiki/Interpolation)

# **11.11 O que virá?**

Este é o encarte final desta série. Nós encorajamos você a explorar o QGIS e usar o manual que o acompanha para descobrir todas as outras coisas que você pode fazer com o software SIG!

# CAPÍTULO 12

## Sobre os Autores & colaboradores

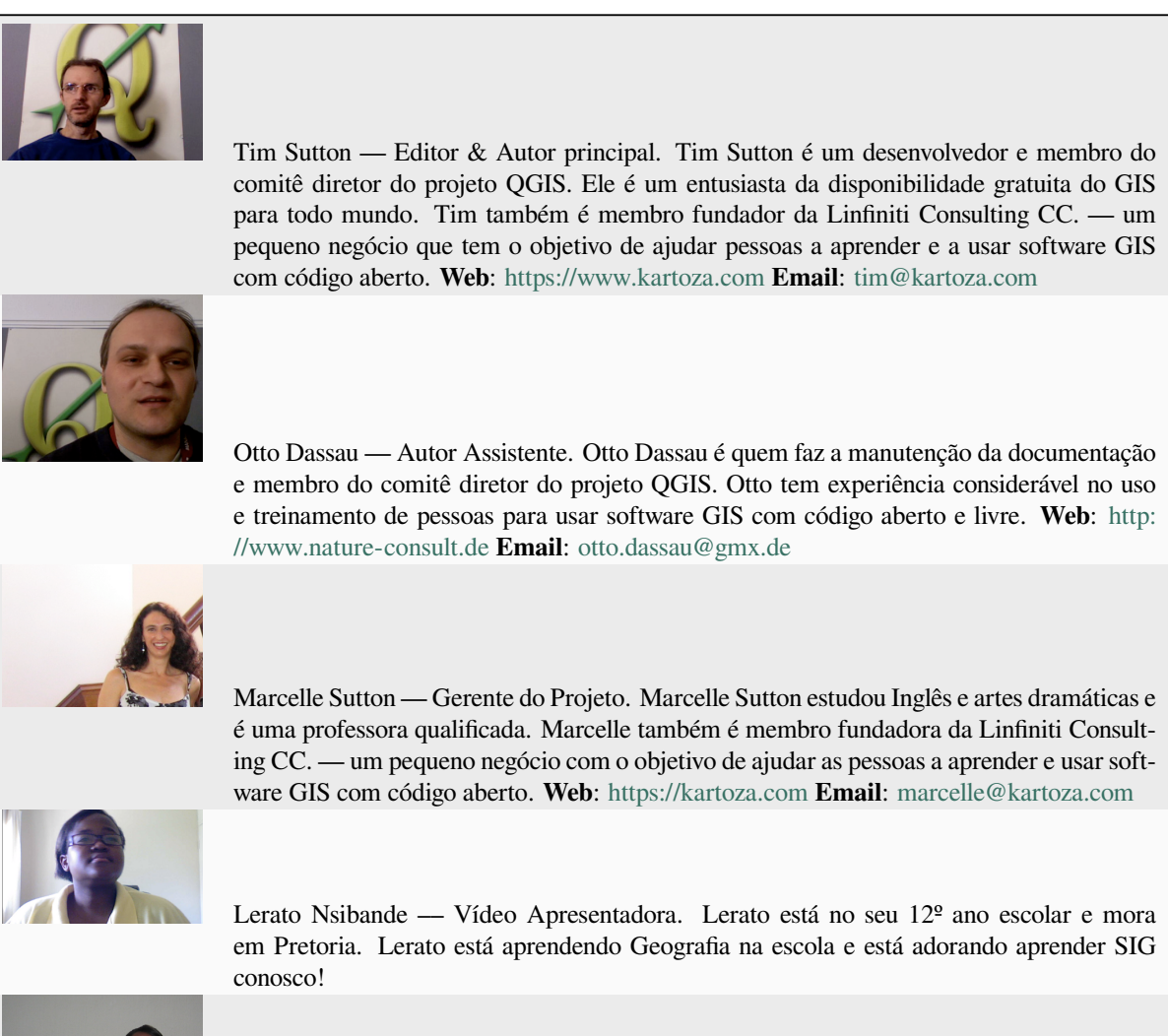

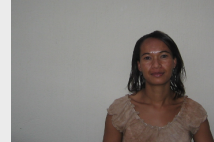

Sibongile Mthombeni –– Vídeo Apresentadora. Sibongile vive perto de Joanesburgo com a sua filha pequena. O seu objetivo é continuar os seus estudos e tornar-se enfermeira. Trabalhando neste projeto foi a primeira vez que a Sibongile usou um computador. **100 Capítulo 12. Sobre os Autores & colaboradores**
# CAPÍTULO 13

# Licença de Documentação Livre GNU

Versão 1.3, Novembro de 2008

Copyright 2000, 2001, 2002, 2007, 2008 Free Software Foundation, Inc https://www.fsf.org/

É permitido a todos a cópia e distribuição de cópias escritas deste documento de licença, mas não é permitido alterá-lo.

#### **Preâmbulo**

O propósito desta Licença é criar um manual, guia, ou outro tipo de [documento útil e fun](https://www.fsf.org/)cional, que seja livre: assegurar a liberdade de cópia e sua distribuição, com modificações ou não, a nível comercial ou não comercial. Secundariamente, esta licença providencia ao autor e editor o devido crédito pelo seu trabalho, nunca permitindo que sejam considerados responsáveis por possíveis modificações efetuadas por terceiros.

Esta licença é de tipo "copyleft", o que significa que qualquer trabalho derivado deste documento deverá ser passível de cópias nos mesmos parâmetros. É um complemento da GNU "General Public License", que por sua vez, é uma licença "copyleft" concebida para software gratuito.

Esta Licença foi concebida para ser utilizada em manuais de software gratuito, pois este necessita de documentação gratuita: um programa gratuito deve estar acompanhado de manuais que providenciem o mesmo tipo de liberdade que o software contém. Contudo esta Licença não está circunscrita apenas a manuais de software, pode ser aplicada a quaisquer trabalhos textuais, independentemente da matéria em questão ou o fato de existirem enquanto publicações oficiais. Recomendamos esta Licença principalmente para trabalhos cujo objetivo seja a instrução ou a referência.

## **1. APLICABILIDADE E DEFINIÇÕES**

Esta Licença enquadra-se a qualquer manual ou outro tipo de trabalho, em qualquer meio, que contenha uma referência efetuada pelo detentor dos seus direitos de cópia mencionando que pode ser distribuído dentro dos termos desta mesma licença. Tal referência garante uma licença mundial a título gratuito, sem limite de duração, que permite a utilização desse trabalho sob as condições acima descritas. O **Document**, abaixo, enquadra-se neste tipo de manual ou trabalho. Qualquer pessoa do público é um detentor da Licença, e é endereçado como **you**. Você aceita a licença se copiar, modificar ou distribuir o trabalho requerendo permissão sob os direitos de cópia.

Uma "**Versão Modificada**" do Documento significa que qualquer trabalho contendo o Documento ou uma porção dele, seja em copia integral, ou com modificações e/ou traduzido para outra língua.

Uma "**Seção Secundária**" é o nome dum apêndice ou página de rosto de um capítulo do Documento, que lida exclusivamente com a relação dos editores ou autores do Documento e o tema em questão (ou matérias relacionadas) e não contém nada que se relacione diretamente com o tema geral. (Assim, se o Documento for em parte um manual de matemática, uma "**Seção Secundária**" pode não explicar nada de matemática.) A relação poderá ser uma questão de ligação histórica com o tema ou matérias relacionadas, ou então de caráter legal, comercial, filosófico, ético ou posição política relativa ao assunto.

As "**Seções Invariantes**" são determinadas Seções Secundárias cujos títulos se designam, como sendo aqueles de Seções Invariantes, na nota que indica que o Documento é publicado sob esta Licença. Se alguma seção não se enquadrar na definição acima então não poderá ser designada como Invariante. O Documento pode não ter nenhuma Seção Invariante. Se o Documento não identificar alguma Seção Invariante, então é porque não existe nenhuma.

Os "**Textos Cópia**" são passagens curtas de texto que estão listadas, como Textos de Folhas de Rosto ou Textos da Contracapa, na nota que indica que o Documento é publicado sob esta Licença. Um Texto de Folha de Rosto pode conter até 5 palavras, e um Texto de Contracapa pode conter até 25 palavras.

Uma cópia "**Transparente**" do Documento significa que é passível de leitura electrónica, representada num formato cujas especificações estão disponíveis para o público em geral, que seja adequado a uma revisão direta com editores de texto genéricos ou ( para imagens compostas por pixels) programas de imagem genéricos ou (para desenhos) algum editor de desenho bastante disponível, e que seja capaz de ser carregada em editores de texto ou para tradução automática numa variedade de formatos capazes do anteriormente mencionado. Uma cópia efetuada num outro formato de arquivo Transparente cuja marcação, ou ausência desta, tenha sido feita para impedir ou desencorajar modificação subsequente pelo leitor não é Transparente. Um formato de imagem não é Transparente se usado para uma quantidade substancial de texto. Uma cópia que não é "Transparente" é chamada "**Opaque**".

Exemplos de formatos compatíveis com cópias Transparentes incluem ASCII simples sem marcação, formato de entrada Texinfo, formato de entrada LaTeX, SGML ou XML utilizando um DTD disponível publicamente, e compatível com os padrões de HTML simples, PostScript ou PDF desenhado para modificação humana. Exemplos de formatos de imagens transparentes incluem PNG, XCF e JPG. Formatos Opacos incluem formatos de proprietário que podem apenas ser lidos e editados pelos processadores de palavras dos mesmos, SGML ou XML para os quais as ferramentas de processamento e/ou DTD não estão disponíveis, e HTML gerado por computador, Post Sript ou PDF produzidos por alguns processadores de palavras apenas para fins de saída.

A "**Página de Título**" significa, para um livro impresso, a própria página de título, mais as páginas a reter, legivelmente, com o material que esta Licença requer que constem na página de título. Para trabalhos em formatos que não têm qualquer página de título deste tipo, "Página de Título" engloba o texto mais próximo da aparição mais proeminente do título do trabalho, antecedendo o início do corpo do texto.

O "**publicado**" denomina qualquer pessoa ou entidade que distribua cópias do Documento ao público.

Uma seção "**Entitulado XYZ**" representa uma subunidade do Documento cujo título ou é precisamente XYZ ou contém XYZ entre parênteses seguido de texto que traduz XYZ para outro idioma. (Neste ponto XYZ representa uma secção específica abaixo mencionada, tal como "**Agradecimentos**", "**Dedicatórias**", "**Autenticações**", ou "**Historia**".) Para "**Preserve o Título**" de uma seção deste tipo quando se modifica o Documento significa que de acordo com esta definição resta uma seção "Entitulado XYZ".

O Documento poderá incluir Isenções de Garantia junto da nota que afirma que esta Licença se aplica ao Documento. Estas Isenções de Garantia consideram-se incluídas nesta Licença por referência, mas apenas como menção de notas de garantia: qualquer outra implicação que estas Isenções de Garantia possam ter são nulas e consideradas sem efeito no significado desta Licença.

# **2. CÓPIA INTEGRAL**

Você pode copiar e distribuir o Documento em qualquer meio, quer seja comercialmente ou não, assegurando que esta Licença, as notas de direitos de cópia e a nota da licença dizendo que esta se aplica ao Documento estão reproduzidos em todas as cópias, e que nenhuma condição de qualquer tipo foi adicionada às que já pertencem à Licença. Poderá não usar medidas técnicas que obstruam ou controlem a leitura ou futuras cópias das que distribuiu. Contudo, poderá aceitar compensações em troca de cópias que faça ou distribua. Se distribuir um número de cópias grande o suficiente deverá também seguir as directivas da seção 3.

Pode também emprestar cópias, segundo as mesmas condições acima descritas, e pode mostrar cópias publicamente.

## **3. CÓPIAS EM QUANTIDADE**

Se publicar cópias impressas (ou cópias nos media que têm normalmente capas impressas) do Documento, num número superior a 100, e a nota de licença do Documento requeira Textos de Capa, deverá incluir as cópias em capas que possuam, clara e legível, todos estes Textos de Capa: Folhas de Rosto na capa principal, textos de contracapa na contracapa. Ambas as capas devem clara e legivelmente identificá-lo enquanto editor destas cópias. A capa deve conter o título completo com todas as palavras do título igualmente proeminentes e visíveis. Poderá adicionar outro tipo material à capa. Efetuar cópias com alterações apenas nas capas, contanto que seja preservado o título do Documento e satisfaça estas condições, pode ser considerado relato integral.

Se os textos requeridos para cada capa forem muito volumosos de modo a caberem e serem legíveis, deve efetuar uma lista dos primeiros (todos que couberem razoavelmente) na capa principal, e continuar com os restantes nas páginas adjacentes.

Se publicar ou distribuir mais de 100 cópias Opacas do Documento, deverá incluir uma cópia Transparente passível de leitura electrónica com cada uma das Opacas, ou referir na ou com cada cópia Opaca uma localização na rede donde o público geral utilizador de Internet possa descarregar legalmente uma cópia Transparente do Documento, livre de material adicionado. No caso de utilizar a última opção, deverá tomar precauções prudentes, quando começar a distribuição de cópias Opacas em quantidade, por forma a assegurar que esta cópia Transparente permanecerá na referida localização pelo menos um ano após a última distribuição de cópia Opaca (directamente ou pelos seus agentes ou intermediários) dessa edição para o público.

É pedido, porém não é obrigatório, que se contactem os autores do Documento bastante antes de se proceder a uma redistribuição de um grande número de cópias, por forma a possibilitar-lhes a hipótese de fornecimento de uma versão atualizada do Documento.

#### **4. MODIFICAÇÕES**

Pode copiar e distribuir uma Versão Modificada do Documento sob as condições das seções 2 e 3 acima, assegurando que lança a Versão Modificada ao abrigo desta Licença precisamente, com a Versão Modificada a preencher o papel do Documento, assim licenciando a distribuição e modificação da Versão Modificada a quem quer que detenha uma cópia. Posteriormente, deverá adotar estes procedimentos na Versão Modificada:

- A. Utilize na Página de Título (e nas capas, se existirem) um título diferente do Documento, e de qualquer uma das versões anteriores (que deveriam, no caso de existirem, estarem listadas na seção de Histórico do Documento). Poderá utilizar o mesmo título como uma versão anterior se o editor original dessa mesma versão lhe der permissão.
- B. Enumere na Página de Título, como autores, uma ou mais pessoas ou entidades responsáveis pelas modificações da Versão Modificada, juntamente com pelo menos cinco dos autores principais do Documento (todos os autores principais, se tiver menos de cinco), excetuando se for libertado deste requisito por parte do detentor dos direitos.
- C. Referir na página de título o nome do editor da Versão Modificada, como o editor.
- D. Preserve todos os avisos de direitos reservados do Documento.
- E. Adicione um aviso de direitos reservados apropriado para as suas modificações juntando aos outros avisos de direitos reservados.
- F. Incluir, imediatamente após as notas de direito de cópia, uma nota da licença dando ao público a permissão para usar a Versão Modificada sob os termos da Licença, no formato demonstrado na Adenda abaixo.
- G. Preservar nessa licença listas completas das Seções Invariantes e Textos de Capa requeridos na nota de licença do Documento.
- H. Incluir uma cópia inalterada desta Licença.
- I. Preservar a seção Intitulada "Histórico", Preservar o seu Título, e acrescentar-lhe um item referindo pelo menos o título, ano, novos autores, e editor da Versão Modificada como indicado na Página de Título. No caso de não existir uma seção Intitulada "Histórico" no Documento como referido na sua Página de Título, então adicionar-lhe um item que descreva a Versão Modificada como indicado na frase anterior.
- J. Preservar a localização na rede, caso exista, dada no Documento destinado a acesso público numa cópia Transparente do Documento, e do mesmo modo as localizações de rede dadas nas versões anteriores que serviram de base ao Documento. Estas poderão ser colocadas na seção "Histórico". Poderá omitir a localização de rede para um trabalho que tenha sido publicado pelo menos quatro anos antes do próprio Documento, ou se o editor original da versão correspondente assim o permitir.
- K. Para qualquer seção Intitulada "Agradecimentos" ou "Dedicatória", Preservar o Título da Seção, e preservar na seção toda a essência e tom dos agradecimentos e/ou dedicatória que cada colaborador deu.
- L. Preservar todas as seções Invariantes do Documento, inalterados em texto e títulos. Números de secção ou equivalentes não são considerados parte da seção de títulos.
- M. Apagar qualquer seção intitulada "Autenticações". Tal seção poderá não ser incluída na Versão Modificada.
- N. Não atribuir novos títulos a qualquer seção a ser Intitulada "Aprovações" ou induzir conflito em título com qualquer Seção Invariante.
- O. Preserve qualquer Cláusula de Garantias.

No caso da Versão Modificada incluir novas seções de folhas de rosto ou apêndices que se qualifiquem como Seções Secundárias e não contenham material copiado do Documento, poderá ao seu critério designar algumas destas seções como invariantes. Para fazer isto, acrescente os seus títulos à lista de Seções Invariantes na nota da licença da Versão Modificada. Estes título devem ser distintos de quaisquer outros títulos de seção.

Poderá adicionar uma seção Intitulada "Aprovações", assegurando que contenha apenas aprovações efetuadas por vários intervenientes da sua Versão Modificada como por exemplo, apontamentos de revisões de terceiros ou situações em que o texto tenha sido aprovado por uma organização como uma definição autoritária padrão.

Poderá adicionar uma passagem de até cinco palavras como Texto de Folha de Rosto, e uma passagem de até 25 palavras como Texto de Contracapa, ao fim da lista de Textos de Capa na Versão Modificada. Apenas uma passagem de Texto de Folha de Rosto e uma de Texto de Contracapa podem ser acrescentadas por (ou através de acordos feitos por) alguma entidade. Se o Documento já incluir um texto de capa para a mesma capa, adicionado previamente por si ou por acordo efetuado pela mesma entidade que representa, poderá não acrescentar outro; contudo pode recolocar o anterior, com a permissão explícita do editor que fez a publicação anterior.

Os autor(es) e editor(es) do Documento através desta Licença não dão permissão para a utilização dos seus nomes para publicidade ou para fazer valer o induzir aprovação de qualquer Versão Modificada.

## **5. COMBINAÇÃO DE DOCUMENTOS**

Você poderá combinar o Documento com outros documentos publicados sob esta Licença, segundo os termos definidos na seção 4 acima mencionada para versões modificadas, assegurando que inclua, na combinação, todas as Seções Invariantes do seu trabalho na nota de licença, e que preserve todas as suas Isenções de Garantia.

O trabalho combinado precisa conter apenas uma cópia desta Licença, e múltiplas Seções Invariantes idênticas podem sejam substituídas por uma única cópia. Se houver múltiplas Seções Invariantes com o mesmo nome mas conteúdo diferente, faça o título de cada seção único adicionando ao final do mesmo, entre parênteses, o nome do autor ou editor original desta seção, se conhecido, ou então um número único. Faça o mesmo ajuste nos títulos de seção na lista de Seções Invariantes na nota de licença do trabalho combinado.

Na combinação, você deve combinar quaisquer seções intituladas "Histórico" nos vários documentos originais, formando uma seção intitulada "Histórico"; mesmo modo, combine quaisquer seções intituladas "Agradecimentos", e quaisquer seções intituladas "Dedicatória". Você deve apagar todas as seções intituladas "Apoio".

## **6. COLEÇÕES DE DOCUMENTOS**

Você pode fazer uma coleção consistinda do Documento e outros documentos publicados sob esta Licença, e substituir as cópias individuais desta Licença nos vários documentos com uma única cópia para serem incluída na coleção, desde que você siga as regras desta Licença para cópia exata de cada um dos documentos em todos os outros aspectos.

Você pode extrair um único documento de tal coletânea, e distribuí-lo individualmente sob esta Licença, desde que você insira uma cópia desta Licença no documento extraído, e siga esta Licença em todos os outros aspectos relacionados à cópia literal do documento.

## **7. TRABALHOS INDEPENDENTES COM AGREGADOS**

A compilação do Documento ou seus derivados com outros documentos ou trabalhos separados e independentes, ou em um volume de um meio de armazenamento ou distribuição, é chamado um "agregado" se os direitos autorais resultantes da compilação não é usado para limitar os direitos legais dos usuários da compilação para além do que os trabalhos individuais permitem. Quando o Documento é incluído em um agregado, esta Licença não se aplica aos outros trabalhos no agregado que não são trabalhos derivados do Documento.

Se o requerimento do Texto de Capa da seção 3 for aplicável a estas cópias do documento, então, se o Documento for menos do que metade de todo o agregado, Textos de Capa do Documento podem ser colocados em capas que encerrem o Documento dentro do agregado, ou o equivalente eletrônico das capas se o Documento é em formato eletrónico. Caso contrário, eles devem aparecer como capas impressas que envolvam o agregado inteiro.

## **8. TRADUÇÃO**

A tradução é considerada um tipo de modificação, então você pode distribuir traduções do Documento sob os termos da seção 4. A substituição de Seções Invariantes por traduções requer permissão especial dos detentores dos direitos autorais, mas você pode incluir traduções de algumas ou todas as Seções Invariantes em adição as versões originais dessas Seções invariantes. Você pode incluir uma tradução desta Licença, e todas as notas de licença no Documento, e qualquer Nota de Garantia, desde que você também incluir a versão original em Inglês desta Licença e as versões originais das notas e renúncias. Em caso de discordância entre a tradução e a versão original desta Licença ou um aviso ou garantia, a versão original prevalecerá.

Se uma seção no Documento for intitulada "Agradecimentos", "Dedicatória", ou "Histórico", o requerimento (seção 4) de Preservar seu Título (seção 1) tipicamente exigirá a mudança do título em si.

# **9. TERMINAÇÕES**

Você não pode copiar, modificar, sublicenciar, ou distribuir o Documento exceto como expressamente estabelecido nesta Licença. Qualquer outra tentativa de copiar, modificar, sub-licenciar, ou distribuí-lo é nula, e automaticamente termina os seus direitos sob esta licença.

No entanto, se você deixa tudo violação desta Licença, em seguida, a sua licença a partir de um determinado portador de direitos de autor é reintegrado (a) provisoriamente, a menos e até que o titular dos direitos de autor de forma explícita e finalmente termina sua licença, e (b) de forma permanente, se o titular dos direitos de autor não para notificá-lo sobre a violação por parte de alguns meios razoáveis antes de decorridos 60 dias após a cessação.

Além disso, a sua licença a partir de um determinado portador de direitos de autor é reintegrado permanentemente se o detentor dos direitos de autor a notificação sobre a violação por parte de alguns meios razoáveis, esta é a primeira vez que você recebeu uma notificação de violação desta Licença (para qualquer trabalho) de que o titular de direitos de autor, e você curar a violação antes de 30 dias após o recebimento da notificação.

Rescisão de seus direitos sob esta seção não encerram as licenças de terceiros que tenham recebido cópias ou direitos de você sob esta Licença. Se os seus direitos tenham sido rescindidos e não permanentemente reintegrado, o recebimento de uma cópia de parte ou da totalidade do mesmo material não lhe dá nenhum direito de usá-lo.

## **10. FUTURAS REVISÕES DESTA LICENÇA**

A Free Software Foundation pode publicar versões novas, revisadas da GNU Free Documentation License de tempos em tempos. Estas novas versões serão similares a versão atual no geral, mas podem ser diferentes nos detalhes na abordagem de novos problemas ou preocupações. Veja https://www.gnu.org/copyleft/.

Cada versão da Licença é dado um número de versão distinto. Se o Documento especificar que uma versão particular desta Licença "ou qualquer versão posterior" se aplica a ele, você tem a opção de seguir os termos e condições tanto da versão especificada ou de qualquer versão posterior que tenha sido publicada (não como um rascunho) pela Free Software Foundation. Se o documento não especifica[r um número de versão desta](https://www.gnu.org/copyleft/) Licença, você pode escolher qualquer versão já publicada (não como rascunho) pela Free Software Foundation. Se o Documento especificar que um procurador pode decidir quais versões futuras desta licença pode ser usado, a declaração pública do procurador de aceitação de uma versão permanentemente autoriza você a escolher essa versão para o documento.

#### **11. RE-LICENCIAMENTO**

"Muitos multi-autores Colaboradores do Site" (ou "MMC Site"), qualquer servidor da World Wide Web que publica obras passíveis de direitos autorais e também oferece instalações de destaque para qualquer pessoa para editar essas obras. A wiki público que qualquer um pode editar é um exemplo de tal servidor. A "Muitos Multi-autores Colaboradores" (ou "MMC") contido no site, um conjunto de obras passíveis de direitos autorais, assim, publicados no site MMC.

"CC-BY-SA", a licença Attribution-Share Alike 3.0 Creative Commons publicado pela Creative Commons Corporation, uma corporação sem fins lucrativos com a principal local de negócios em São Francisco, Califórnia, assim como as versões futuras de direitos autorais da licença publicado pela mesma organização.

"Incorporar" significa publicar ou republicar um documento, no todo ou em parte, como parte de um outro documento.

Um MMC é "elegível para um novo re-licenciamento" se ele estiver licenciado sob esta licença, e se todas as obras que foram publicadas pela primeira vez sob esta licença em outro lugar que este MMC e, posteriormente, incorporadas no todo ou em parte para o MMC, (1) não tinha textos de cobertura ou seções invariantes, e (2), foram incorporadas antes de 01 de novembro de 2008.

O operador de um Site MMC pode republicar uma MMC contido no site abaixo CC-BY-SA no mesmo local, a qualquer momento, antes de 1 de agosto de 2009, desde que o MMC é elegível para um novo licenciamento.

#### **ADENDO: Como usar esta Licença nos seus documentos**

Para usar esta Licença em um documento que você escreveu, inclua uma cópia da Licença no documento e colocar os seguintes avisos de direitos autorais e de licença logo após a página de título:

Copyright © ANO SEU NOME. É concedida permissão para copiar, distribuir e / ou modificar este documento sob os termos da GNU Free Documentation License, Versão 1.3 ou qualquer versão posterior publicada pela Free Software Foundation; sem Seções Invariantes, sem Textos de Capa Frontal, e sem Textos de Quarta Capa. Uma cópia da licença é incluída na seção intitulada "GNU Free Documentation License".

Se você tiver Seções Invariantes, Textos de Capa Frontal e Textos de Cópias anteriores, substitua o "com … Textos". linha com esta:

com as Seções Invariantes sendo LISTA SEUS TÍTULOS, com os Textos de Capa Frontal sendo LISTA, e com os Textos de Quarta Capa sendo LISTA.

Se você tiver Seções Invariantes sem Textos de Capa, ou alguma outra combinação dos três, mesclar essas duas alternativas para se adequar à situação.

Se o documento contiver exemplos não triviais de código do programa, nós recomendamos a publicação desses exemplos em paralelo sob a sua escolha de licença de software livre, como a GNU General Public License, para permitir a sua utilização em software livre.